# **Oracle® Enterprise Manager Ops Center**

Administration Guide 12*c* Release 1 (12.1.1.0.0) **E25143-04**

July 2012

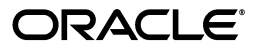

Oracle Enterprise Manager Ops Center Administration Guide, 12*c* Release 1 (12.1.1.0.0)

E25143-04

Copyright © 2007, 2012, Oracle and/or its affiliates. All rights reserved.

Primary Author: Owen Allen

Contributing Author: Laura Hartman, Barbara Higgins, Uma Shankar, Shanthi Srinivasan

This software and related documentation are provided under a license agreement containing restrictions on use and disclosure and are protected by intellectual property laws. Except as expressly permitted in your license agreement or allowed by law, you may not use, copy, reproduce, translate, broadcast, modify, license, transmit, distribute, exhibit, perform, publish, or display any part, in any form, or by any means. Reverse engineering, disassembly, or decompilation of this software, unless required by law for interoperability, is prohibited.

The information contained herein is subject to change without notice and is not warranted to be error-free. If you find any errors, please report them to us in writing.

If this is software or related documentation that is delivered to the U.S. Government or anyone licensing it on behalf of the U.S. Government, the following notice is applicable:

U.S. GOVERNMENT END USERS: Oracle programs, including any operating system, integrated software, any programs installed on the hardware, and/or documentation, delivered to U.S. Government end users are "commercial computer software" pursuant to the applicable Federal Acquisition Regulation and agency-specific supplemental regulations. As such, use, duplication, disclosure, modification, and adaptation of the programs, including any operating system, integrated software, any programs installed on the hardware, and/or documentation, shall be subject to license terms and license restrictions applicable to the programs. No other rights are granted to the U.S. Government.

This software or hardware is developed for general use in a variety of information management applications. It is not developed or intended for use in any inherently dangerous applications, including applications that may create a risk of personal injury. If you use this software or hardware in dangerous applications, then you shall be responsible to take all appropriate fail-safe, backup, redundancy, and other measures to ensure its safe use. Oracle Corporation and its affiliates disclaim any liability for any damages caused by use of this software or hardware in dangerous applications.

Oracle and Java are registered trademarks of Oracle and/or its affiliates. Other names may be trademarks of their respective owners.

Intel and Intel Xeon are trademarks or registered trademarks of Intel Corporation. All SPARC trademarks are used under license and are trademarks or registered trademarks of SPARC International, Inc. AMD, Opteron, the AMD logo, and the AMD Opteron logo are trademarks or registered trademarks of Advanced Micro Devices. UNIX is a registered trademark of The Open Group.

This software or hardware and documentation may provide access to or information on content, products, and services from third parties. Oracle Corporation and its affiliates are not responsible for and expressly disclaim all warranties of any kind with respect to third-party content, products, and services. Oracle Corporation and its affiliates will not be responsible for any loss, costs, or damages incurred due to your access to or use of third-party content, products, or services.

# **Contents**

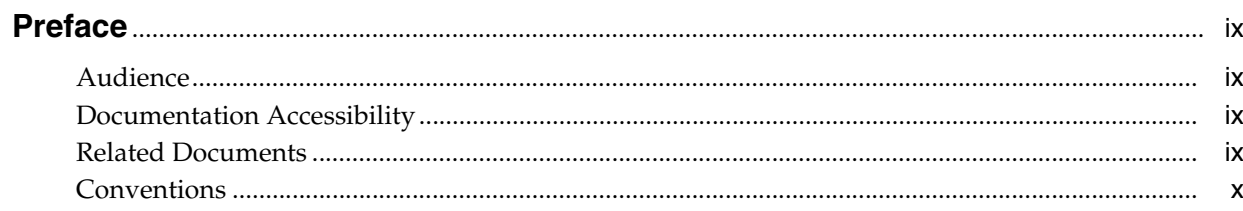

# 1 Introduction

## 2 Infrastructure

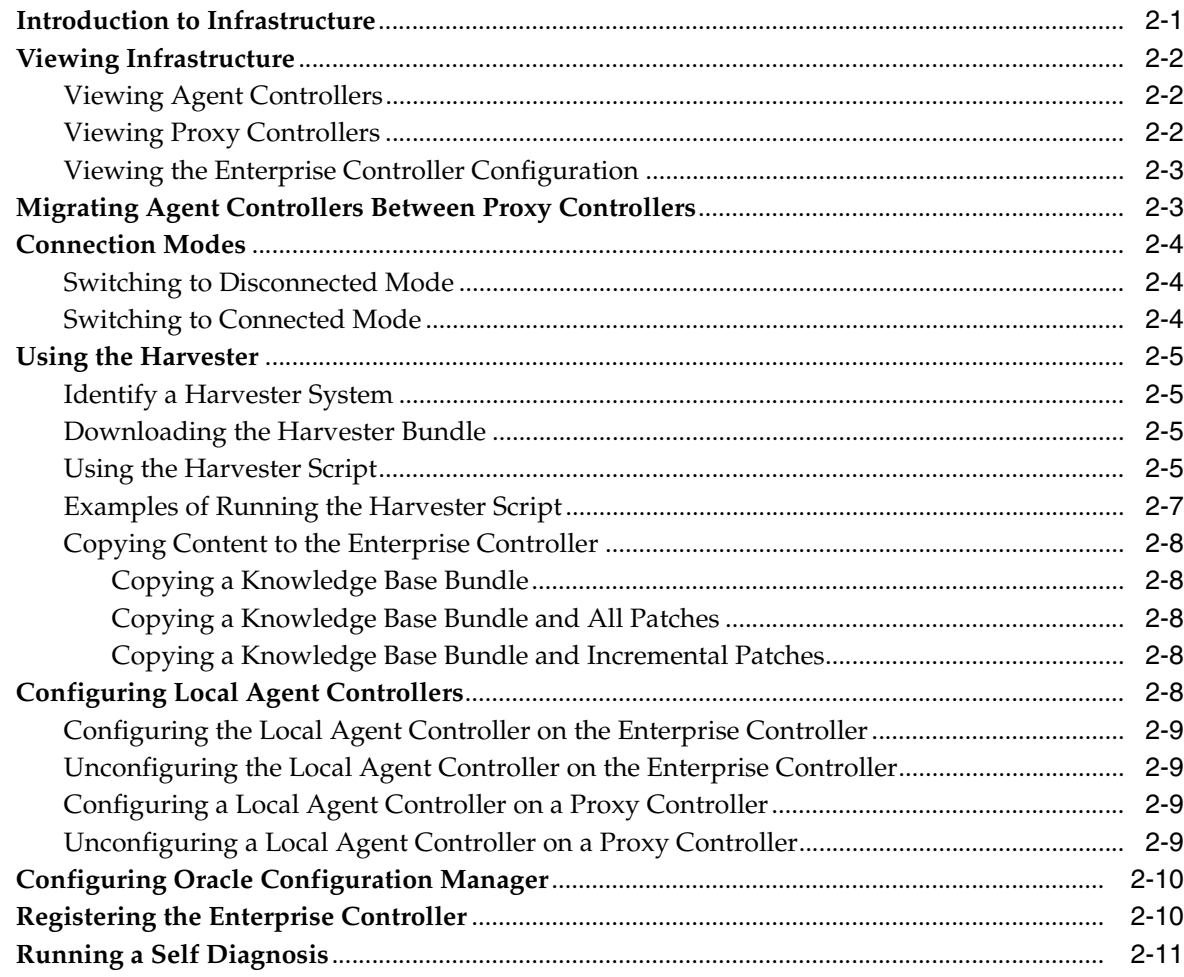

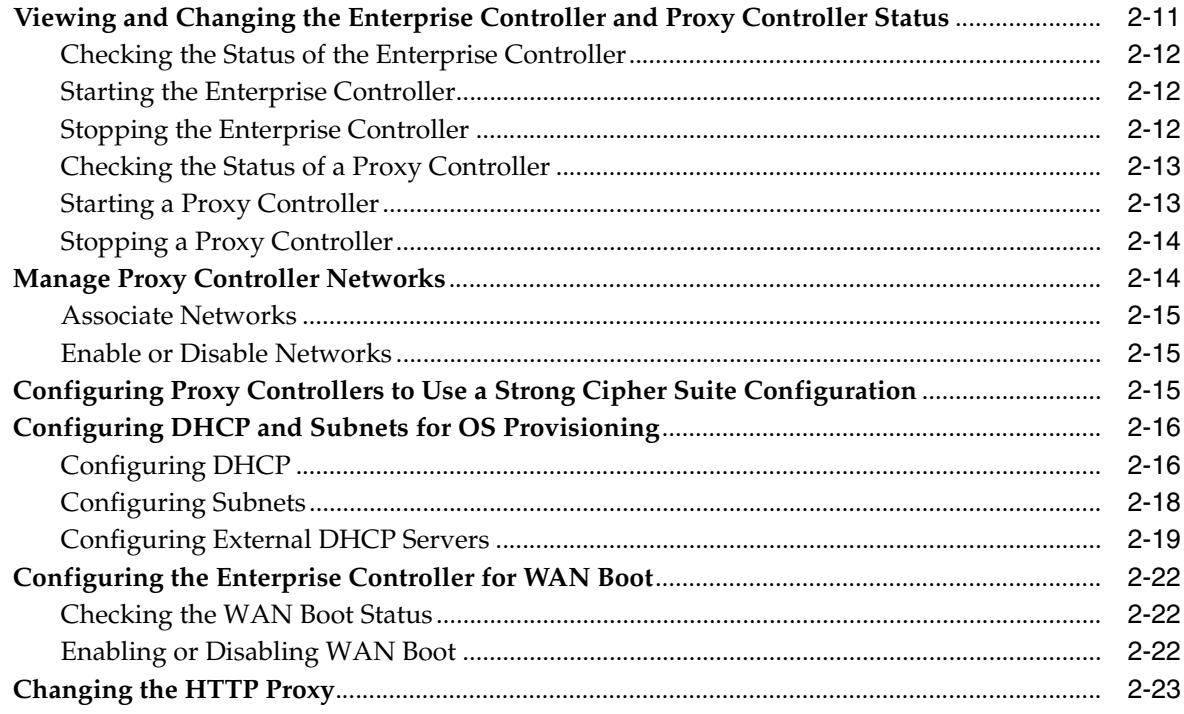

# 3 Database Management

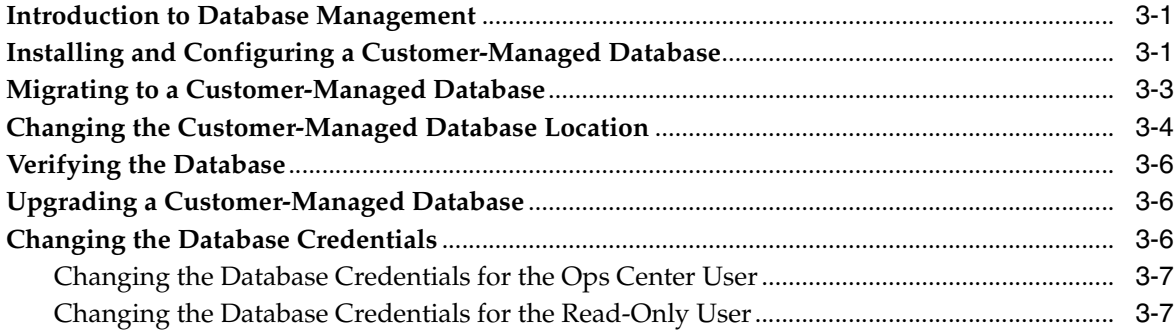

# 4 General Administration

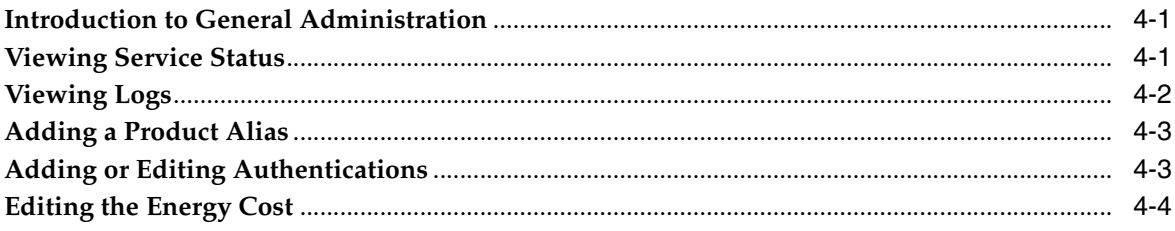

# 5 OCDoctor

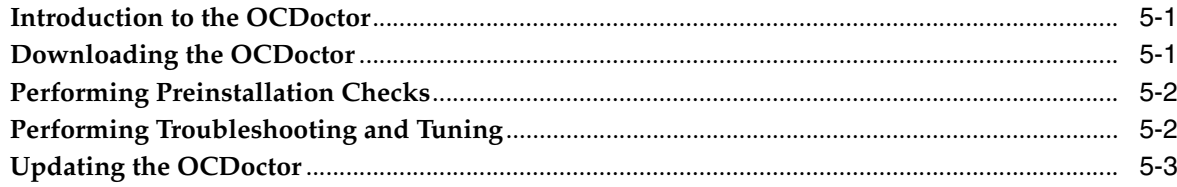

# **6** Automated Service Requests

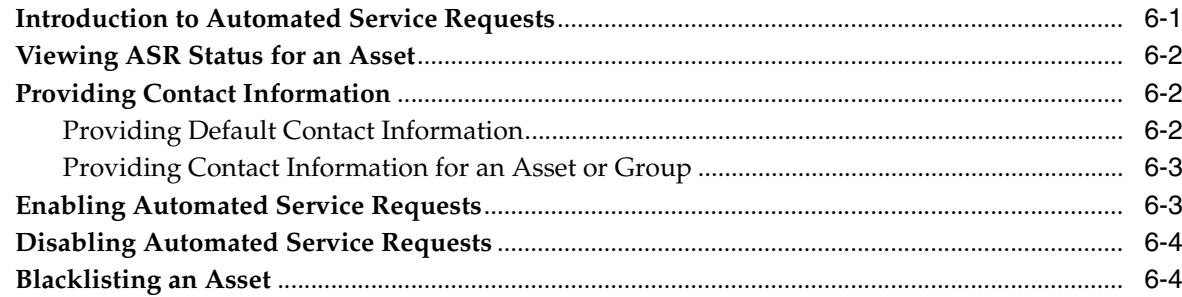

# 7 User and Role Management

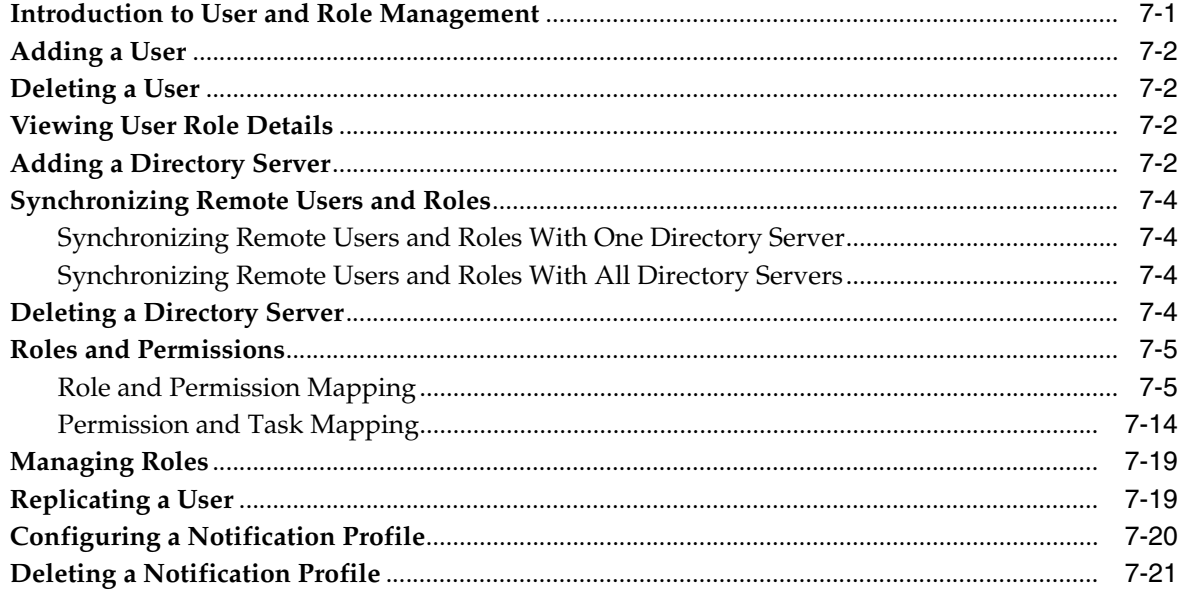

# 8 Backup and Recovery

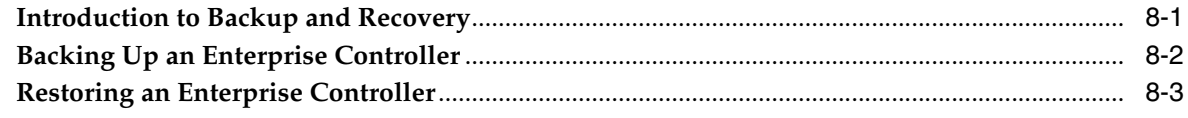

# 9 High Availability

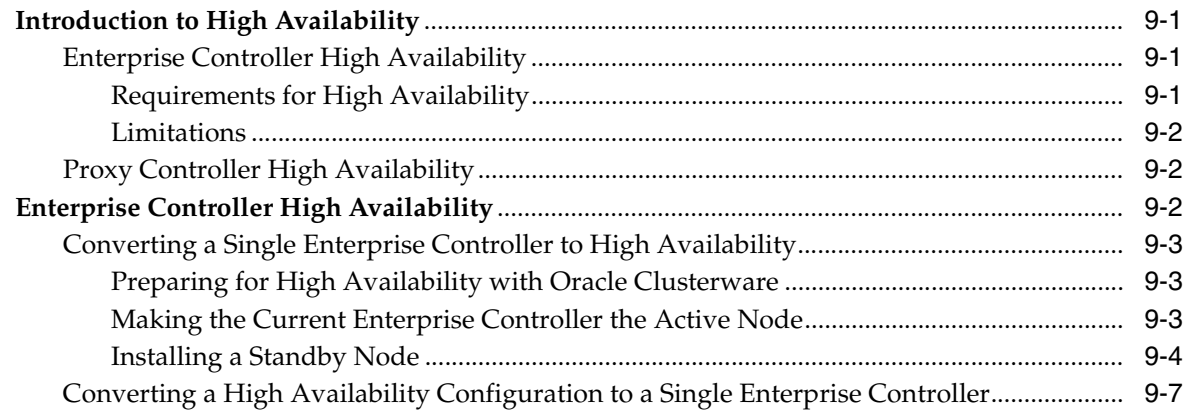

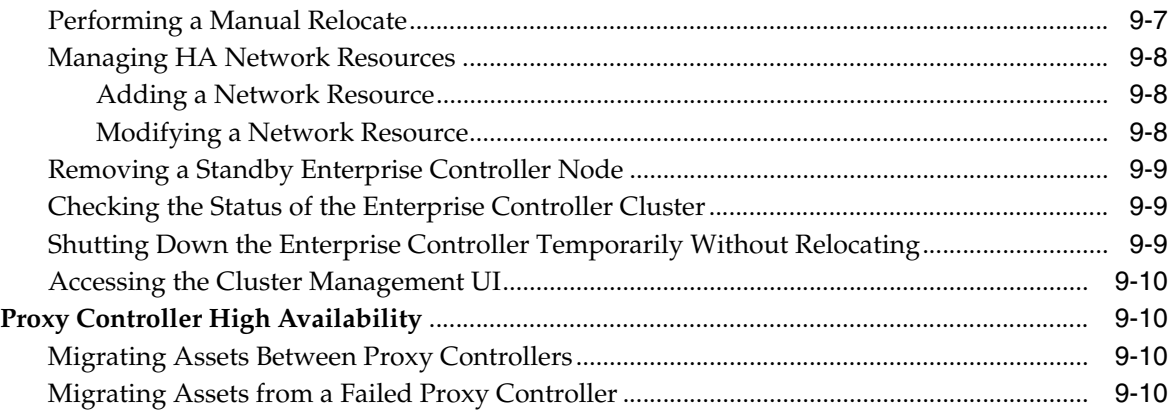

# **[10 Upgrading](#page-94-0)**

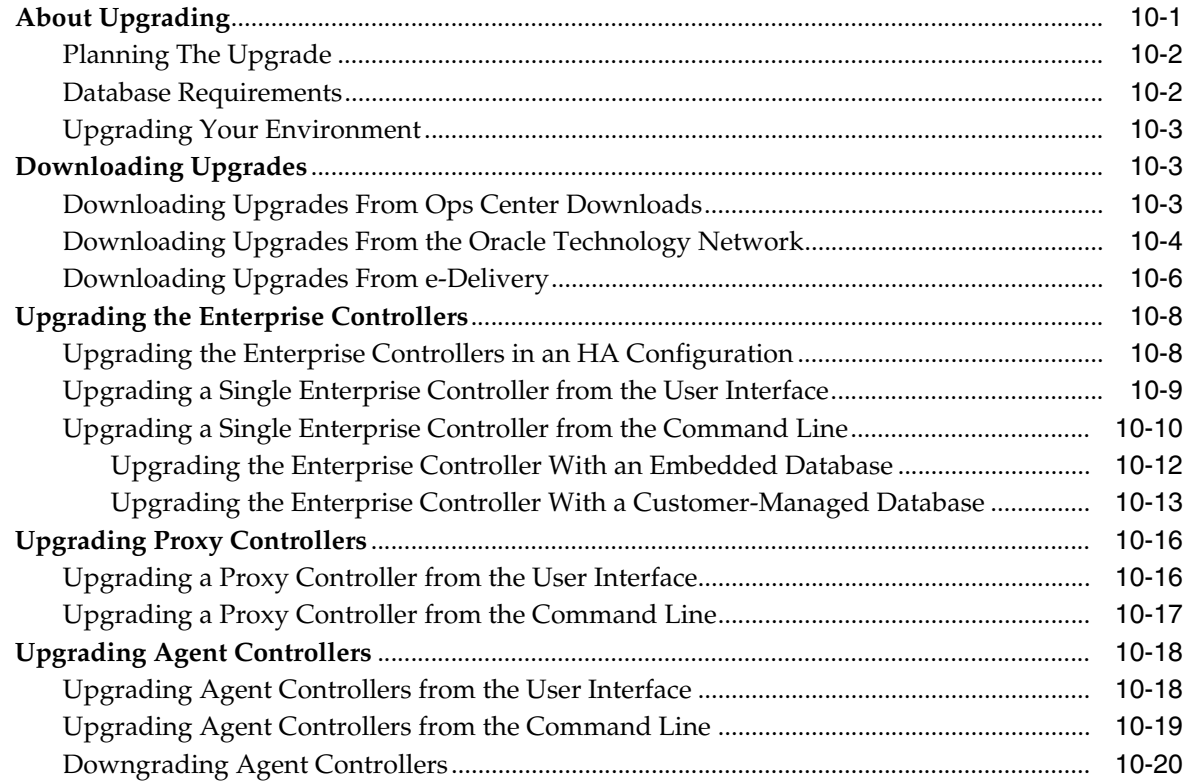

# **[11 Uninstalling and Unconfiguring](#page-114-0)**

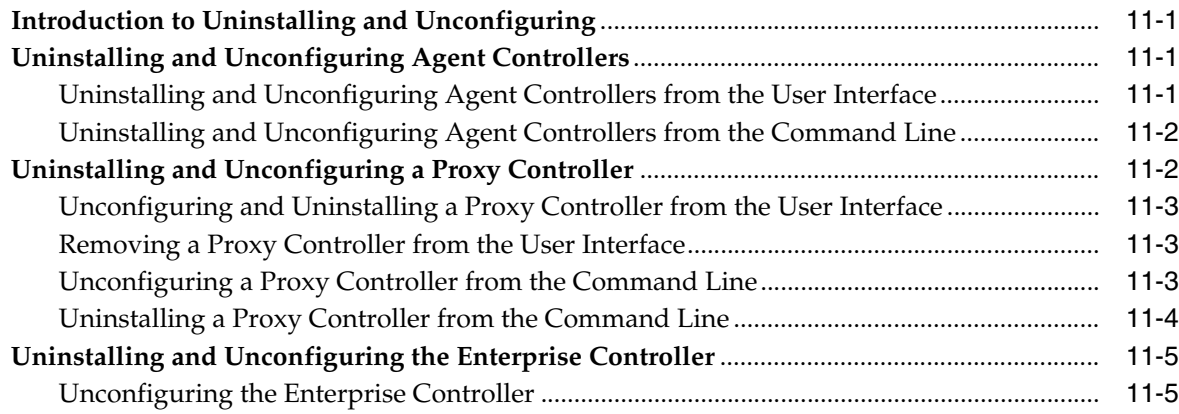

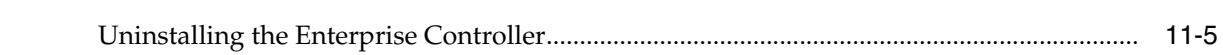

# **Preface**

<span id="page-8-0"></span>The Oracle® Enterprise Manager Ops Center Administration Guide describes advanced Ops Center management and administration tasks.

## <span id="page-8-1"></span>**Audience**

This document is intended for senior system administrators.

# <span id="page-8-2"></span>**Documentation Accessibility**

For information about Oracle's commitment to accessibility, visit the Oracle Accessibility Program website at http://www.oracle.com/pls/topic/lookup?ctx=acc&id=docacc.

#### **Access to Oracle Support**

Oracle customers have access to electronic support through My Oracle Support. For information, visit http://www.oracle.com/pls/topic/lookup?ctx=acc&id=info or visit http://www.oracle.com/pls/topic/lookup?ctx=acc&id=trs if you are hearing impaired.

# <span id="page-8-3"></span>**Related Documents**

For more information, see the following documents in the Oracle Enterprise Manager Ops Center 12*c* documentation set:

- *Oracle Enterprise Manager Ops Center Release Notes*
- **Oracle Enterprise Manager Ops Center Concepts Guide**
- *Oracle Enterprise Manager Ops Center Installation Guide for Linux Operating Systems*
- *Oracle Enterprise Manager Ops Center Installation Guide for Oracle Solaris Operating System*
- *Oracle Enterprise Manager Ops Center Feature Reference Guide*
- *Oracle Enterprise Manager Ops Center How To Library*
- *Oracle Enterprise Manager System Monitoring Plug-in for Oracle Enterprise Manager Ops Center Guide*

For more information, see the other documents in the Oracle Enterprise Manager Ops Center 12c Release 1 documentation set, located at this site: http://www.oracle.com/pls/topic/lookup?ctx=oc121

# <span id="page-9-0"></span>**Conventions**

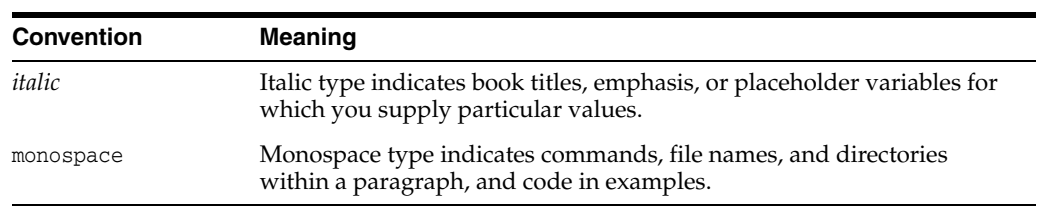

The following text conventions are used in this document:

# **Introduction**

**1**

<span id="page-10-0"></span>This document provides an explanation of the Oracle Enterprise Manager Ops Center administration features.

Oracle Enterprise Manager Ops Center includes a variety of administrative features that can be used by administrators to maintain and manage the software. You can use these functions to ensure that the software is working effectively and meeting the needs of your environment.

Oracle Enterprise Manager Ops Center is composed of an Enterprise Controller (or multiple Enterprise Controller nodes in a high availability environment), a product database, one or more Proxy Controllers, Agent Controllers that manage operating system assets, and the Knowledge Base. You can monitor, manage, and update this infrastructure to keep the software working.

You can configure Oracle Enterprise Manager Ops Center to create Automated Service Requests (ASRs) for qualified assets when certain incidents occur.

As part of administrating your environment, you can add and manage the users that are known to Oracle Enterprise Manager Ops Center, and control what jobs they can launch and what data they can see by giving them roles.

If necessary, you can also uninstall the different pieces of the Oracle Enterprise Manager Ops Center infrastructure.

The following topics are covered:

- [Infrastructure](#page-12-2) Explains how to manage the Enterprise Controller, Proxy Controllers, Agent Controllers, and Knowledge Base.
- [Database Management](#page-36-3) Explains how to manage the embedded or customer-managed product database.
- [General Administration](#page-44-3)  Explains how to use several administrative tools, view logs, and supply authentications.
- [OCDoctor](#page-48-3) Explains how to use the OCDoctor tool to check prerequisites and troubleshoot.
- [Automated Service Requests](#page-52-2)  Explains how to enable Automated Service Requests (ASRs) for qualified assets.
- [User and Role Management](#page-56-2) Explains how to add users from the local system or from a remote directory server and assign them roles.
- [Backup and Recovery](#page-78-2) Explains how to back up the Enterprise Controller and recover it from a backup file.
- [High Availability](#page-82-4) Explains how to set up and manage a high availability configuration for your Enterprise Controller, and how to manage the Proxy Controller high availability feature.
- [Upgrading](#page-94-2)  Explains how to upgrade to the latest available version of Oracle Enterprise Manager Ops Center.
- [Uninstalling and Unconfiguring](#page-114-4) Explains how to uninstall and unconfigure Oracle Enterprise Manager Ops Center.

# <span id="page-12-2"></span>**Infrastructure**

<span id="page-12-0"></span>The Oracle Enterprise Manager Ops Center infrastructure is the software and connections used by the product. You can manage that infrastructure through the user interface and from the command line.

The following features and topics are covered in this chapter:

- [Introduction to Infrastructure](#page-12-1)
- **[Viewing Infrastructure](#page-13-0)**
- [Migrating Agent Controllers Between Proxy Controllers](#page-14-1)
- **[Connection Modes](#page-15-0)**
- [Using the Harvester](#page-16-0)
- [Configuring Local Agent Controllers](#page-19-4)
- [Configuring Oracle Configuration Manager](#page-21-0)
- [Registering the Enterprise Controller](#page-21-1)
- [Running a Self Diagnosis](#page-22-0)
- [Viewing and Changing the Enterprise Controller and Proxy Controller Status](#page-22-1)
- **[Manage Proxy Controller Networks](#page-25-1)**
- [Configuring Proxy Controllers to Use a Strong Cipher Suite Configuration](#page-26-2)
- [Configuring DHCP and Subnets for OS Provisioning](#page-27-0)
- [Changing the HTTP Proxy](#page-34-0)

# <span id="page-12-1"></span>**Introduction to Infrastructure**

This chapter explains how to set up and manage the Oracle Enterprise Manager Ops Center infrastructure.

The Enterprise Controller, Knowledge Base, Proxy Controllers, and Agent Controllers make up the Oracle Enterprise Manager Ops Center infrastructure. The Enterprise Controller generates the UI, routes jobs, communicates with the Knowledge Base, and stores Oracle Enterprise Manager Ops Center data in the Enterprise Controller Database. The Proxy Controllers directly manage specific assets and carry out jobs. Agent Controllers enable the full range of operating system update and monitoring capabilities on managed operating systems.

You can view and maintain the infrastructure, make changes to its configuration, and configure the connection mode.

Some of the procedures described in this section use the ecadm, proxyadm, and agentadm commands. See the *Oracle Enterprise Manager Ops Center Feature Reference Guide* for more information about these commands.

- On Oracle Solaris systems, these commands are in the /opt/SUNWxvmoc/bin/ directory.
- On Linux systems, these commands are in the  $\sqrt{\frac{opt}{sum}x_{\text{max}}$  directory.

## <span id="page-13-0"></span>**Viewing Infrastructure**

You can view the Proxy Controllers and Agent Controllers currently known to Oracle Enterprise Manager Ops Center and see information about their version and status.

## <span id="page-13-1"></span>**Viewing Agent Controllers**

Agent Controllers can be installed on operating systems and virtualization tools to manage them. You can view them to see information about Agent Controllers, including:

- Asset Name
- Zone Type
- Agent Version
- Upgrade Version
- Downgrade Version
- Agent Status (Online or Offline)

#### **To View Agent Controllers**

- **1.** Click the Assets section of the Navigation pane.
- **2.** Select a group that contains managed operating systems.
	- Select an operating system smart group from the Operating Systems category, then click the Summary tab.
	- Select a user-defined group that contains operating systems, then click the Membership tab.
- **3.** Click the Agent Controllers tab.

Agent Controller information is displayed.

## <span id="page-13-2"></span>**Viewing Proxy Controllers**

Proxy Controllers manage assets and perform jobs. You can view the Proxy Controllers to see information about them, including:

- Status (Online or Offline)
- **Current Version**
- Available Upgrades
- IP Address
- **Registration Date**

#### **To View a Proxy Controller**

- **1.** Click the Proxy Controller in the Administration section of the Navigation pane.
- **2.** Click the Configuration tab in the Center pane. The Proxy Controller's configuration is displayed.

## <span id="page-14-0"></span>**Viewing the Enterprise Controller Configuration**

You can view and manage the configuration of the Enterprise Controller. The configuration displays the settings for the subsystems that make up the Enterprise Controller.

To view the Enterprise Controller configuration, select the Enterprise Controller in the Administration section of the Navigation pane, then click the configuration tab. Select one of the subsystems listed below to display its settings. Do not modify these settings unless directed by Oracle.

- Agent Provisioning Manages the provisioning of Agent Controllers.
- Automated Service Requests Manages the Automated Service Request (ASR) settings.
- Database Manages the database used by Oracle Enterprise Manager Ops Center.
- EC Manager Manages the Enterprise Controller.
- Firmware Manages firmware downloads.
- Job Manager Manages the way that jobs are run.
- My Oracle Support (MOS) Manages Oracle Enterprise Manager Ops Center's communications with MOS.
- Network/Fabric Manager Manages
- OCDoctor Manages the OCDoctor location and updates.
- OS Provisioning Manages network and fabric settings.
- Permission Cache Manages cache sizes.
- Power Manages energy cost settings.
- Proxy Manager Manages the interactions between the parts of the infrastructure.
- Quartz Scheduler Manages the quartz scheduler.
- Role Preferences Manages role settings.
- Update Manages the location of update libraries.
- Zone Controller Manages the zone management settings.

## <span id="page-14-1"></span>**Migrating Agent Controllers Between Proxy Controllers**

Each Agent Controller is managed by a Proxy Controller. You can migrate an Agent Controller from one Proxy Controller to another to balance job load or if you intend to uninstall a Proxy Controller. The destination Proxy Controller must be on, or associated with, the asset's network.

#### **To Move Agent Controllers Between Proxy Controllers**

**1.** Select the source Proxy Controller in the Administration section of the Navigation pane.

- **2.** Click the Managed Assets tab.
- **3.** Select one or more assets to move, then click the Migrate Assets icon.

The Asset Migration wizard is displayed.

- **4.** Select the destination Proxy Controller from the list of Proxy Controllers, or select Auto Balance across Proxy Controllers to automatically select a destination Proxy Controller.
- **5.** Click Migrate.

A job is launched to migrate the selected assets to the destination Proxy Controller.

## <span id="page-15-0"></span>**Connection Modes**

Oracle Enterprise Manager Ops Center can operate in either Connected or Disconnected Mode. In Connected Mode, the software communicates with Oracle web sites and other vendors, gathering patch and update information. In Disconnected Mode, the software operates autonomously and does not need an Internet connection.

You can switch between connection modes at any time.

## <span id="page-15-1"></span>**Switching to Disconnected Mode**

If you are in Connected Mode, or have not selected a connection mode, you can switch to Disconnected Mode. To use Disconnected Mode, you must download a Knowledge Base bundle.

#### **Before You Begin**

Before switching to disconnected mode, you must obtain a Knowledge Base bundle using the Harvester script. This procedure is described below.

#### **To Switch to Disconnected Mode**

- **1.** Click the Enterprise Controller in the Administration section of the Navigation pane.
- **2.** Click Setup Connection Mode in the Actions pane.
- **3.** Enter the absolute path of the Knowledge Base bundle that you want to use, then click Load Bundle. You can use the Browse button to locate the Knowledge Base bundle.
- **4.** Click Switch to Disconnected Mode.

## <span id="page-15-2"></span>**Switching to Connected Mode**

If you are in Disconnected Mode, or have not selected a connection mode, you can switch to Connected Mode.

#### **To Switch to Connected Mode**

- **1.** Click the Enterprise Controller in the Administration section of the Navigation pane.
- **2.** Click Setup Connection Mode in the Actions pane.
- **3.** Click Switch to Connected Mode.

# <span id="page-16-0"></span>**Using the Harvester**

The harvester is a script that can be run on an Internet-facing system to create a Knowledge Base bundle and to download OS update content. To use disconnected mode, you must use the harvester to obtain a Knowledge Base bundle.

To get a KB bundle, use the following general procedure:

- **1.** Identify a system that can connect to the Internet.
- **2.** Download the harvester bundle.
- **3.** Use the harvester script to download content.
- **4.** Copy the KB bundle and OS update content onto the Enterprise Controller system using portable media.

## <span id="page-16-1"></span>**Identify a Harvester System**

Select a system from which to run the harvester script. This system must use either Oracle Solaris or Linux and must be Internet-facing.

## <span id="page-16-2"></span>**Downloading the Harvester Bundle**

The harvester bundle contains the script harvester.sh and signing utilities for signature checking and generation of the downloaded software. To download the script:

- **1.** On the internet-facing system, download the harvester script from https://updates.oracle.com/OCDoctor/harvester\_bundle-latest.zip.
- **2.** Unpack the bundle harvester\_bundle-latest.zip.

## <span id="page-16-3"></span>**Using the Harvester Script**

You can use the harvester script to obtain a KB bundle and OS update content.

- **1.** Run the harvester script using one or more of the options described below. You can edit the config.ini file to store some of these values. Values entered in the config.ini do not need to be provided when the harvester script is run.
	- --user *My Oracle Support user name* Specify the valid My Oracle Support user name. You can set this value in the HTTP\_USER="" field of the config.ini file. This option is required if you have not added the MOS user name to the config.ini file.
	- --password-file *password file* Specify the full path name of a file that contains only the MOS password. You can set either the password or the location of the password file in the HTTP\_PASSWD="" field of the config.ini file. This option is required if you have not added the password to the config.ini file.
	- --proxy-server *proxy server URL* Specify the URL of the proxy server. You can set this value in the PROXY\_URL="" field of the config.ini file.
	- --proxy-user *proxy server user name* Specify a username for the proxy server. You can set this value in the PROXY\_USER="" field of the config.ini file.
	- --proxy-password-file *proxy server password file* Specify the full path name of a file that contains only the proxy server password. You can set either the password or the location of the password file in the PROXY\_PASSWD="" field of the config.ini file.
- --storage-dir *directory* Specify the temporary directory for storing the downloaded contents. The default location is /var/tmp/offline. You can set this value in the STANDALONE\_DIR="" field of the config.ini file.
- --mark-new-patches The harvester script creates a dated folder which includes hard links to all the patches that were downloaded in the current run. All patches still go to the storage directory. This flag is useful in incremental downloads to identify which are the newly downloaded files. Using hardlinks will eliminate the need for a full copy of each file. You can set this value in the MARK NEW PATCHES= field of the config.ini file.
- $-$ -kb-only Download only the Knowledge Base bundle without downloading an by patches.
- --download-patches *list* Specify the distributions for which you want to download all the Oracle Solaris patches. Specify a quoted, space separated list of the names of Oracle Solaris OS distributions for which you want to download patches. If the distribution is not specified, the patches for all Oracle Solaris distributions are downloaded. Available distributions are:
	- **–** SOLARIS\_10\_0\_SPARC
	- **–** SOLARIS\_10\_0\_X86
	- **–** SOLARIS\_9\_0\_SPARC
	- **–** SOLARIS\_8\_0\_SPARC
	- **–** FIRMWARE

The disk space requirement on the Internet-facing system and the Enterprise Controller to run the harvester script with the --download-patches option is approximately 150 GB for a distribution.

**Note:** It might take several hours for the harvester script to finish running with the --download-patches option. You can upload the patches in bulk from the EIS DVD.

--download-baseline *ID* – Specify the Oracle Solaris baseline ID to download.

**Note:** When you use the --download-baseline option, you must use the --download-patches option. You can use the option only for one distribution.

- --show-baselines *distribution* This option displays the baselines for a given distribution. You can enter only one distribution at a time. Valid distributions are:
	- **–** SOLARIS\_10\_0\_SPARC
	- **–** SOLARIS\_10\_0\_X86
	- **–** SOLARIS\_9\_0\_SPARC
	- **–** SOLARIS\_8\_0\_SPARC
- --revisions *number* Specify the number of revisions of a patch to download. By default, the revision number is 100. You can set this value in the REVISIONS= field of the config.ini file.
- --from-date *mm-yyyy* Only download patches that are newer than the specified date.
- --patches-from-file *file* Download all the patches from a file. The format of the file must be one patch per line without the .zip extension.
- --instructions Use this option to display instructions for moving downloaded Knowledge Base bundles and patches to the Enterprise Controller system.
- --update Use this option to check for updates for the harvester script.

### <span id="page-18-0"></span>**Examples of Running the Harvester Script**

#### *Example 2–1 Running Harvester Script with MOS Account*

Running the harvester script to download only the knowledge base bundle.

```
# ./harvester.sh --kb-only
```

```
Ops Center Harvester version 2.10 (Jun 18 2012 [Build 57]) (SunOS)
Download log file is located in /var/tmp/harvester-wget.log
Checking for connectivity...
[OK] Connected successfully. No updates were found (current: 2.10, online: 2.10).
[OK] Directory /var/tmp/offline not found. This directory will be created.
[Channels list (channels.xml)] Downloaded successfully
Stage 1: Downloading/refreshing required Knowledge Base files
[AS_3_0_AMD64 Knowledge] Downloaded successfully
[AS_4_0_S390 Knowledge] Downloaded successfully
[AS_3_0_IA32 Knowledge] Downloaded successfully
[ES_3_0_IA32 Knowledge] Downloaded successfully
[ES_3_0_AMD64 Knowledge] Downloaded successfully
[FIRMWARE Knowledge] Downloaded successfully
[ES_4_0_AMD64 Knowledge] Downloaded successfully
[AS_4_0_IA32 Knowledge] Downloaded successfully
[AS_4_0_AMD64 Knowledge] Downloaded successfully
[OS_IMAGES Knowledge] Downloaded successfully
...
```
...

#### *Example 2–2 Running Harvester Script to Download Oracle Solaris 10 SPARC patches*

Running the harvester script to download Oracle Solaris 10 patches up to four revisions for a SPARC distribution

```
./harvester.sh --download-patches "SOLARIS_10_0_SPARC SOLARIS_10_0_X86" 
--revisions 4
```
#### *Example 2–3 Running Harvester Script to Display Baselines for Oracle Solaris 10 SPARC*

Running the harvester script to display the available Oracle Solaris baselines for an Oracle Solaris 10 SPARC distribution.

./harvester.sh --download-patches SOLARIS\_10\_0\_SPARC --download-baseline

#### *Example 2–4 Running Harvester Script to Download Security Baselines for Oracle Solaris 10 SPARC*

Running the harvester script to download the security baseline DEC-2009 for an Oracle Solaris 10 SPARC distribution.

./harvester.sh --download-patches SOLARIS\_10\_0\_SPARC --download-baseline 40030030

## <span id="page-19-1"></span><span id="page-19-0"></span>**Copying Content to the Enterprise Controller**

When you have downloaded the Knowledge Base bundle or OS update content, move it to the Enterprise Controller system using portable media.

## **Copying a Knowledge Base Bundle**

This procedure uploads a new knowledge base bundle to the Enterprise Controller. Follow this procedure if you used the --kb-only option.

- **1.** Copy the standalone- $\text{timestamp}$ , tar.gz to the Enterprise Controller system. By default, this file is in the /var/tmp/offline directory.
- **2.** Use the [Switching to Disconnected Mode](#page-15-1) procedure to upload the Knowledge Base bundle and enable disconnected mode.

### <span id="page-19-2"></span>**Copying a Knowledge Base Bundle and All Patches**

This procedure uploads a new knowledge base bundle to the Enterprise Controller and uploads patch content.

- **1.** Copy the standalone-<timestamp>.tar.gz to the Enterprise Controller system. By default, this file is in the /var/tmp/offline directory.
- **2.** Copy the all\_unsigned folder, which includes all patches, to the Enterprise Controller system. By default, this file is in the /var/tmp/offline directory. You can split this folder across multiple DVDs if needed.
- **3.** Use the [Switching to Disconnected Mode](#page-15-1) procedure to upload the Knowledge Base bundle and enable disconnected mode.
- **4.** Run the copy\_patches\_to\_oc.sh script. This script is located in the all\_unsigned folder.

### <span id="page-19-3"></span>**Copying a Knowledge Base Bundle and Incremental Patches**

This procedure uploads a new knowledge base bundle to the Enterprise Controller and uploads specific patch content. You can follow this procedure if you used the --mark-new-patches option or set the MARK\_NEW\_PATCHES field in the config.ini file to 1.

- **1.** Copy the standalone- $\text{ext{imestamp}}$ , tar.gz to the Enterprise Controller system. By default, this file is in the /var/tmp/offline directory.
- **2.** Copy the all\_unsigned-<timestamp> folder, which includes the patches downloaded on the day specified by the timestamp, to the Enterprise Controller system. By default, this file is in the /var/tmp/offline directory. You can split this folder across multiple DVDs if needed.
- **3.** Use the [Switching to Disconnected Mode](#page-15-1) procedure to upload the Knowledge Base bundle and enable disconnected mode.
- **4.** Run the copy\_patches\_to\_oc.sh script. This script is located in the all\_ unsigned-<timestamp> folder.

# <span id="page-19-4"></span>**Configuring Local Agent Controllers**

A local Agent Controller is an Agent Controller installed on the Enterprise Controller or Proxy Controller OS. This enables you to monitor the systems that supports the Enterprise Controller or Proxy Controller and launch some jobs that target the system.

## <span id="page-20-0"></span>**Configuring the Local Agent Controller on the Enterprise Controller**

Configuring the Local Agent Controller on the Enterprise Controller system enables you to monitor the system that supports the Enterprise Controller and launch jobs that target it.

Jobs that target the Enterprise Controller's hardware or OS that would cause the Enterprise Controller system to restart, such as an OS update that requires a reboot, cannot be performed through the product.

#### **To Configure the Local Agent Controller**

- **1.** Click the Enterprise Controller in the Administration section of the Navigation pane.
- **2.** Click Configure Local Agent in the Actions pane. A confirmation page is displayed.
- **3.** Click OK. A job is launched to configure the local Agent Controller.

## <span id="page-20-1"></span>**Unconfiguring the Local Agent Controller on the Enterprise Controller**

You can unconfigure the Local Agent Controller to halt monitoring of the Enterprise Controller system.

### **To Unconfigure the Local Agent Controller**

- **1.** Click the Enterprise Controller in the Administration section of the Navigation pane.
- **2.** Click Unconfigure Local Agent in the Actions pane. A confirmation page is displayed.
- **3.** Click OK. A job is launched to unconfigure the local Agent Controller.

## <span id="page-20-2"></span>**Configuring a Local Agent Controller on a Proxy Controller**

Configuring the Local Agent Controller on a Proxy Controller system lets you monitor the system that supports the Proxy Controller and launch jobs that target it.

#### **To Configure a Local Agent Controller**

- **1.** Click a Proxy Controller in the Administration section of the Navigation pane.
- **2.** Click Configure Agent on Proxy in the Actions pane. A confirmation window is displayed.
- **3.** Click OK. A job is launched to configure the local Agent Controller.

## <span id="page-20-3"></span>**Unconfiguring a Local Agent Controller on a Proxy Controller**

You can unconfigure the Local Agent Controller to halt monitoring of the Proxy Controller system.

#### **To Unconfigure a Local Agent Controller**

- **1.** Click a Proxy Controller in the Administration section of the Navigation pane.
- **2.** Click Unconfigure Agent on Proxy in the Actions pane. A confirmation window is displayed.
- **3.** Click OK. A job is launched to unconfigure the local Agent Controller.

# <span id="page-21-0"></span>**Configuring Oracle Configuration Manager**

Oracle Configuration Manager is a tool used to customize and enhance the support experience by collecting configuration information and uploading it to the Oracle repository. When the configuration data is uploaded on a regular basis, customer support representatives can analyze this data and provide better service.

Oracle Configuration Manager is installed with Oracle Enterprise Manager Ops Center. If you did not configure Oracle Configuration Manager during installation, you can do so using the command line.

#### **Before You Begin**

This procedure requires that Java 7 be configured on the Enterprise Controller.

#### **To Configure Oracle Configuration Manager**

- **1.** As root, log in to the Enterprise Controller system.
- **2.** Run the setupCCR command.
	- # /var/opt/sun/xvm/ocm/ccr/bin/setupCCR
- **3.** The Oracle Configuration Manager installation text is displayed. Enter the My Oracle Support user name or email address that you want to associate with Oracle Enterprise Manager Ops Center.

Provide your email address to be informed of security issues, install and initiate Oracle Configuration Manager. Easier for you if you use your My Oracle Support Email address/User Name. Visit http://www.oracle.com/support/policies.html for details. Email address/User Name:

**4.** If you want security updates to appear on your My Oracle Support page, enter your My Oracle Support password. Press Enter.

Provide your My Oracle Support password to receive security updates via your My Oracle Support account. Password (optional):

Oracle Configuration Manager is configured.

## <span id="page-21-1"></span>**Registering the Enterprise Controller**

You can register your Enterprise Controller with Oracle. This lets you register your assets, which associates the asset data with a My Oracle Support (MOS) account and makes the assets visible in the MOS portal.

#### **To Register the Enterprise Controller**

- **1.** Click the Enterprise Controller in the Administration section of the Navigation pane.
- **2.** Click Register Enterprise Controller in the Actions pane.

The Introduction page is displayed.

**3.** View the introduction information, then click Next.

The HTTP Proxy page is displayed.

**4.** If the Enterprise Controller requires an HTTP Proxy to reach the Internet, enter the HTTP Proxy information, then click Next.

- **Server** Enter the server name for the HTTP Proxy.
- Port Enter the port number to be used.
- User If required by the server, enter a user name.
- **Password** If required by the server, enter a password.
- **5.** Enter a valid My Oracle Support user name and password, then click Next. The Enterprise Controller is registered with the specified user name.
- **6.** Review the registration information, then click Finish.

The Enterprise Controller is registered.

## <span id="page-22-0"></span>**Running a Self Diagnosis**

You can run a self-diagnosis on the Enterprise Controller, on Proxy Controllers, or on operating system assets. The self-diagnosis runs the OCDoctor's --troubleshoot option. It can identify some common issues and aid in troubleshooting.

### **To Run a Self Diagnosis**

- **1.** Select the target asset in the Assets section or Administration section of the Navigation pane.
- **2.** Click Self Diagnosis in the Actions pane.
- **3.** Select a task.
	- Select Run New Self Diagnosis to launch a new self diagnosis job.

If the target operating system supports the Enterprise Controller or a Proxy Controller, you can also select Optimize Enterprise Controller or Proxy Controller. This option uses the --tuning option to optimize the system for Enterprise Controller or Proxy Controller performance.

- Select Work on Previous Self Diagnosis and select a prior self diagnosis job to review the data from a prior self diagnosis.
- **4.** If you selected Work on Previous Self Diagnosis, the data from the prior self diagnosis is displayed. Review the data, then select a task.
	- Select re-run Self Diagnosis to re-run the prior Self Diagnosis.

You can also check Attempt to Fix Issues to automatically fix certain issues.

Select Collect Logs to collect logs from the system.

Click Next.

- **5.** Review the summary information, then click Finish to launch the job.
- **6.** Review the job details or rerun the wizard and select Work on Previous Self Diagnosis to view the data gathered by the self diagnosis.

# <span id="page-22-1"></span>**Viewing and Changing the Enterprise Controller and Proxy Controller Status**

You can check the status of the Enterprise Controller and Proxy Controllers from the command line, and stop or start them if necessary. Oracle Enterprise Manager Ops Center will only function while the Enterprise Controller is online, and each Proxy Controller must be online for the product to interact with its managed assets.

## <span id="page-23-0"></span>**Checking the Status of the Enterprise Controller**

The Enterprise Controller can be in one of two states. In the online state, the Enterprise Controller is running normally. In the offline state, the Enterprise Controller is stopped and cannot be used.

You can check the status of the Enterprise Controller using the ecadm command.

#### **To Check the Status of the Enterprise Controller**

- **1.** As root, log in to the Enterprise Controller system.
- **2.** Use the ecadm command with the status subcommand to check the status of the Enterprise Controller.

For example:

```
# ./ecadm status
online
```
The status of the Enterprise Controller is displayed.

#### <span id="page-23-1"></span>**Starting the Enterprise Controller**

The Enterprise Controller can be in a stopped state due to a system reboot or maintenance. While the Enterprise Controller is stopped, Oracle Enterprise Manager Ops Center does not function.

You can start the Enterprise Controller using the ecadm command.

#### **To Start the Enterprise Controller**

- **1.** As root, log in to the Enterprise Controller system.
- **2.** Use the ecadm command with the start subcommand to start the Enterprise Controller.

The following options may be used:

- -h  $\vert$  --help Displays the usage synopsis for the subcommand.
- -w  $\vert$  --wait ecadm does not exit until all services have been started.
- $-t$  | --temporary The state change is made temporary until next reboot.
- $-v$  | --verbose Displays verbose error and informational messages.
- -l | --logfile <logfile> Captures any output from ecadm in the <logfile>.

#### For example:

```
# ./ecadm start -vw
ecadm: Starting Enterprise Controller with SMF...
ecadm: ... milestone "satellite-enable" succesfully enabled
ecadm: ... Waiting for Enterprise Controller services to go "online"
ecadm: Enterprise Controller services have started
#
```
The Enterprise Controller is started.

#### <span id="page-23-2"></span>**Stopping the Enterprise Controller**

When the Enterprise Controller is online, Oracle Enterprise Manager Ops Center functions normally. However, certain maintenance tasks can only be performed when the Enterprise Controller is offline.

You can stop the Enterprise Controller using the ecadm command.

#### **To Stop the Enterprise Controller**

- **1.** As root, log in to the Enterprise Controller system.
- **2.** Use the ecadm command with the stop subcommand to stop the Enterprise Controller.

The following options may be used:

- -h  $\vert$  --help Displays the usage synopsis for the subcommand.
- -w | --wait ecadm does not exit until all services have been started.
- -t | --temporary The state change is made temporary until next reboot.
- $-v$  | --verbose Displays verbose error and informational messages.
- -l | --logfile <logfile> Captures any output from ecadm in the <logfile>.

For example:

```
# ./ecadm stop -vw
ecadm: Shutting down Enterprise Controller using SMF...
ecadm: ... milestone "satellite-enable" successfully disabled
ecadm: ... waiting for services to go "offline"
ecadm: Enterprise Controller services have stopped
#
```
The Enterprise Controller is stopped.

#### <span id="page-24-0"></span>**Checking the Status of a Proxy Controller**

You can check the status of a Proxy Controller using the proxyadm command.

#### **To Check the Status of a Proxy Controller**

- **1.** As root, log in to the Proxy Controller system.
- **2.** Use the proxyadm command with the status subcommand to check the status of the Proxy Controller.

For example:

# ./proxyadm status online

The status of the Proxy Controller is displayed.

### <span id="page-24-1"></span>**Starting a Proxy Controller**

You can start a Proxy Controller using the proxyadm command.

#### **To Start a Proxy Controller**

- **1.** As root, log in to the Proxy Controller system.
- **2.** Use the proxyadm command with the start subcommand to start the Proxy Controller.

The following options may be used:

- $-h$  | --help Displays the usage synopsis for the subcommand.
- -w  $\vert$  --wait proxyadm does not exit until all services have been started.
- $-t$  | --temporary The state change is made temporary until next reboot.
- $-v$  | --verbose Displays verbose error and informational messages.
- -1 | --logfile <logfile> Captures any output from proxyadm in the <logfile>.

#### For example:

```
# ./proxyadm start -w
proxyadm: Starting Proxy Controller with SMF...
proxyadm: Proxy Controller services have started
#
```
The Proxy Controller is started.

### <span id="page-25-0"></span>**Stopping a Proxy Controller**

You can stop a Proxy Controller using the proxyadm command.

#### **To Stop a Proxy Controller**

- **1.** As root, log in to the Proxy Controller system.
- **2.** Use the proxyadm command with the stop subcommand to stop the Proxy Controller.

The following options may be used:

- $-h$  | --help Displays the usage synopsis for the subcommand.
- -w  $\vert$  --wait proxyadm does not exit until all services have been started.
- -t | --temporary The state change is made temporary until next reboot.
- $-v$  | --verbose Displays verbose error and informational messages.
- -1 | --logfile <logfile> Captures any output from proxyadm in the <logfile>.

#### For example:

```
# ./proxyadm stop -w
proxyadm: Shutting down Proxy Controller using SMF...
proxyadm: Proxy Controller services have stopped
#
```
The Proxy Controller is stopped.

## <span id="page-25-1"></span>**Manage Proxy Controller Networks**

Proxy Controllers must have access to networks to manage the assets on those networks. You can associate Proxy Controllers with specific networks and enable or disable those networks.

**Note:** If a Proxy Controller is connected to an asset using multiple networks, but management traffic between the Proxy Controller and agent must use a specific network, the Proxy Controller must have a NIC whitelisting file to identify the usable NICs.

## <span id="page-26-0"></span>**Associate Networks**

You can associate networks with a Proxy Controller. A Proxy Controller can manage assets on any network that has been associated with it. You can only associate a network with a Proxy Controller if the network is reachable from the Proxy Controller.

#### **To Associate Networks**

- **1.** In the Administration pane, select the Proxy Controller where you want to associate networks.
- **2.** Click Associate Networks in the Actions pane. The Network/Proxy Controller Associations page is displayed.
- **3.** Use the arrow buttons to add networks to, or remove networks from, the Associate with Proxy Controller list.
- **4.** Click Finish to associate the selected networks with the Proxy Controller.

## <span id="page-26-1"></span>**Enable or Disable Networks**

You can enable or disable specific networks for a Proxy Controller. Networks are enabled by default when they are associated with a Proxy Controller.

Enabled networks are used normally. Proxy Controllers cannot manage assets on disabled networks. If you attempt to disable a network on a Proxy Controller that is being used to manage assets, you will be asked to migrate those assets to a different Proxy Controller before you can disable the network.

#### **To Enable or Disable Networks**

- **1.** In the Administration pane, select the Proxy Controller.
- **2.** Click Enable/Disable Networks in the Actions pane.
- **3.** Use the arrow buttons to add networks to the Enabled and Disabled networks lists.
- **4.** Click Finish.
- **5.** If you are disabling networks that are being used to manage assets, the migrate assets popup is displayed. Click Yes to launch the migration wizard, or click No to leave the assets associated with their current Proxy Controller in an unmanaged state.
- **6.** If you launched the migration wizard and another Proxy Controller is available, the Migrate Assets page is displayed. Select another Proxy Controller for the assets, then click Migrate.

The selected networks are enabled or disabled.

# <span id="page-26-2"></span>**Configuring Proxy Controllers to Use a Strong Cipher Suite Configuration**

If you want to discover assets that use a strong cipher suite configuration, you must download two policy files and move them to your Proxy Controller systems.

#### **To Configure Proxy Controllers to Use a Strong Cipher Suite Configuration**

- **1.** On an Internet-facing system, navigate to http://www.oracle.com/technetwork/java/javase/downloads/jce-7-download-432124.html.
- **2.** Select Accept License Agreement.
- **3.** Click the UnlimitedJCEPolicyJDK7.zip link and download the file.
- **4.** Unzip the UnlimitedJCEPolicyJDK7.zip file.
- **5.** Move the local policy.jar and US export policy.jar files to the /usr/jdk/jdk<latest version>/jre/lib/security/ directory on the Proxy Controller.
- **6.** Restart the Proxy Controller system.

## <span id="page-27-0"></span>**Configuring DHCP and Subnets for OS Provisioning**

To perform OS provisioning, a Proxy Controller must have DHCP configured. You can configure DHCP directly, or direct a Proxy Controller to use an external DHCP server. You can also configure subnets to work with specific DHCP servers.

#### <span id="page-27-1"></span>**Configuring DHCP**

You can configure and enable DHCP services on a Proxy Controller. DHCP configuration configures and enables basic DHCP services on the Proxy Controller to support OS provisioning operations. The Proxy Controller must be in the same subnet as the target hosts for OS provisioning to work.

The DHCP Config action configures and enables either an Oracle Solaris DHCP server, or an Internet Standards Consortium (ISC) DHCP server, on the Proxy Controller that you select.

The DHCP Config action requires that you specify the Ethernet interface through which the Proxy Controller should provide DHCP services, for example bge0. You can establish DHCP services on all the Ethernet interfaces in the Proxy Controller. The Proxy Controller's Ethernet interface that you specify must be connected to the network where the target systems for OS provisioning are connected. In the same way, the Ethernet interface that you select in the Boot Network Device field of the Provision OS wizard must be connected to the network where the Proxy Controller is providing DHCP services.

The DHCP Config and External DHCP Servers actions are mutually exclusive. Use one of these actions to configure DHCP services to support OS provisioning operations. The DHCP Config action is more commonly used, and is simpler to implement.

The following diagram illustrates the basic DHCP configuration.

The Provision OS wizard supplies the specific identity information that the target system requests, using the basic DHCP services that you establish on the Proxy Controller.

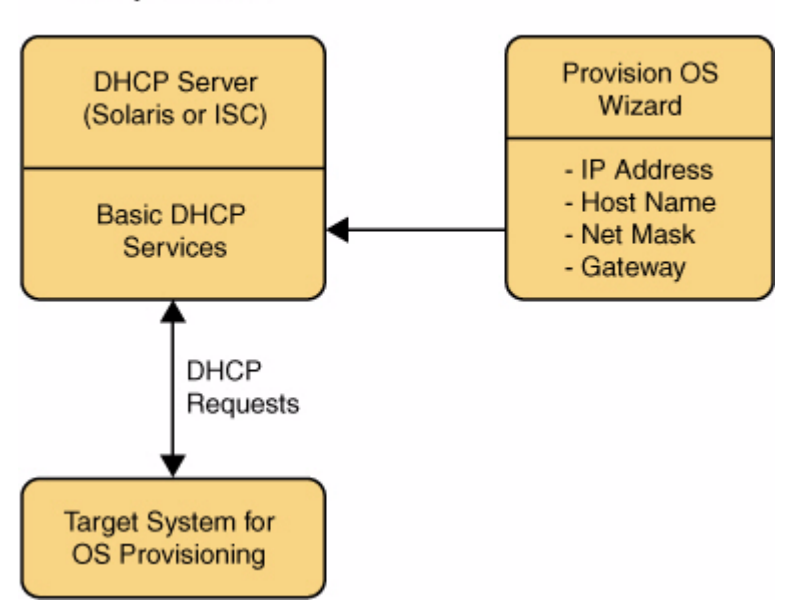

*Figure 2–1 Basic DHCP Configuration*

Proxy Controller

#### **To Configure DHCP Services**

- **1.** In the Administration pane, select the Proxy Controller where you want to configure DHCP services.
- **2.** Click DHCP Config in the Actions pane. The DHCP Configuration window is displayed.
- **3.** In the DHCP Configuration dialog box, provide the following information:
	- **DHCP Server** Select either ISC or Oracle Solaris to implement either the Internet Standards Consortium (ISC) reference DHCP server, or the Oracle Solaris native DHCP server. The ISC server is generally preferred.
	- **Interfaces** Use the arrow buttons to add the correct Proxy Controller interface or interfaces to the list of selected interfaces. DHCP services are provided on the selected interface or interfaces. DHCP configuration is possible for multiple Ethernet interfaces in the Proxy Controller.
	- **Enable DHCP** Select this option to enable the DHCP server that you selected.
- **4.** Click Configure DHCP to save the DHCP configuration that you specified.
- **5.** A warning indicates that any existing subnets in the DHCP configuration will be removed. Click Yes to accept that action and continue.
- **6.** A message indicates that the DHCP configuration job has been submitted. Click OK to dismiss the message. When the job is complete, DHCP services become available.

**Note:** You can configure DHCP server on the Proxy Controller to listen to multiple Ethernet interfaces. For example, consider the following network configuration for the Proxy Controller:

e1000g0 10.0.0.2 e1000g1 192.168.1.2 e1000g2 172.16.12.2

If you configure the DHCP server to listen to e1000g1 and e1000g2, then the target system must have the IP address in the range of 192.168.1.0/24 or 172.16.12.0/24.

## <span id="page-29-0"></span>**Configuring Subnets**

You can configure subnets to use the DHCP server on a Proxy Controller for purposes in addition to OS provisioning, or to define subnets that are used with external DHCP servers.

Configuring subnets is not required to establish the basic DHCP services that are required for OS provisioning, unless you are using an external DHCP server.

You configure subnets for the following reasons:

- To provide IP address, DNS server, and router information to systems that can request them on the same network where the Proxy Controller is providing basic DHCP services for OS provisioning;
- If you configure an external DHCP server instead of configuring a DHCP server on a Proxy Controller, you must configure a subnet for each network from which you might receive relayed DHCP requests.

#### **Specifying IP Address Ranges**

Use the Subnets action to specify an IP address range that the DHCP server will assign to systems that request them. The IP addresses that you specify in the Low IP Address and High IP Address fields for the subnet define the boundaries of the IP address range.

The IP addresses within the range that you specify cannot be used for OS provisioning operations. For example, if you specify 192.168.0.64 and 192.168.0.128 as the low and high IP addresses, you could not use any of the IP addresses within that range, including the low and high addresses, as values for the IP Address or IP Address Ranges fields in the Provision OS wizard.

#### **To Configure a Subnet**

- **1.** In the Administration pane, select the Proxy Controller where you want to configure a DHCP subnet.
- **2.** Select Subnets in the Actions pane. The DHCP Subnets Configuration window is displayed.
- **3.** Select a subnet from the dropdown list. To create a new subnet, select Create New Subnet. To modify an existing subnet, select the existing subnet from the drop-down list. The Refresh button updates the list of subnets.
- **4.** In the DHCP Subnets Configuration dialog box, provide the following information:
- **Subnet Name** Enter the name of the subnet where you want to establish or modify DHCP services.
- Network IP Enter the network address.
- **Network Interface Select the network interface.**
- **Netmask** Enter the netmask for the network.
- **Gateway IP** Enter the gateway IP.
- **IP Range** Enter the IP addresses to use as the lower and upper limits of the IP address range that systems on this subnet will use.
- Name Server Enter the IP addresses of the DNS servers that systems will use.
- **Domain Name** Enter the names of the DNS domains that systems will use to resolve host names.
- **5.** Click Create Subnet to create the subnet configuration that you specified, or click Save Subnet to save your changes to an existing subnet. A message indicates that a job to create the subnet was submitted. Click OK to dismiss the message.

## <span id="page-30-0"></span>**Configuring External DHCP Servers**

You can use DHCP servers that are external to Proxy Controllers to provide the DHCP services that OS provisioning operations require.

The DHCP Config and External DHCP Servers actions are mutually exclusive. Use only one of these two actions to configure DHCP services to support OS provisioning operations. The DHCP Config action is more commonly used, and is simpler to implement.

The following diagram illustrates DHCP configuration using External DHCP servers.

*Figure 2–2 DHCP Configuration Using External DHCP Servers*

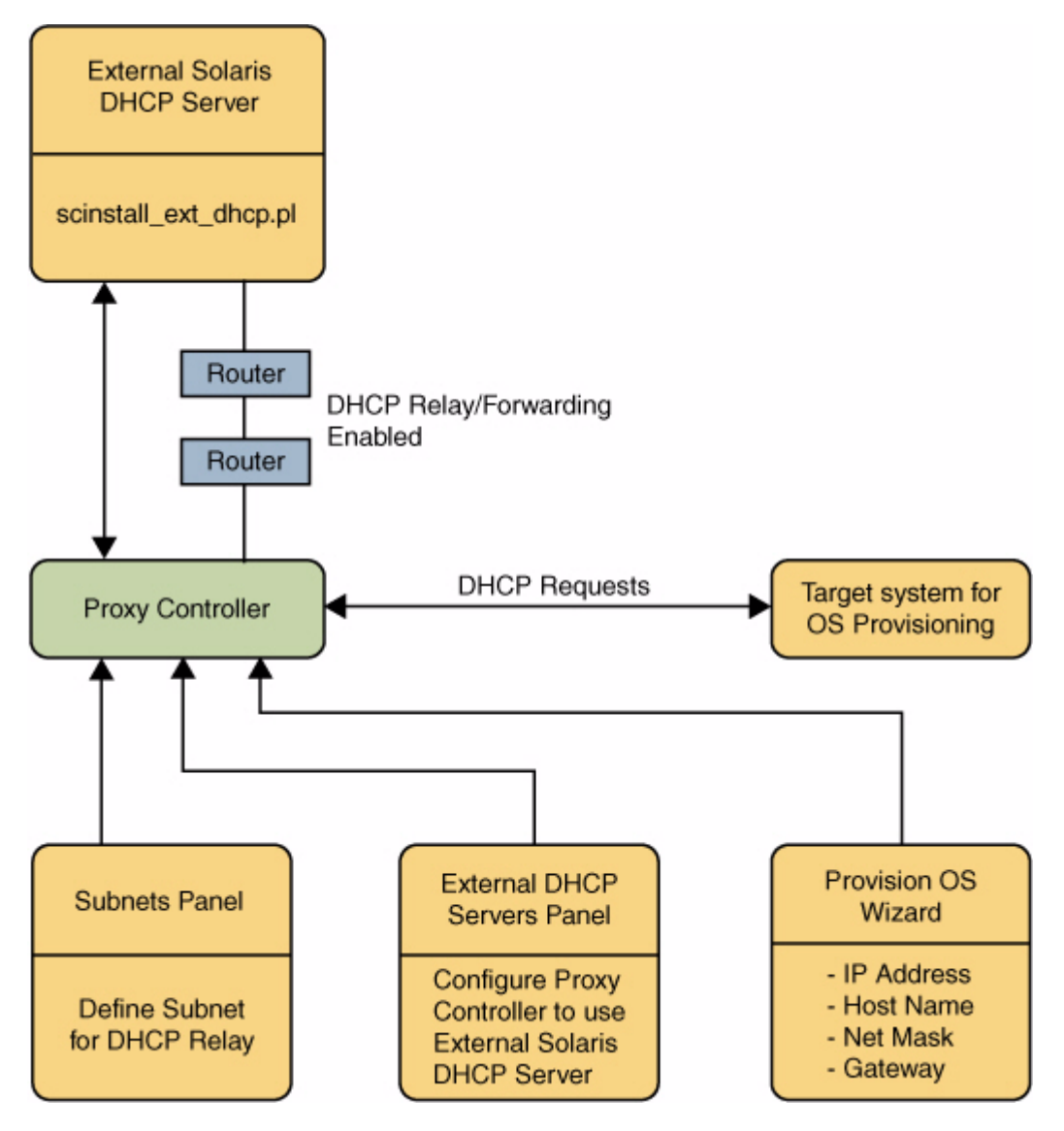

You run the scinstall ext dhcp.pl script on the External DHCP server to establish communication between the Proxy Controller and the External DHCP server. The Subnets pane allows you to define subnets where DHCP relay traffic is expected. The External DHCP Servers pane configures the Proxy Controller to relay DHCP configuration information that the Provision OS wizard supplies. The Provision OS wizard supplies the specific identity information that the target system requests. The target system makes its DHCP requests, which are relayed to the External DHCP server. The routers or other network asset that connects the External DHCP server to the Proxy Controller must have DHCP relay capabilities enabled.

#### **External DHCP Server Requirements**

The External DHCP Servers action is only compatible with Oracle Solaris DHCP server and not with ISC DHCP server.

#### **Before You Begin**

Configuring External DHCP servers requires the following prerequisite tasks:

- Establish DHCP relay or forwarding services on the network routers, switches, or systems that comprise your network. Refer to the documentation for those components for the required procedures.
- Use the scninstall\_ext\_dhcp.pl script to establish the communication channel between a Proxy Controller and the External DHCP server. The scninstall\_ext\_ dhcp.pl script enables ssh access to the DHCP server without requiring passwords.

#### **To Install the scninstall\_ext\_dhcp.pl Script on the External DHCP Server**

You must use wget to get the scninstall\_ext\_dhcp.pl script from the Proxy Controller to the External DHCP server.

**1.** On the external DHCP server, execute the following command to get the scninstall\_ext\_dhcp.pl script from the Proxy Controller.

# wget http://proxy\_ip:8004/pub/scninstall\_ext\_dhcp.pl

Where proxy\_ip is the IP address of the Proxy Controller.

**2.** Grant execute permissions for the script.

# chmod +x scninstall\_ext\_dhcp.pl

**3.** Install the script as root user.

# ./scninstall\_ext\_dhcp.pl install

This will perform the following actions:

- Sets up scnospadmin user.
- Downloads the SUNWscnosp-extdhcp package from the proxy directory.
- Sets up the configuration file for limited commands to run from scnospadmin user.
- Sets up SSH keys to allow SSH/SCP commands from the Proxy Controller to the external DHCP server without requiring passwords.

**Note:** Ensure that you use wget to copy the scninstall\_ext\_dhcp.pl script from the Proxy Controller to another external DHCP server.

#### **To Configure External DHCP Servers**

- **1.** In the Administration pane, select the Proxy Controller where you want to configure an external DHCP server.
- **2.** Select External DHCP Servers in the Actions pane. The External DHCP Servers Configuration dialog box is displayed.
- **3.** Select a DHCP server. To create a new DHCP server on the selected Proxy Controller, select Create New DHCP Server. To modify an existing DHCP server, select the existing DHCP server from the drop-down list. The Refresh button updates the list of DHCP servers.
- **4.** In the External DHCP Servers Configuration dialog box, provide the following information:
	- **DHCP Server Name** Enter the name of the DHCP server.
	- **DHCP Server IP** Enter the IP address of the DHCP server.
- **Network IP** Enter the network address where you want to establish or modify DHCP services.
- Network Interface Select a Network Interface.
- **DHCP Type** Select either ISC or Oracle Solaris to implement either the Internet Standards Consortium (ISC) reference DHCP server, or the Oracle Solaris native DHCP server.
- Netmask Enter the netmask for the network where you want to establish or modify DHCP services.
- **Gateway IP** Enter the gateway IP.
- **IP Range** Enter the IP addresses to use as the lower and upper limits of the IP address range that systems on this subnet will use.
- **Name Server** Enter the IP addresses of the DNS servers that systems will use.
- **Domain Name** Enter the names of the DNS domains that systems will use to resolve host names.
- **5.** Click Create DHCP Server to create the DHCP server configuration that you specified. A message indicates that a job to create the external DHCP server was submitted. Click OK to dismiss the message.

# <span id="page-33-0"></span>**Configuring the Enterprise Controller for WAN Boot**

The Enterprise Controller is configured to be a WAN boot server when Oracle Enterprise Manager Ops Center is installed on an Oracle Solaris operating system.

WAN boot is the default connection for Oracle Solaris 11 provisioning. You can use DHCP or WAN boot for Oracle Solaris 10 provisioning.

## <span id="page-33-1"></span>**Checking the WAN Boot Status**

- **1.** Expand the Administration section in the Navigation pane, then click Enterprise Controller.
- **2.** Click the Configuration tab.
- **3.** Select OS Provisioning from the Subsystem menu.
	- For Oracle Solaris 11, see the following property: usesS11WANBoot.
	- For Oracle Solaris 10, see the following property: usesS10WANBoot.

## <span id="page-33-2"></span>**Enabling or Disabling WAN Boot**

- **1.** Expand the Administration section in the Navigation pane, then click Enterprise Controller.
- **2.** Click the Configuration tab.
- **3.** Select OS Provisioning from the Subsystem menu.
	- For Oracle Solaris 11, see the following property: usesS11WANBoot.
	- For Oracle Solaris 10, see the following property: usesS10WANBoot.
- **4.** To enable WAN boot, change the value for the property to true.
- **5.** To disable WAN boot, change the value for the property to false.

See the *Oracle Enterprise Manager Ops Center Feature Reference Guide* for information about using a WAN boot connection.

# <span id="page-34-0"></span>**Changing the HTTP Proxy**

If your Enterprise Controller accesses the Internet through an HTTP proxy, you can edit the HTTP proxy information.

#### **To Change the HTTP Proxy**

- **1.** Click the Enterprise Controller in the Administration section of the Navigation pane.
- **2.** Click Change HTTP Proxy in the Actions pane. The Change HTTP Proxy wizard is displayed.
- **3.** Enter the HTTP Proxy information, including:
	- **Server** Enter the HTTP Proxy server address
	- **Port Number** Enter the port number to access on the HTTP Proxy.
	- **User Name** Required if the HTTP Proxy requires authentication
	- Password Required if the HTTP Proxy requires authentication
- **4.** Click Update. The HTTP proxy information is updated.
## **Database Management**

Oracle Enterprise Manager Ops Center uses an Oracle Database 11g Enterprise Edition instance to store product data. You can manage this database.

The following features and topics are covered in this chapter:

- **[Introduction to Database Management](#page-36-0)**
- [Installing and Configuring a Customer-Managed Database](#page-36-1)
- [Migrating to a Customer-Managed Database](#page-38-0)
- [Changing the Customer-Managed Database Location](#page-39-0)
- [Verifying the Database](#page-41-2)
- [Upgrading a Customer-Managed Database](#page-41-0)
- [Changing the Database Credentials](#page-41-1)

### <span id="page-36-0"></span>**Introduction to Database Management**

The Enterprise Controller uses an Oracle Database 11g Enterprise Edition database to store Oracle Enterprise Manager Ops Center data. This can be the embedded database installed with the Enterprise Controller, or a new or existing customer-managed database. You can manage the existing database, change, back up, or recover the database schema, or migrate the data to a customer-managed database.

The backup and recovery actions available in Oracle Enterprise Manager Ops Center can be used to back up an Enterprise Controller with either an embedded or a customer-managed database. These options do not require database administrator privileges. These options are discussed in [Chapter 8, "Backup and Recovery".](#page-78-0)

Some of the procedures described in this section use the ecadm command. See the *Oracle Enterprise Manager Ops Center Feature Reference Guide* for more information about this command.

- On Oracle Solaris systems, this command is in the /opt/SUNWxvmoc/bin/ directory.
- On Linux systems, this command is in the /opt/sun/xvmoc/bin/ directory.

### <span id="page-36-1"></span>**Installing and Configuring a Customer-Managed Database**

If you want to use a customer-managed database, you must install and configure it to work with Oracle Enterprise Manager Ops Center.

#### **To Install and Configure a Customer-Managed Database**

- **1.** Install the database according to the Oracle Database 11g Enterprise Edition installation documentation.
- **2.** Copy the createOCschema\_remote.sql script from the Enterprise Controller to the database.
	- On Oracle Solaris for x86 systems, this script is in the /var/tmp/OC/dvd/SunOS\_i386/Product/installer/scripts directory.
	- On Oracle Solaris for SPARC systems, this script is in the /var/tmp/OC/dvd/SunOS\_SPARC/Product/installer/scripts directory.
	- On Linux systems, this script is in the/var/tmp/0C/dvd/Linux\_ i686/Product/installer/scripts directory.

#### For example:

```
# scp root@EnterpriseController:/var/tmp/OC/dvd/SunOS_
i386/Product/installer/scripts/createOCschema_remote.sql .
Password:
createOCschema_remote.sql 100% |*********************| 1486 00:00
```
- **3.** As the database administrator, run the createOCschema\_remote.sql script and enter the following information:
	- **Oracle Enterprise Manager Ops Center user name** This is a database user that is created by the script. It is used by Oracle Enterprise Manager Ops Center to access the database.
	- **Oracle Enterprise Manager Ops Center password** This is the password for the database user.
	- **Oracle Enterprise Manager Ops Center read-only user name** This is a read-only database user used by Oracle Enterprise Manager Ops Center to view the database.
	- **Oracle Enterprise Manager Ops Center read-only password** This is the password for the read-only database user.
	- **Default tablespace** This is the default tablespace for the Oracle Enterprise Manager Ops Center user.
	- **Temporary tablespace** This is the temporary tablespace for the Oracle Enterprise Manager Ops Center user.
	- **Oracle Enterprise Manager Ops Center dump directory This directory must** exist and must be owned by the oracle user.

#### For example:

\$ sqlplus / as sysdba @createOCSchema\_remote.sql SQL\*Plus: Release 11.2.0.3.0 Production on Thu Dec 15 16:55:34 2011 Copyright (c) 1982, 2011, Oracle. All rights reserved. Connected to: Oracle Database 11g Enterprise Edition Release 11.2.0.3.0 - 64bit Production With the Partitioning, OLAP, Data Mining and Real Application Testing options

Enter username for Ops Center database login: TESTSCHEMA Enter password for Ops Center database login:

Enter username for read only Ops Center database login: TESTSCHEMA\_RO Enter password for read only Ops Center database login: Enter default tablespace for Ops Center user: USERS Enter temporary tablespace for Ops Center user: TEMP Enter Oracle Data Pump destination directory: /var/tmp/ocdumpdir "Done creating OC\_SYSTEM\_ROLE and OC\_RO\_ROLE" "Done creating Schema 'TESTSCHEMA'. Roles and privileges have been granted." "Done creating Schema 'TESTSCHEMA\_RO'. Roles and privileges have been granted."

"Done creating OC\_DUMP\_DIR at /var/tmp/ocdumpdir" "Done granting privs to users and profiles" "Testing connectivity to the new schema: 'TESTSCHEMA'" Connected. "Testing connectivity to the new read only schema: 'TESTSCHEMA\_RO'" Connected.

"Create is Complete. OC can now be used with the new schema: 'TESTSCHEMA'"

Disconnected from Oracle Database 11g Enterprise Edition Release 11.2.0.3.0 - 64bit Production With the Partitioning, OLAP, Data Mining and Real Application Testing options \$

### <span id="page-38-0"></span>**Migrating to a Customer-Managed Database**

If you are using the embedded database, you can migrate to a customer-managed database. You must install and configure the customer-managed database in the destination location as described in the [Installing and Configuring a](#page-36-1)  [Customer-Managed Database](#page-36-1) procedure before beginning this procedure.

> **Note:** The Enterprise Controller system must be routable by hostname from the customer-managed database server for the migration to succeed.

#### **To Migrate to a Customer-Managed Database**

**1.** Create a customer-managed database properties file on the Enterprise Controller system. The database properties file must contain the location of the customer-managed database and a user name and password that can access the database.

```
# vi /var/tmp/OC/DB/RemoteDBProps.txt
mgmtdb.appuser=TESTSCHEMA
mgmtdb.password=TESTSCHEMA_PWD
mgmtdb.roappuser=TESTSCHEMA_RO
mgmtdb.ropassword=TESTSCHEMA_RO_PWD
mgmtdb.dburl=jdbc:oracle:thin:@<database hostname>:<port>/<database service 
name>
```
- **2.** Use the ecadm command with the backup subcommand to back up the Enterprise Controller. This procedure is described in [Chapter 8, "Backup and Recovery"](#page-78-0).
- **3.** Use the ecadm command with the migrate subcommand and the --remoteDBprops  $\epsilon$  -path to properties file> and  $-1 \le \log$  file> options to migrate to a customer-managed database. The log file is created in the /var/opt/sun/xvm/logs directory.

For example:

# ./ecadm migrate --remoteDBprops /var/tmp/remotedbprops.txt -l migrate.log

## <span id="page-39-0"></span>**Changing the Customer-Managed Database Location**

You can change the location of the customer-managed database. You must install and configure the database in the destination location as described in the [Installing and](#page-36-1)  [Configuring a Customer-Managed Database](#page-36-1) section before beginning this procedure.

You must have root access to the Enterprise Controller system and database administrator access to the source database and destination database to complete this procedure.

#### **To Change the Customer-Managed Database Location**

- **1.** As root, log in to the Enterprise Controller system.
- **2.** Use the ecadm command with the stop subcommand and the -w option to shut down the Enterprise Controller.

#### For example:

```
./ecadm stop -w
ecadm: Shutting down Enterprise Controller using SMF...
ecadm: Enterprise Controller services have stopped
#
```
**3.** Edit the database properties file to point to the new database.

#### For example:

```
# vi /var/opt/sun/xvm/db.properties
...
mgmtdb.dburl=jdbc:oracle:thin:@<source database hostname>:<port>/<source 
database service name>
```
Change the mgmtdb.dburl line to point to the new database hostname and name.

For example:

...

```
mgmtdb.dburl=jdbc:oracle:thin:@<destination database 
hostname>:<port>/<destination database service name>
```
- **4.** As a user with database administrator privileges, log in to the source database.
- **5.** Use the datapump export utility to export the source database. When prompted for a user name, enter / as sysdba.

For example:

```
$ expdp DIRECTORY=oc_dump_dir DUMPFILE=OC_schema.dmp SCHEMAS=OC,OC_RO 
LOGFILE=expdp_OC_schema.log
Export: Release 11.2.0.1.0 - Production on Mon May 23 10:14:33 2011
Copyright (c) 1982, 2009, Oracle and/or its affiliates. All rights reserved.
Username: / as sysdba
<output omitted>
Job "SYS"."SYS_EXPORT_SCHEMA.01" succesfully completed at <timestamp>
$
```
**6.** Review the log file and verify that there were no errors.

```
$ vi expdp_OC_schema.log
<output omitted>
Job "SYS"."SYS_EXPORT_SCHEMA.01" succesfully completed at <timestamp>
```
**7.** Move the dump file from the source database server to the destination database server.

For example:

```
$ scp OC_schema.dmp <destination database hostname>
Password:
OC_schema.dmp 100% |***************************| 18192 KB 00:01
```
**8.** Delete the dump file on the source database system.

For example:

\$ rm OC\_schema.dmp

- **9.** As a user with database administrator privileges, log in to the destination database.
- **10.** Create a database directory that points to the location of the dump file, then exit.

For example:

```
SQL> create or replace directory oc_dump_dir as '/var/tmp/ocdumpdir';
SQL> exit;
```
**11.** Use the import utility to import the database dump file into the source database.

For example:

```
$ impdp DIRECTORY=oc_dump_dir DUMPFILE=OC_schema.dmp LOGFILE=impdp_OC_
schema.log
Import: Release 11.2.0.1.0 - Production on Mon May 23 10:14:33 2011
Copyright (c) 1982, 2009, Oracle and/or its affiliates. All rights reserved.
Username: / as sysdba
<output omitted>
Job "SYS"."SYS_IMPORT_SCHEMA.01" succesfully completed at <timestamp>
```
**12.** Review the log file and verify that there were no errors.

For example:

```
$ vi impdp_OC_schema.log
<output omitted>
Job "SYS"."SYS_IMPORT_SCHEMA.01" succesfully completed at <timestamp>
```
**13.** Delete the dump file on the destination database system.

For example:

\$ rm OC\_schema.dmp

- **14.** As root, log in to the Enterprise Controller system.
- **15.** Use the ecadm command with the start subcommand and the -w option to start the Enterprise Controller.

```
# ./ecadm start -w
ecadm: Starting Enterprise Controller with SMF...
ecadm: Enterprise Controller services have started
#
```
## <span id="page-41-2"></span>**Verifying the Database**

You can verify that the configured database is operational and accessible from the Enterprise Controller.

#### **To Verify the Database**

**1.** Use the ecadm command with the verify-db subcommand to verify the database.

For example:

```
./ecadm verify-db
ecadm: --- Verified database
#
```
### <span id="page-41-0"></span>**Upgrading a Customer-Managed Database**

You can upgrade the database software. To do so, you must shut down the Enterprise Controller. Before upgrading the database software, verify that the version you intend to upgrade to is supported.

#### **To Upgrade the Customer-Managed Database**

**1.** Use the ecadm command with the stop subcommand and the -w option to shut down the Enterprise Controller.

For example:

```
./ecadm stop -w
ecadm: Shutting down Enterprise Controller using SMF...
ecadm: Enterprise Controller services have stopped
#
```
- **2.** Upgrade the customer-managed database according to the Oracle Database 11g Enterprise Edition upgrade documentation.
- **3.** Use the ecadm command with the start subcommand and the -w option to start the Enterprise Controller.

For example:

```
# ./ecadm start -w
ecadm: Starting Enterprise Controller with SMF...
ecadm: Enterprise Controller services have started
#
```
## <span id="page-41-1"></span>**Changing the Database Credentials**

You can change the database password for the Oracle Enterprise Manager Ops Center user or the read-only user on an embedded or customer-managed database.

#### **Changing the Database Credentials for the Ops Center User**

#### **To Change the Database Credentials for the Ops Center User**

**1.** Create a temporary file containing the new password and secure it with 600 permissions.

For example:

```
# touch /tmp/password
# chmod 600 /tmp/password
# vi /tmp/password
newpassword
```
**2.** Use the ecadm command with the change-db-password subcommand and the -p <password file> option to change the database password. When prompted, confirm the Enterprise Controller restart.

For example:

```
# ./ecadm change-db-password -p /tmp/password
The Enterprise Controller will be restarted after the database password is 
changed. Continue? (y/n)
y
ecadm: --- Changed database password, restarting.
ecadm: shutting down Enterprise Controller using SMF...
ecadm: Enterprise Controller services have stopped
ecadm: Starting Enterprise Controller with SMF...
ecadm: Enterprise Controller services have started
#
```
**3.** If you have a high availability configuration, the ecadm command will copy the new database properties to each remote cluster node. Enter the root password for each remote cluster node.

For example:

```
ecadm: --- Changed database password, restarting.
The DB configuration file must now be copied to each remote cluster node.
You will be prompted for the root password for each node to perform the copy.
Copying to node OC-secondary
Password: password
<output omitted>
ecadm: --- Enterprise Controller successfully started HA
#
```
**4.** Remove the temporary file containing the new password.

For example:

```
# rm /tmp/password
```
#### **Changing the Database Credentials for the Read-Only User**

#### **To Change the Database Credentials for the Ops Center User**

**1.** Create a temporary file containing the new password.

For example:

# vi /tmp/password newpassword

**2.** Use the ecadm command with the change-db-password subcommand and the -p <password file> and -r options to change the database password. When prompted, confirm the Enterprise Controller restart.

#### For example:

```
# ecadm change-db-password -r -p /tmp/password
The Enterprise Controller will be restarted after the database password is 
changed. Continue? (y/n)
y
ecadm: --- Changed database password, restarting.
ecadm: shutting down Enterprise Controller using SMF...
ecadm: Enterprise Controller services have stopped
ecadm: Starting Enterprise Controller with SMF...
ecadm: Enterprise Controller services have started
#
```
**3.** If you have a high availability configuration, the ecadm command copies the new database properties to each remote cluster node. Enter the root password for each remote cluster node.

#### For example:

```
ecadm: --- Changed database password, restarting.
The DB configuration file must now be copied to each remote cluster node.
You will be prompted for the root password for each node to perform the copy.
Copying to node OC-secondary
Password: password
<output omitted>
ecadm: --- Enterprise Controller successfully started HA
#
```
**4.** Remove the temporary file containing the new password.

#### For example:

# rm /tmp/password

## **General Administration**

Oracle Enterprise Manager Ops Center includes several administrative tools for viewing and fine-tuning the product's features. This chapter discusses these tools.

The following features and topics are covered in this chapter:

- **[Introduction to General Administration](#page-44-0)**
- **[Viewing Service Status](#page-44-1)**
- **[Viewing Logs](#page-45-0)**
- [Adding a Product Alias](#page-46-0)
- [Adding or Editing Authentications](#page-46-1)
- **[Editing the Energy Cost](#page-47-0)**

## <span id="page-44-0"></span>**Introduction to General Administration**

Oracle Enterprise Manager Ops Center provides you with a variety of tools for understanding and managing your data center.

You can view services and logs, add an alias to ensure that a product is recognized, add and edit authentications for external sites, and edit the energy cost used to calculate the power cost of assets.

## <span id="page-44-1"></span>**Viewing Service Status**

Oracle Enterprise Manager Ops Center relies on the services listed in Table 4–1, " Oracle Enterprise Manager Ops Center Services". The status of these services is monitored and displayed in the UI. The Fault Management Resource Identifier (FMRI) for each service can be used with SMF commands.

Do not disable these services outside of the software. Use the ecadm, proxyadm, and agentadm commands to manage the services.

| <b>Service Name</b>                | <b>FMRI</b>                        | <b>Normal Status</b>                             |
|------------------------------------|------------------------------------|--------------------------------------------------|
| Cacao                              | common-agent-container-1:scn-proxy | Enabled                                          |
| Cacao                              | common-agent-container-1:oem-ec    | Enabled                                          |
| Enterprise Controller - Down       | ec-server-splashpage:default       | Disabled unless Enterprise<br>Controller is down |
| Ops Center AxajTerm Serial Console | ajaxterm:default                   | Enabled                                          |

*Table 4–1 Oracle Enterprise Manager Ops Center Services*

| <b>Service Name</b>                          | <b>FMRI</b>           | <b>Normal Status</b>                                        |
|----------------------------------------------|-----------------------|-------------------------------------------------------------|
| SCN Infrastructure Database                  | db:default            | Enabled                                                     |
| SCN Infrastructure Database                  | db:local              | Enabled if the software is<br>using an embedded<br>database |
| SCN Infrastructure Database                  | db:remote             | Enabled if the software is<br>using a remote database       |
| SCN Oracle (local) database                  | oracle:default        | Enabled                                                     |
| SCN Oracle (local) database listener         | oralistener:default   | Enabled                                                     |
| <b>SCN Satellite Console</b>                 | console:default       | Enabled                                                     |
| Update Connection Enterprise - Agent         | update-agent:default  | Enabled if the local Agent<br>Controller is configured      |
| Update Connection Enterprise - Scheduler     | uce-scheduler:default | Enabled                                                     |
| <b>Update Connection Enterprise - Server</b> | uce-server:default    | Enabled                                                     |
| dhcpd                                        | dhcpd:default         | Enabled                                                     |

*Table 4–1 (Cont.) Oracle Enterprise Manager Ops Center Services*

#### **To View Service Status**

- **1.** Click the Enterprise Controller in the Administration section of the Navigation pane.
- **2.** Click the Configuration tab. The status of the Oracle Enterprise Manager Ops Center services is displayed.

## <span id="page-45-0"></span>**Viewing Logs**

You can view logs to diagnose problems or examine Oracle Enterprise Manager Ops Center activities.

#### **To View Logs**

- **1.** Click the Enterprise Controller in the Administration section of the Navigation pane.
- **2.** Click the Logs tab.
- **3.** Select a log from the dropdown list.
	- Cacao log
	- UI log
	- DB transaction log
	- DB report log
	- Proxy log
	- Update error log
	- Update channel download log
	- Update channel error log

The log is displayed.

**4.** (Optional) Click Refresh Log File to refresh the displayed version of the log file.

## <span id="page-46-0"></span>**Adding a Product Alias**

In some cases, an asset's type is not recognized. You can add a product alias to ensure that an asset is recognized by Oracle Enterprise Manager Ops Center and that all of its features are available.

**Note:** This feature should be used as directed by Oracle Support.

#### **To Add a Product Alias**

- **1.** Click the Enterprise Controller in the Administration section of the Navigation pane.
- **2.** Click Add Product Alias in the Actions pane. The Add Product Alias page is displayed.
- **3.** Enter the Product Alias information.
	- Product Alias This is the existing asset name.
	- Product ID This is the full product ID number. If a Product Label is supplied, the Product ID is optional.
	- Product Label This is the original factory label for the asset. If a Product ID is supplied, the product Label is optional.
- **4.** Click Add Product Alias to add the product alias to the Enterprise Controller.

## <span id="page-46-1"></span>**Adding or Editing Authentications**

Authentications, such as My Oracle Support (MOS) or other credentials, are used to download content such as updates from Oracle or third-party sites. MOS credentials are also used to create service requests.

You can add or edit authentications to access additional external resources.

If you have not configured Oracle Configuration Manager (OCM) with a set of MOS credentials, OCM will use the MOS credentials supplied to Oracle Enterprise Manager Ops Center to configure itself. After OCM has configured itself using a valid set of authenticated credentials, no other MOS credentials are used by OCM.

If OCM is already configured, no attempt is made to reconfigure it with new credentials.

> **Note:** You must register the Enterprise Controller before adding My Oracle Support credentials.

#### **To Add or Edit Authentications**

- **1.** Click the Enterprise Controller in the Administration section of the Navigation pane.
- **2.** Click Edit Authentications in the Actions pane. The Edit Authentications window is displayed.
- **3.** Add or edit one or more sets of authentications.
	- To edit an online account, click the description, user name, or password field and enter the new information.
	- To add a MOS user, click the Add MOS User icon.
- To edit a MOS user, click the description, user name, or password field and enter the new information.
- To remove a MOS user, select the user click the Remove MOS User icon.
- To set a MOS user as default, select the user and click the Set as Default MOS User icon.
- **4.** Click Apply.

A job is launched to update the authentications.

## <span id="page-47-0"></span>**Editing the Energy Cost**

One of the Oracle Enterprise Manager Ops Center capabilities is monitoring power utilization for a server or among groups of servers or virtualization hosts.

You can also monitor the cost of power utilization by supplying the cost per currency unit. This information is displayed in the Summary or Energy tab.

#### **To Set the Cost of Energy**

- **1.** Expand Administration in the Navigation pane.
- **2.** Click Edit Energy Cost in the Actions pane. The Energy Cost Settings window is displayed.
- **3.** Enter your location's cost for each kilowatt-hour.
- **4.** Enter your business's currency unit.
- **5.** Click Submit.

# **5**

## **OCDoctor**

Oracle Enterprise Manager Ops Center includes the OCDoctor utility, a tool that can check systems for installation prerequisites, troubleshoot issues, and tune systems for Oracle Enterprise Manager Ops Center. This chapter discusses the use of the OCDoctor.

The following features and topics are covered in this chapter:

- [Introduction to the OCDoctor](#page-48-0)
- **[Performing Preinstallation Checks](#page-49-0)**
- [Performing Troubleshooting and Tuning](#page-49-1)
- [Updating the OCDoctor](#page-50-0)

## <span id="page-48-0"></span>**Introduction to the OCDoctor**

The OCDoctor is a tool that can provide a variety of information about Oracle Enterprise Manager Ops Center and current or potential Enterprise Controller, Proxy Controller, and Agent Controller systems.

The OCDoctor is located in the /var/opt/sun/xvm/OCDoctor directory on the Enterprise Controller system. You can copy the OCDoctor to other systems or download it from Oracle. Once you have copied it onto a system, you can perform preinstallation checks, troubleshoot issues, and check for OCDoctor updates.

## **Downloading the OCDoctor**

If you are operating in disconnected mode, or if you want to install the latest version of the OCDoctor on a new system, you can download the latest version from Oracle.

#### **To Download the OCDoctor**

- **1.** On an Internet-facing system, navigate to http://java.net/projects/oc-doctor/downloads and click the OCDoctor-LATEST.zip download.
- **2.** Move the downloaded file to the target system.
- **3.** Unzip the file.
- **4.** If the target system is an existing Enterprise Controller, replace the contents of the /var/opt/sun/xvm/ocdoctor directory with the contents of the zip file.

## <span id="page-49-0"></span>**Performing Preinstallation Checks**

The OCDoctor can be used to verify that systems meet the prerequisites for an Oracle Enterprise Manager Ops Center installation, get a benchmark score, or check the system's connectivity.

#### **To Perform Preinstallation Checks**

- **1.** Change to the /var/opt/sun/xvm/OCDoctor directory.
- **2.** Run the OCDoctor.sh script with one of the following options:
	- --ec-prereq Verifies that the system meets the prerequisites for an Enterprise Controller installation.
	- --proxy-prereq Verifies that the system meets the prerequisites for a Proxy Controller installation.
	- --agent-prereq Verifies that the system meets the prerequisites for an Agent Controller installation.
	- --performance Checks the speed of the system and provides a Benchmark Time (BT) score. You can use a BT score to estimate how many assets a system can effectively manage. You should use this option when the system is idle.
	- $\blacksquare$  --check-connectivity Verifies that the system has network connectivity by connecting to My Oracle Support and downloading two test files.

#### For example:

```
# ./OCDoctor.sh --check-connectivity
Ops Center Doctor version 3.06 (Jan 21 2012 [Build 450]), OC Version 12.1 
(SunOS)
======================== Checking Network Connectivity 
==============================
Using Ops Center Proxy server:www-proxy.us.oracle.com Port:80 (you may 
overwrite it by setting https_proxy)
Please enter the My Oracle Support (MOS) Username: owen.allen@oracle.com
Password:
Test 1/2: Downloading Knowledge Channels file from updates.oracle.com
===========================================================================
OK: Knowledge download was successful!
Test 2/2: Downloading patch 108437-06 from updates.oracle.com
===========================================================================
```
## <span id="page-49-1"></span>**Performing Troubleshooting and Tuning**

The OCDoctor can help you troubleshoot issues and tune systems.

#### **To Perform Troubleshooting and Tuning**

OK: Patch download was successful!

- **1.** Change to the /var/opt/sun/xvm/OCDoctor directory.
- **2.** Run the OCDoctor.sh script with one of the following options:
	- --troubleshoot Troubleshoots common problems and suggests solutions. You can also use the --fix option to automatically fix certain issues.
	- --collectlogs <parameters> Collects all logs from the current system. You can add optional parameters to pass the logs to collection scripts.
- --needhelp Provides information on gathering additional system information and filing a support case.
- --tuning Scans the current system and suggests changes to improve system performance. You can also use the --fix option to automatically apply some tuning improvements.
- --whatisblobid <id> Provides details about the specified blob id.
- $-$ getblobid <patch id> Provides the blob id for a specified patch.

#### For example:

```
# ./OCDoctor.sh --troubleshoot
======================== Checking Enterprise Controller... 
==============================
OK: Total number of agents: 12
OK: Number of agents with inventories: 12
OK: Enterprise Controller requirements are met
OK: SUNWj6rt version matches SUNWj6rtx version (1.6.0_21)
OK: Apache logs are smaller than 2 GB
OK: n1gc folder has the right permissions
OK: All Enterprise Controller packages are installed properly
OK: All agent packages are installed properly
OK: All agent patches are installed properly
WARNING: Enterprise Controller status is not online - try starting it using the 
command:
         /opt/SUNWxvmoc/bin/ecadm start -w
<output omitted>
```
## <span id="page-50-0"></span>**Updating the OCDoctor**

The OCDoctor can locate and download updates if it is on an Internet-facing system. This update is performed automatically by the Enterprise Controller. You can also perform this update manually.

#### **To Update the OCDoctor**

- **1.** Change to the /var/opt/sun/xvm/OCDoctor directory.
- **2.** Run the OCDoctor.sh script with the --update option. If you want to force a download of the latest online version, use the --force option.

```
# ./OCDoctor.sh --update
Ops Center Doctor version 3.06 (Jan 21 2012 [Build 450]), OC Version 12.1 
(SunOS)
Trying to download updates...
Using Ops Center Proxy server:www-proxy.us.oracle.com Port:80
Downloading version file using mirror: updates.oracle.com
OK: Version file was downloaded successfully
OK: Connected successfully - but no updates were found (current: 3.06, online: 
3.06).
You may force downloading the online version by running:
# ./OCDoctor.sh --update --force
```
## **Automated Service Requests**

Oracle Enterprise Manager Ops Center can be configured to create Automated Service Requests (ASRs) for assets when incidents occur.

The following features and topics are covered in this chapter:

- **[Introduction to Automated Service Requests](#page-52-0)**
- [Viewing ASR Status for an Asset](#page-53-1)
- **[Providing Contact Information](#page-53-0)**
- **[Enabling Automated Service Requests](#page-54-0)**
- **[Disabling Automated Service Requests](#page-55-0)**
- **[Blacklisting an Asset](#page-55-1)**

## <span id="page-52-0"></span>**Introduction to Automated Service Requests**

Oracle Enterprise Manager Ops Center can generate Automated Service Requests (ASRs) based on known issues. The data from an incident in Oracle Enterprise Manager Ops Center and the asset's contact information are used to create the service request. You must provide contact information for your assets and enable this feature before ASRs can be generated.

An ASR can only be generated for an asset if a set of valid My Oracle Support (MOS) credentials have been provided. The asset must be present in MOS, and the credentials must be associated with a Customer Service Identifier (CSI) with rights over the asset. Service Request Creation rights are required to create new service requests, and Admin rights are required if the contact information for the asset must be updated.

When ASRs are enabled, Oracle Enterprise Manager Ops Center periodically launches a job to activate assets for ASRs, and attempts to activate all assets when they are discovered. You can view the details of this job to see what assets have been activated. You can also view an asset's ASR status. You can add the serial number of an asset to a blacklist to prevent Oracle Enterprise Manager Ops Center from enabling that asset for ASRs.

When a qualified critical incident causes an ASR creation attempt, a job is run to create the ASR, and an annotation is added to the incident indicating the ASR creation attempt. If the ASR creation is successful, another annotation is added, indicating that the ASR was succesfully created and providing a URL for the ASR. Once they are created, ASRs are identical to other service requests and can be viewed and managed using the same processes and tools.

For more information about the assets that can be activated for ASRs and the incidents that can create ASRs, see the ASR documentation at

http://www.oracle.com/technetwork/server-storage/asr/documentation/index.htm l.

## <span id="page-53-1"></span>**Viewing ASR Status for an Asset**

You can view an asset's ASR activation status. If the asset is activated for ASRs, an ASR will be generated for any qualified critical issues. If the asset is not activated, it is either not qualified for ASRs or it has not been successfully associated with one of the MOS accounts known to Oracle Enterprise Manager Ops Center.

#### **To View the ASR Status for an Asset**

- **1.** Click the asset in the Assets section of the Navigation pane.
- **2.** Click the Service Requests tab.

The ASR Activated State field shows the asset's ASR status.

## <span id="page-53-0"></span>**Providing Contact Information**

You can provide or edit the contact information for an asset or group of assets. You can also provide and edit the default contact information that is used for assets without asset-specific contact information. This contact information is used to create the ASR with the location of the asset.

If an asset has one set of contact information in the My Oracle Support interface and a separate set in Oracle Enterprise Manager Ops Center, the MOS set is used in the ASR. If MOS has no contact information for the asset, the contact information provided in Oracle Enterprise Manager Ops Center is used.

#### <span id="page-53-2"></span>**Providing Default Contact Information**

The default contact information is used to create ASRs for assets without asset-specific contact information. You must provide default contact information before enabling ASRs.

#### **To Provide Default Contact Information**

- **1.** Click the Enterprise Controller in the Administration section of the Navigation pane.
- **2.** Click Edit ASR Default Contact in the Actions pane.

The Default ASR Contact Information page is displayed.

- **3.** Enter the contact information:
	- First name
	- Last name
	- Phone
	- **Email**
	- **Country**
	- Address Two address fields are provided, but only the first is required.
	- City
	- **State or Province**
- (Optional) Zip or Postal Code
- Time Zone
- **4.** Click Save.

#### **Providing Contact Information for an Asset or Group**

You can provide contact information for an asset or group. This contact information is used to create ASRs for the asset or assets within the group.

#### **To Provide Default Contact Information**

- **1.** Select an asset or group in the Assets section of the Navigation pane.
- **2.** Click Edit ASR Default Contact in the Actions pane.

The Default ASR Contact Information page is displayed.

- **3.** Enter the contact information:
	- First name
	- Last name
	- Phone
	- **Email**
	- **Country**
	- Address Two address fields are provided, but only the first is required.
	- **City**
	- **State or Province**
	- (Optional) Zip or Postal Code
	- Time Zone
- **4.** Click Save.

## <span id="page-54-0"></span>**Enabling Automated Service Requests**

When enabled, automated service requests are generated for your assets when a qualified incident occurs.

> **Note:** You must provide default contact information before you can enable Automated Service Requests. See the [Providing Default](#page-53-2)  [Contact Information](#page-53-2) section for more information.

#### **To Enable Automated Service Requests**

- **1.** Click the Enterprise Controller in the Administration section of the Navigation pane.
- **2.** Click Enable ASR.

A confirmation window is displayed.

**3.** Click OK.

Automated Service Requests are enabled.

## <span id="page-55-0"></span>**Disabling Automated Service Requests**

You can disable automated service requests. While the feature is disabled, no automated service requests are generated for any asset.

#### **To Disable Automated Service Requests**

- **1.** Click the Enterprise Controller in the Administration section of the Navigation pane.
- **2.** Click Disable ASR.

A confirmation window is displayed.

**3.** Click Ok.

Automated Service Requests are disabled.

## <span id="page-55-1"></span>**Blacklisting an Asset**

When ASRs are enabled, Oracle Enterprise Manager Ops Center periodically launches a job to enable assets for ASRs, and attempts to activate all assets when they are discovered. You can add the serial number of an asset to a blacklist to prevent Oracle Enterprise Manager Ops Center from enabling that asset for ASRs.

#### **To Blacklist an Asset**

- **1.** Click the Enterprise Controller in the Administration section of the Navigation pane.
- **2.** Click the Configuration tab, then select the Auto Service Request subystem.
- **3.** In the Serial Blacklist value field, enter one or more serial numbers in a comma-separated list.
- **4.** Click Save.

**7**

## **User and Role Management**

You can add users to Oracle Enterprise Manager Ops Center from the local authentication subsystem of the Enterprise Controller's operating system or from a separate directory server. Each user has a set of roles that grant access to the different functions of Oracle Enterprise Manager Ops Center. A user can also be given privileges, which apply their roles to specific assets, networks, or other objects.

You can view the existing users from the Administration section.

The following features and topics are covered in this chapter:

- [Introduction to User and Role Management](#page-56-0)
- [Adding a User](#page-57-0)
- [Deleting a User](#page-57-1)
- **[Viewing User Role Details](#page-57-3)**
- [Adding a Directory Server](#page-57-2)
- **[Synchronizing Remote Users and Roles](#page-59-0)**
- [Deleting a Directory Server](#page-59-1)
- **[Roles and Permissions](#page-60-0)**
- **[Managing Roles](#page-74-0)**
- **[Replicating a User](#page-74-1)**
- [Configuring a Notification Profile](#page-75-0)
- [Deleting a Notification Profile](#page-76-0)

## <span id="page-56-0"></span>**Introduction to User and Role Management**

Oracle Enterprise Manager Ops Center can import any user known to the Enterprise Controller, and import sets of users from directory servers. These users can log in and launch jobs separately. Each user can be granted different roles and privileges, giving them a tailored set of abilities.

You can view the privileges associated with roles, add and remove users, and assign roles and notification profiles to users.

## <span id="page-57-0"></span>**Adding a User**

Users with the User Admin role can add other users to Oracle Enterprise Manager Ops Center. New user information, such as the passwords for new users, are drawn from the local authentication subsystem.

#### **To Add a User**

- **1.** Select Administration in the Navigation pane.
- **2.** Click Local Users. The Users page is displayed.
- **3.** Click the Add User icon. The Add User window is displayed.
- **4.** Enter the user name.
- **5.** Add one or more roles to the list of Selected Roles.
- **6.** Click Add User. The new user is created.

## <span id="page-57-1"></span>**Deleting a User**

A user with the User Admin role can delete other users, removing the user from Oracle Enterprise Manager Ops Center and erasing the user's roles and privileges.

#### **To Delete a User**

- **1.** Select Administration in the Navigation pane.
- **2.** Click Local Users. The Users page is displayed.
- **3.** Select the user that you want to delete, then click the Delete User icon.

The Delete User window is displayed.

**4.** Click OK. The user is deleted.

## <span id="page-57-3"></span>**Viewing User Role Details**

You can view the details of a specified user's roles. This includes all of the roles and privileges assigned to that user.

#### **To View User Role Details**

- **1.** Select Administration in the Navigation pane.
- **2.** Click either Local Users or a directory server. The users are displayed.
- **3.** Select a user from the list of users.
- **4.** Click the View User Role Details icon. The user's roles are displayed.
- **5.** Click Next. The privileges for each of the user's roles are displayed on separate pages.
- **6.** View each set of privileges, then click Next. The Summary page is displayed.
- **7.** View the summary, then click Finish.

## <span id="page-57-2"></span>**Adding a Directory Server**

You can add directory servers to Oracle Enterprise Manager Ops Center. Users and roles will be added to the product from the directory server.

Users that are added from a directory server begin with complete privileges for each of their roles.

#### **Before You Begin**

You must configure the remote directory server before adding it to Oracle Enterprise Manager Ops Center.

- **1.** Create the following user groups on the directory server:
	- ASSET\_ADMIN
	- CLOUD\_ADMIN
	- CLOUD USER
	- EXALOGIC\_ADMIN
	- FAULT\_ADMIN
	- NETWORK\_ADMIN
	- OPS\_CENTER\_ADMIN
	- PROFILE\_PLAN\_ADMIN
	- **READ**
	- REPORT\_ADMIN
	- ROLE\_ADMIN
	- SECURITY\_ADMIN
	- SERVER\_DEPLOY\_ADMIN
	- STORAGE\_ADMIN
	- UPDATE\_ADMIN
	- UPDATE\_SIM\_ADMIN
	- USER\_ADMIN
	- VIRT\_ADMIN
- **2.** Add users to these groups. The users within each group are given the role corresponding to the group.

#### **To Add a Directory Server**

- **1.** Select Administration in the Navigation pane.
- **2.** Click Directory Servers.
- **3.** Click the Add Directory Server icon. The Remote Directory Server Connection Settings page is displayed.
- **4.** Enter the following connection settings:
	- **Name** The name of the directory server
	- **Hostname** The host name of the directory server
	- **Port** The port number to be used to access the directory server
	- Use SSL Check this box to use SSL to connect to the directory server
	- **Username** The user name used to access the directory server
	- Password The password for the given user name

Click Next. The Remote Directory Server Schema Settings page is displayed.

- **5.** Enter the following schema settings:
	- **Root suffix** The root node of the directory tree for the user search
	- **User search DN** The subnode in which to search for users
	- User search scope The scope of the user search. Acceptable values are base, one, subtree, baseObject, singleLevel, wholeSubtree, or subordinateSubtree.
	- **User search filter** An LDAP search filter which users must meet for inclusion.

Click Next. The Summary page is displayed.

**6.** Review the summary, then click Add Directory Server.

## <span id="page-59-0"></span>**Synchronizing Remote Users and Roles**

You can synchronize Oracle Enterprise Manager Ops Center with one or all directory servers. This updates the list of users and roles to match the directory server's current information.

### **Synchronizing Remote Users and Roles With One Directory Server**

You can synchronize Oracle Enterprise Manager Ops Center with a single directory server.

#### **To Sync Remote Users and Roles**

- **1.** Select Administration in the Navigation pane.
- **2.** Click Directory Servers. The list of directory servers is displayed.
- **3.** Select a directory server and click the Sync Remote Users and Roles icon. A confirmation window is displayed.
- **4.** Click OK.

#### **Synchronizing Remote Users and Roles With All Directory Servers**

You can synchronize Oracle Enterprise Manager Ops Center with all known directory servers.

#### **To Sync Remote Users and Roles**

- **1.** Select Administration in the Navigation pane.
- **2.** Click Directory Servers. The list of directory servers is displayed.
- **3.** Click Sync All Remote Users and Roles in the Actions pane. A confirmation window is displayed.
- **4.** Click OK.

## <span id="page-59-1"></span>**Deleting a Directory Server**

You can remove a directory server. This action removes all users in that directory server from Oracle Enterprise Manager Ops Center.

#### **To Delete a Directory Server**

- **1.** Select Administration in the Navigation pane.
- **2.** Click Directory Servers. The list of directory servers is displayed.
- **3.** Select a directory server and click the Delete Directory Server icon. A confirmation window is displayed.
- **4.** Click Ok.

## <span id="page-60-0"></span>**Roles and Permissions**

Roles grant users the ability to use the different functions of Oracle Enterprise Manager Ops Center. By giving a role to a user, an Enterprise Controller Administrator controls the functions available to that user on specific assets and groups.

Each role grants a user a specific set of permissions. To perform a job, you must have the correct permissions for the target of the job.

**Note:** Subgroups inherit the roles assigned to the parent group.

#### **Role and Permission Mapping**

Table 7–1, " Roles and Permissions" shows the permissions granted by each role.

| Role        | <b>Permissions</b>                 |
|-------------|------------------------------------|
| Asset Admin | Asset Group Management             |
|             | Asset Management                   |
|             | Asset Network Management           |
|             | Boot Environmnent Management       |
|             | Chassis Management                 |
|             | Chassis Usage                      |
|             | Cluster Management                 |
|             | <b>Discover Assets</b>             |
|             | <b>IPMP</b> Groups                 |
|             | Link Aggregation                   |
|             | <b>Manage Assets</b>               |
|             | Network Management                 |
|             | <b>Operating System Management</b> |
|             | <b>Operating System Usage</b>      |
|             | Power Distribution Unit Management |
|             | Power Distribution Unit Usage      |
|             | Power Management                   |
|             | <b>Rack Creation</b>               |
|             | <b>Rack Deletion</b>               |
|             | Rack Management                    |
|             | Rack Usage                         |
|             | Read Access                        |
|             | Server Management                  |
|             | Server Usage                       |
|             | Service Request                    |
|             | Storage Server Management          |
|             | Storage Server Usage               |
|             | Switch Management                  |
|             | Switch Usage                       |
|             | <b>Write Access</b>                |

*Table 7–1 Roles and Permissions*

| Role        | <b>Permissions</b>              |
|-------------|---------------------------------|
| Cloud Admin | Asset Management                |
|             | Asset Network Management        |
|             | Cloud Management                |
|             | Cloud Usage                     |
|             | Fabric Creation                 |
|             | <b>Fabric Deletion</b>          |
|             | Fabric Management               |
|             | Fabric Usage                    |
|             | <b>IPMP</b> Groups              |
|             | Link Aggregation                |
|             | Manage Assets                   |
|             | Network Creation                |
|             | Network Deletion                |
|             | Network Domain Creation         |
|             | Network Domain Deletion         |
|             | Network Domain Management       |
|             | Network Domain Usage            |
|             | Network Management              |
|             | Network Usage                   |
|             | Operating System Management     |
|             | <b>Operating System Usage</b>   |
|             | OVM Manager Management          |
|             | OVM Manager Usage               |
|             | Profile Plan Management         |
|             | Read Access                     |
|             | Role Management                 |
|             | Server Management               |
|             | Server Pool Management          |
|             | Server Pool Usage               |
|             | Server Usage                    |
|             | Storage Management              |
|             | Storage Server Management       |
|             | Storage Server Usage            |
|             | Storage Usage                   |
|             | Switch Management               |
|             | Switch Usage                    |
|             | Virtualization Guest Creation   |
|             | Virtualization Guest Deletion   |
|             | Virtualization Guest Management |
|             | Virtualization Guest Usage      |
|             | Virtualization Host Management  |
|             | Virtualization Host Usage       |
|             | Write Access                    |
|             |                                 |

*Table 7–1 (Cont.) Roles and Permissions*

| Role       | <b>Permissions</b>                 |
|------------|------------------------------------|
| Cloud User | Asset Management                   |
|            | Asset Network Management           |
|            | Cloud Usage                        |
|            | <b>Fabric Creation</b>             |
|            | <b>Fabric Deletion</b>             |
|            | Fabric Usage                       |
|            | Manage Assets                      |
|            | Network Creation                   |
|            | Network Deletion                   |
|            | Network Domain Management          |
|            | Network Domain Usage               |
|            | Network Management                 |
|            | Network Usage                      |
|            | <b>Operating System Management</b> |
|            | <b>Operating System Usage</b>      |
|            | <b>OVM</b> Manager Usage           |
|            | Read Access                        |
|            | Server Pool Usage                  |
|            | Server Usage                       |
|            | Storage Management                 |
|            | Storage Server Usage               |
|            | Storage Usage                      |
|            | Switch Usage                       |
|            | Virtualization Guest Creation      |
|            | Virtualization Guest Deletion      |
|            | Virtualization Guest Management    |
|            | Virtualization Guest Usage         |
|            | Virtualization Host Management     |
|            | Virtualization Host Usage          |
|            | <b>Write Access</b>                |

*Table 7–1 (Cont.) Roles and Permissions*

| Role                   | <b>Permissions</b>                 |
|------------------------|------------------------------------|
| Exalogic Systems Admin | <b>Asset Management</b>            |
|                        | Credential Management              |
|                        | Directory Server Management        |
|                        | <b>EC Energy Cost Management</b>   |
|                        | EC HTTP Proxy Management           |
|                        | <b>EC</b> Registration             |
|                        | Fabric Creation                    |
|                        | <b>Fabric Deletion</b>             |
|                        | Fabric Management                  |
|                        | Fabric Usage                       |
|                        | Job Management                     |
|                        | Link Aggregation                   |
|                        | Network Creation                   |
|                        | <b>Network Deletion</b>            |
|                        | Network Domain Creation            |
|                        | Network Domain Deletion            |
|                        | Network Domain Management          |
|                        | Network Domain Usage               |
|                        | Network Management                 |
|                        | Network Usage                      |
|                        | <b>Operating System Management</b> |
|                        | Operating System Usage             |
|                        | Operation Execution                |
|                        | OVM Manager Management             |
|                        | OVM Manager Usage                  |
|                        | Power Distribution Unit Management |
|                        | Power Distribution Unit Usage      |
|                        | Profile Plan Management            |
|                        | Proxy Controller Management        |
|                        | Read Access                        |
|                        | Report Management                  |
|                        | Role Management                    |
|                        | Server Deployment                  |
|                        | Server Management                  |
|                        | Server Usage                       |
|                        | Service Request                    |
|                        | <b>Storage Creation</b>            |
|                        | <b>Storage Deletion</b>            |
|                        | Storage Management                 |
|                        | Storage Server Management          |
|                        | Storage Server Usage               |
|                        | Storage Usage                      |
|                        | Switch Usage                       |
|                        | Update Firmware                    |
|                        | User Management                    |
|                        | Write Access                       |

*Table 7–1 (Cont.) Roles and Permissions*

| Role               | <b>Permissions</b>                   |
|--------------------|--------------------------------------|
| Fault Admin        | Fault Management                     |
|                    | Read Access                          |
|                    | <b>Write Access</b>                  |
| Network Admin      | Asset Management                     |
|                    | Asset Network Management             |
|                    | <b>Fabric Creation</b>               |
|                    | Fabric Deletion                      |
|                    | Fabric Management                    |
|                    | Fabric Usage                         |
|                    | <b>IPMP</b> Groups                   |
|                    | Link Aggregation                     |
|                    | Network Creation                     |
|                    | <b>Network Deletion</b>              |
|                    | Network Domain Creation              |
|                    | Network Domain Deletion              |
|                    | Network Domain Management            |
|                    | Network Domain Usage                 |
|                    | Network Management                   |
|                    | Network Usage                        |
|                    | Read Access                          |
|                    | <b>Write Access</b>                  |
| Ops Center Admin   | Add Product Alias                    |
|                    | Discover Assets                      |
|                    | <b>EC Connection Mode Management</b> |
|                    | <b>EC Energy Cost Management</b>     |
|                    | EC HTTP Proxy Management             |
|                    | EC Local Agent Management            |
|                    | <b>EC Proxy Management</b>           |
|                    | <b>EC</b> Registration               |
|                    | EC Storage Library Management        |
|                    | EC Upgrade                           |
|                    | Enterprise Controller Management     |
|                    | Cloud Control Management             |
|                    | Job Management                       |
|                    | Manage Assets                        |
|                    | Ops Center Downloads                 |
|                    | OVM Manager Management               |
|                    | OVM Manager Usage                    |
|                    | Proxy Controller Management          |
|                    | Proxy Controller Upgrade             |
|                    | Read Access                          |
|                    | Unconfigure EC                       |
|                    | Windows Update Management            |
|                    | Write Access                         |
| Plan/Profile Admin | Plan/Profile Management              |
|                    | Read Access                          |
|                    | Write Access                         |
|                    |                                      |

*Table 7–1 (Cont.) Roles and Permissions*

| Role                   | <b>Permissions</b>        |
|------------------------|---------------------------|
| Read                   | Read Access               |
| Report Admin           | Read Access               |
|                        | Report Management         |
|                        | <b>Update Simulation</b>  |
|                        | <b>Write Access</b>       |
| Role Management Admin  | Read Access               |
|                        | Role Management           |
|                        | <b>Write Access</b>       |
| Security Admin         | Credential Management     |
|                        | Read Access               |
|                        | <b>Write Access</b>       |
| Apply Deployment Plans | Operation Execution       |
|                        | Read Access               |
|                        | Server Deployment         |
|                        | Update Firmware           |
|                        | <b>Write Access</b>       |
| Storage Admin          | Asset Management          |
|                        | Read Access               |
|                        | <b>Storage Creation</b>   |
|                        | <b>Storage Deletion</b>   |
|                        | Storage Management        |
|                        | Storage Server Management |
|                        | Storage Server Usage      |
|                        | Storage Usage             |
|                        | Write Access              |

*Table 7–1 (Cont.) Roles and Permissions*

| Role                       | <b>Permissions</b>                 |
|----------------------------|------------------------------------|
| Supercluster Systems Admin | Asset Management                   |
|                            | Cluster Management                 |
|                            | Credential Management              |
|                            | Directory Server Management        |
|                            | <b>EC Energy Cost Management</b>   |
|                            | EC HTTP Proxy Management           |
|                            | EC Registration                    |
|                            | Fabric Creation                    |
|                            | <b>Fabric Deletion</b>             |
|                            | Fabric Management                  |
|                            | Fabric Usage                       |
|                            | Job Management                     |
|                            | Link Aggregation                   |
|                            | Network Creation                   |
|                            | <b>Network Deletion</b>            |
|                            | Network Domain Creation            |
|                            | Network Domain Deletion            |
|                            | Network Domain Management          |
|                            | Network Domain Usage               |
|                            | Network Management                 |
|                            | Network Usage                      |
|                            | Operating System Management        |
|                            | Operating System Usage             |
|                            | Operation Execution                |
|                            | Power Distribution Unit Management |
|                            | Power Distribution Unit Usage      |
|                            | Profile Plan Management            |
|                            | Proxy Controller Management        |
|                            | Read Access                        |
|                            | Report Management                  |
|                            | Role Management                    |
|                            | Server Deployment                  |
|                            | Server Management                  |
|                            | Server Usage                       |
|                            | Service Request                    |
|                            | <b>Storage Creation</b>            |
|                            | <b>Storage Deletion</b>            |
|                            | Storage Management                 |
|                            | Storage Server Management          |
|                            | Storage Server Usage               |
|                            | Storage Usage                      |
|                            | Switch Usage                       |
|                            | Update Firmware                    |
|                            | User Management                    |
|                            | Write Access                       |

*Table 7–1 (Cont.) Roles and Permissions*

| Role                    | <b>Permissions</b>          |
|-------------------------|-----------------------------|
| Update Admin            | Boot Environment Management |
|                         | Read Access                 |
|                         | Update                      |
|                         | <b>Update Simulation</b>    |
|                         | Windows Update Management   |
|                         | <b>Write Access</b>         |
| Update Simulation Admin | Read Access                 |
|                         | Update Simulation           |
|                         | <b>Write Access</b>         |
| User Management Admin   | Directory Server Management |
|                         | Read Access                 |
|                         | User Management             |
|                         | <b>Write Access</b>         |

*Table 7–1 (Cont.) Roles and Permissions*

| Role                 | <b>Permissions</b>              |
|----------------------|---------------------------------|
| Virtualization Admin | Asset Management                |
|                      | Asset Network Management        |
|                      | Fabric Creation                 |
|                      | <b>Fabric Deletion</b>          |
|                      | Fabric Management               |
|                      | Fabric Usage                    |
|                      | <b>IPMP</b> Groups              |
|                      | Link Aggregation                |
|                      | Manage Assets                   |
|                      | Network Creation                |
|                      | Network Deletion                |
|                      | Network Domain Creation         |
|                      | Network Domain Deletion         |
|                      | Network Domain Management       |
|                      | Network Domain Usage            |
|                      | Network Management              |
|                      | Network Usage                   |
|                      | Operating System Management     |
|                      | OVM Manager Management          |
|                      | <b>OVM</b> Manager Usage        |
|                      | Read Access                     |
|                      | Server Deployment               |
|                      | Server Management               |
|                      | Server Pool Creation            |
|                      | Server Pool Deletion            |
|                      | Server Pool Management          |
|                      | Server Pool Usage               |
|                      | <b>Storage Creation</b>         |
|                      | <b>Storage Deletion</b>         |
|                      | Storage Management              |
|                      | Storage Server Management       |
|                      | Storage Server Usage            |
|                      | Storage Usage                   |
|                      | Virtualization Guest Creation   |
|                      | Virtualization Guest Deletion   |
|                      | Virtualization Guest Management |
|                      | Virtualization Guest Usage      |
|                      | Virtualization Host Creation    |
|                      | Virtualization Host Deletion    |
|                      | Virtualization Host Management  |
|                      | Virtualization Host Usage       |
|                      | <b>Write Access</b>             |

*Table 7–1 (Cont.) Roles and Permissions*

## **Permission and Task Mapping**

Table 7–2, " Permissions and Tasks" shows the tasks that can be performed by a user with a given permission.

| Permission                         | Tasks                                                                                                    |
|------------------------------------|----------------------------------------------------------------------------------------------------|
| Read Access                        | Read Access                                                                                                    |
| Discover Assets                    | Add Assets<br>Find Assets                                                                                                    |
| Manage Assets                      | Manage Assets<br>Delete Assets                                                                                                    |
| Asset Group Management             | Create Group<br>Edit Group<br>Add Assets to Group<br>Delete Group                                                                                                    |
| Update                             | New Update OS Job<br>Deploy or Update Software<br>Compare System Catalog<br>Create Catalog Snapshot<br>View and Modify Catalog                                                                                        |
| <b>Update Simulation</b>           | New Simulated OS Update Job                                                                                                    |
| Server Deployment                  | Configure and Deploy Server<br><b>Install Server</b><br>Configure RAID                                                                                                    |
| Virtualization Guest<br>Management | Add or delete storage<br>Assign or detach network<br><b>Start Guest</b><br><b>Shut Down Guest</b><br>Migrate Guest<br>Clone Guest<br>Lifecycle actions                                                                |
| Fault Management                   | Assign Incidents<br>Add Annotation to incidents<br>Acknowledge incidents<br>Take Actions on Incidents<br>Mark Incidents as Repaired<br>Close Incidents<br><b>Delete Notifications</b><br>Take Actions on Notification |
| Credential Management              | Update Management Credentials<br>Any Actions related to changing credentials                                                                                                    |
| Network Management                 | Edit Network Domain<br><b>Edit Network Attributes</b><br><b>Edit Network Services</b>                                                                                                    |
| Fabric Management                  | Fabric Management                                                                                                    |
| Storage Management                 | Import ISO<br>Upload image<br><b>Edit Attributes</b>                                                                                                    |
| Report Management                  | Create reports<br>Delete reports                                                                                                    |
| Plan/Profile Management            | Create, delete, and modify profiles and plans                                                                                                    |

*Table 7–2 Permissions and Tasks*

| Permission                                 | Tasks                                                           |
|--------------------------------------------|-----------------------------------------------------------------|
| Cloud Usage                                | Create/Update/Delete Instance                                   |
|                                            | Attach/Detach Volume to Instance                                |
|                                            | Create/Delete/Update Security Group                             |
|                                            | Create/Update/Delete Volume                                     |
|                                            | Upload/Register/Delete templates                                |
|                                            | Create/RollbackTo/Delete Snapshot                               |
|                                            | Shutdown All servers<br>Link/Launch OVAB                        |
|                                            |                                                                 |
| Cloud Management                           | Create/Delete/Update Cloud<br>Create/Delete/Update Cloud Domain |
|                                            | Create Public Security Group                                    |
|                                            | Share Public Security Group                                     |
|                                            | Create VM Instance Type                                         |
| <b>Enterprise Controller</b><br>Management | Manage Enterprise Controller                                    |
| Proxy Controller Management                | Unconfigure/Uninstall Proxy Controller                          |
|                                            | Configure Agent Controller                                      |
|                                            | Unconfigure Agent Controller                                    |
|                                            | DHCP configuration                                              |
|                                            | Subnets                                                         |
|                                            | <b>External DHCP Servers</b>                                    |
| Cloud Control Management                   | Configure/Connect                                               |
|                                            | Disconnect/Unconfigure<br>Cloud Control Console                 |
|                                            |                                                                 |
| Windows Update Management                  | Unconfigure<br><b>SCCM</b> Configuration                        |
| User Management                            | Add Users                                                       |
|                                            | <b>Remove Users</b>                                             |
| Role Management                            | Assign Roles                                                    |
|                                            |                                                                 |
| Asset Management                           | Asset Management                                                |
| <b>Write Access</b>                        | Write Access                                                    |
| Service Request                            | Open Service Request                                            |
| Power Management                           | Power On                                                        |
|                                            | Power Off<br>Power on with Net Boot                             |
|                                            | Set Power Policy                                                |
| Chassis Management                         | Chassis Management                                              |
| Storage Server Management                  | Storage Server Management                                       |
|                                            | Launch Switch UI                                                |
| Switch Management                          |                                                                 |
| Server Management                          | <b>Reset Servers</b><br><b>Reset Service Processors</b>         |
|                                            | Refresh                                                         |
|                                            | Locator Light On/Off                                            |
|                                            | Snapshot Bios Configuration                                     |
|                                            | <b>Update Bios Configuration</b>                                |

*Table 7–2 (Cont.) Permissions and Tasks*
| <b>Permission</b>                       | Tasks                                                       |
|-----------------------------------------|-------------------------------------------------------------|
| Operating System Management             | Reboot                                                      |
|                                         | Upgrade Agent Controller                                    |
| Cluster Management                      | Cluster Management                                          |
| Link Aggregation                        | Aggregate Links                                             |
| <b>IPMP</b> Groups                      | <b>IPMP</b> Groups                                          |
| Update Firmware                         | Update Firmware                                             |
| Proxy Controller Upgrade                | Upgrade Proxy Controller                                    |
| Operation Execution                     | <b>Execute Operation</b>                                    |
| Unconfigure EC                          | Unconfigure Enterprise Controller                           |
| Add Product Alias                       | Add Product Alias                                           |
| EC Upgrade                              | Upgrade Enterprise Controller                               |
| EC Storage Library<br>Management        | Set Enterprise Controller Storage Library                   |
| EC Local Agent Management               | Configure Local Agent                                       |
|                                         | Unconfigure Local Agent                                     |
| EC Proxy Management                     | Proxy Deployment Wizard                                     |
| <b>EC Connection Mode</b><br>Management | Set up Connection Mode                                      |
| EC Registration                         | Register Enterprise Controller                              |
| EC HTTP Proxy Management                | Change HTTP Proxy                                           |
| EC Energy Cost Management               | <b>Edit Energy Cost</b>                                     |
| Ops Center Downloads                    | Ops Center Downloads                                        |
| Boot Environmnent                       | Activate Boot Env and Reboot                                |
| Management                              | Create New Boot Env.                                        |
|                                         | Synchronize Boot Env.                                       |
| Server Pool Creation                    | Create Server Pool                                          |
| Server Pool Deletion                    | Delete Server Pool                                          |
| Server Pool Management                  | Rebalance Resource                                          |
|                                         | Edit Server Pool Attribute<br>Attach Network to Server Pool |
|                                         | Associate Library to Server Pool                            |
|                                         | Add/Remove Virtual Host                                     |
| Server Pool Usage                       | Create OVM virtual Servers                                  |
|                                         | Create zone servers                                         |
|                                         | Create Logical Domains                                      |
| Virtualization Host Creation            | <b>Create Virtualization Host</b>                           |
| Virtualization Host Deletion            | Delete Virtualization Host                                  |

*Table 7–2 (Cont.) Permissions and Tasks*

| Permission                                  | <b>Tasks</b>                                |
|---------------------------------------------|---------------------------------------------|
| Virtualization Host<br>Management           | Add/Remove Virtual Host to/from Server Pool |
|                                             | Edit Tags                                   |
|                                             | <b>Edit Attributes</b><br>Reboot            |
|                                             | Change Routing Configuration                |
|                                             | Change NFS4 Domain                          |
|                                             | Change Naming Service                       |
|                                             | Change Remote Logging Configuration         |
| Virtualization Host Usage                   | Create Logical Domains                      |
|                                             | Create zones                                |
|                                             | Create OVM virtual servers                  |
| Virtualization Guest Creation               | Create Logical Domains                      |
|                                             | Create zones<br>Create OVM virtual servers  |
| Virtualization Guest Deletion               |                                             |
|                                             | Delete Logic Domain<br>Delete Zones         |
|                                             | Delete OVM Virtual Servers                  |
| Virtualization Guest Usage                  | <b>Start Guest</b>                          |
|                                             | Shutdown Guest                              |
|                                             | Migrate Guest                               |
|                                             | Clone Guest                                 |
| <b>Storage Creation</b>                     | Create Library                              |
| Storage Deletion                            | Delete Library                              |
| Storage Usage                               | Associate Library                           |
| <b>Network Creation</b><br>Network Deletion | Create Network Domain                       |
|                                             | Create Network(manage network)              |
|                                             | Delete Network Domain                       |
|                                             | Delete Network                              |
| Network Usage                               | Assign Network<br><b>Connect Guests</b>     |
| Fabric Creation                             | Create Fabric                               |
| Fabric Deletion                             | Delete Fabric                               |
| Fabric Usage                                | Fabric Management                           |
| Chassis Usage                               | Chassis Usage                               |
| Storage Server Usage                        | Storage Server Usage                        |
|                                             |                                             |
| Switch Usage                                | Switch Usage                                |
| Server Usage                                | Launch LOM Controller<br>Edit Tags          |
| Operating System Usage                      | Edit Tags                                   |
|                                             | <b>Edit Attributes</b>                      |
| Rack Creation                               | Create Rack                                 |
| Directory Server Management                 | Directory Server Management                 |
| Power Distribution Unit Usage               | Power Distribution Unit Usage               |

*Table 7–2 (Cont.) Permissions and Tasks*

| <b>Permission</b>                            | <b>Tasks</b>                       |
|----------------------------------------------|------------------------------------|
| <b>Power Distribution Unit</b><br>Management | Power Distribution Unit Management |
| <b>Rack Creation</b>                         | <b>Rack Creation</b>               |
| <b>Rack Deletion</b>                         | <b>Rack Deletion</b>               |
| Rack Management                              | Rack Management                    |
| Rack Usage                                   | Rack Usage                         |
| OVM Manager Usage                            | <b>OVM Manager Usage</b>           |
| OVM Manager Management                       | OVM Manager Management             |
| Network Domain Creation                      | Network Domain Creation            |
| Network Domain Deletion                      | Network Domain Deletion            |
| Network Domain Management                    | Network Domain Management          |
| Network Domain Usage                         | Network Domain Usage               |
| Asset Network Management                     | Asset Network Management           |
| Job Management                               | Job Management                     |

*Table 7–2 (Cont.) Permissions and Tasks*

# **Managing Roles**

Users with the Role Admin role can grant users different roles and privileges.

#### **To Assign Roles and Privileges to a User**

- **1.** Select Administration in the Navigation pane.
- **2.** Click the Roles tab. The Roles page is displayed.
- **3.** Select a user from the list of users.
- **4.** Click the Manage User Roles icon.
- **5.** Add or remove one or more roles from the selected roles list.

By default, users are given full privileges for each of their assigned roles. To specify privileges, deselect the Use the default Role associations box.

Click Next.

- **6.** If you chose to specify privileges, the privileges for each type of target are displayed on separate pages. Select the roles to apply to each target, then click Next.
- **7.** The Summary page is displayed. Review the roles and privileges assigned to the user, then click Finish.

# **Replicating a User**

You can copy a user's roles and privileges to other target users. The target users' current roles and privileges are overwritten.

> **Note:** You can replicate a user from a directory server, but only the user's privileges are replicated. The target user must begin with the same roles as the source user.

#### **To Replicate a User**

- **1.** Select Administration in the Navigation pane.
- **2.** Click either Local Users or a directory server. The users are displayed.
- **3.** Select the source user from the list of users.
- **4.** Click the Replicate User Roles icon. The Replicate User Roles page is displayed.
- **5.** Add one or more users to the list of target users.
- **6.** Click Replicate Roles.

# **Configuring a Notification Profile**

Notification Profiles determine how notifications are sent to a user and what levels of notifications are sent. By configuring separate notification profiles, different users can receive specific levels of notifications through the UI, through email, or through a pager.

There are eight levels of notification that can be sent to a specific destination (the UI, an email address, or a pager).

- **None** No notifications will be sent to the destination.
- **Incident Severity >= Critical** Incidents of critical severity will be sent to the destination.
- **Incident Severity >= Warning** Incidents of critical or warning severity will be sent to the destination.
- **Incident Severity >= Info** Incidents of any severity will be sent to the destination.
- Incident updates and all severities Incidents of any severity and incident updates will be sent to the destination.
- **Notification Priority >= High High severity notifications will be sent to the** destination.
- Notification Priority >= Medium Medium and high severity notifications will be sent to the destination.
- **Notification Priority >= Low –** Low, medium, and high severity notifications will be sent to the destination.

Different levels of notifications can be sent for specific Virtualization Pools, Groups, or top-level Smart Groups.

If a user has no notification profile, all notifications of medium or high severity for all assets are sent to the UI, and no notifications are sent to other destinations.

#### **To Configure a Notification Profile**

You can configure a new notification profile for a user or edit an existing profile.

- **1.** Select Administration in the Navigation pane.
- **2.** Select the Enterprise Controller.
- **3.** Click the Users tab. The Users page is displayed.
- **4.** Select the user for whom you want to configure notifications.
- **5.** Click the Configure Notification Profile icon. The Configure Notification Profile wizard is displayed.

If a Notification Profile has already been configured for the user, the existing profile is displayed.

- **6.** Select either Subscribe to All Messages or Subscribe to Custom List of Messages.
	- If you select Subscribe to All Messages, you will receive notifications for all assets.

Use the User Interface drop-down list to select the severity of messages to be received through the UI.

Use the Email drop-down list to select the severity of messages to be received through email.

Use the Pager drop-down list to select the severity of messages to be received through a pager.

If you select Subscribe to Custom List of Messages, the Configure Group Notifications page is displayed. You will receive the specified priority of notifications for each Virtualization Pool and Group.

For each Virtualization Pool, select the severity of messages to be received through the BUI, email, and pager.

For each System Group, select the severity of messages to be received through the BUI, email, and pager.

For each Group, select the severity of messages to be received through the BUI, email, and pager.

- **7.** If you chose to receive notifications by email, enter the email information: email address and mail host. The mail host specifies an external mail host through which messages are sent.
	- **Email Address** The destination email address.
	- **Mail Host** The mailhost to use in sending the email. Enter localhost or the name or IP address of the Enterprise Controller to send emails directly.
	- **Port** The port to use in sending the email.
	- **Mail User Name** Enter a user name if it is required by the mail host.
	- **Mail Password** Enter a password if it is required by the mail host.
	- **Connection Security Select STARTTLS or SSL/TLS for the connection** security.
- **8.** If you chose to receive notifications by pager, enter a pager number, then click Next.

The Summary page is displayed.

**9.** Click Update Notification Profile.

The new notification profile is applied.

# **Deleting a Notification Profile**

Notification Profiles determine what events generate notifications for a user and how those notifications are sent to the user. If a user's notification profile is deleted, notifications of medium or high severity are sent to the UI, and no notifications are sent by other methods.

#### **To Delete a Notification Profile**

- **1.** Select Administration in the Navigation pane.
- **2.** Select the Enterprise Controller.
- **3.** Click the Users tab. The Users page is displayed.
- **4.** Select the user whose Notification Profile you want to delete.
- **5.** Click the Delete Notification Profile icon. The Delete User Notification Profile confirmation window is displayed.
- **6.** Click Delete. The User's Notification Profile is deleted.

# **Backup and Recovery**

Oracle Enterprise Manager Ops Center has capabilities that can be used to recover data and resume functions if the Enterprise Controller system fails.

The following features and topics are covered in this chapter:

- [Introduction to Backup and Recovery](#page-78-0)
- [Backing Up an Enterprise Controller](#page-79-0)
- [Restoring an Enterprise Controller](#page-80-0)

# <span id="page-78-0"></span>**Introduction to Backup and Recovery**

Oracle Enterprise Manager Ops Center has several tools that can be used for disaster recovery. These tools let you preserve Oracle Enterprise Manager Ops Center data and functionality if the Enterprise Controller or Proxy Controller systems fail.

The ecadm backup and ecadm restore commands back up and restore the Enterprise Controller, but they do not back up or restore the colocated Proxy Controller. The backup command backs up product data and saves the data in a tar file. You can specify the name and location of the backup file and the log file.

The ecadm backup command creates a backup file that contains all of the Oracle Enterprise Manager Ops Center information stored by the Enterprise Controller, including asset data, administration data, job history, and the database password. Software and storage library contents are not backed up by the ecadm backup command.

If the Enterprise Controller system fails, you can use the ecadm restore command and the backup file to restore the Enterprise Controller to its previous state. The new Enterprise Controller system must have Oracle Enterprise Manager Ops Center installed but not configured. The ecadm restore command accepts the name of the backup file as input, and restores the Enterprise Controller to the state it had at the time of the backup.

Some of the procedures described in this section use the ecadm and proxyadm commands. See the *Oracle Enterprise Manager Ops Center Feature Reference Guide* for more information about this command.

- On Oracle Solaris systems, this command is in the /opt/SUNWxvmoc/bin/ directory.
- On Linux systems, this command is in the  $\sqrt{\frac{\text{opt}}{\text{sum}}\times \text{max}}$  directory.

# <span id="page-79-0"></span>**Backing Up an Enterprise Controller**

You can create a backup for the Enterprise Controller using the ecadm command with the backup subcommand.

**Note:** The ecadm backup command does not back up the /var/opt/sun/xvm/images/os directory. This is because the size of some of the OS image files in this directory can be prohibitively large.

In addition to running the ecadm back up command, you should back up the /var/opt/sun/xvm/images/os directory and manually archive the files to another server, file-share facility, or a location outside of the /var/opt/sun directory.

#### **To Back Up an Enterprise Controller**

By default, the server data is saved in a backup file in the /var/tmp directory with a file name that includes a date and time stamp. You can define the file name and location during the backup, as shown in the example below.

If you are using an embedded database, the backup file will include the product schema from the embedded database. If you are using a customer-managed database, you can back up the database schema using the --remotedb option, or you can use the existing backup and recover processes implemented by your database administrator.

- **1.** From the command line, log in to the Enterprise Controller system.
- **2.** Use the ecadm command with the backup subcommand to back up the Enterprise Controller.

The following options may be used with the ecadm command:

- **-o|--output <backup file>** Specify the file in which the backup archive will be generated. Do not specify a path inside the /opt/\*xvm\* directories. The default output file is /var/tmp/sat-backup-<date>-<time>.tar.
- **-c|--configdir <dir>** Specify an alternate backup configuration directory.
- **-l|--logfile <logfile>** Save output from command in <logfile>. Log files are stored in the /var/opt/sun/xvm/logs/ directory.
- **-d|--description <description string>** Embed the <description string> as the description of the backup archive.
- **-r|--remotedb** If the Enterprise Controller uses a customer-managed database, export the database schema to a file on the database server. This does not perform a full database backup, which should be performed separately by the database administrator.
- **-t|--tag <tag>** Embed <tag> as a single-word tag in the backup archive
- **-T|--tempdir <dir>** Specify the temporary staging directory location.
- **-v|--verbose** Increase verbosity level (may be repeated)

For example:

ecadm backup -o /var/tmp/backup-file-name.tar

**3.** Save the contents of the most recent upgrade installation directory. This directory is a child of the /var/opt/sun/xvm/update-saved-state/ directory, and is named according to the version number.

**4.** Copy the backup file to a separate system.

# <span id="page-80-0"></span>**Restoring an Enterprise Controller**

You can use a backup file to restore the state of the Enterprise Controller to the state it had at the time of the backup.

#### **To Restore an Enterprise Controller**

This procedure restores the data from the backup file, which is the archive created by the ecadm backup operation.

If you are using an embedded database, the restore process will restore the product schema from the embedded database. If you are using a customer-managed database, you can use the --remotedb optionto restore the product schema on the customer-managed database, or leave this option off to make no changes to the database.

- **1.** Prepare the Enterprise Controller system.
	- If you are restoring the backup on a new system, then the IP address, host name, and Enterprise Controller software version of the restored system must match those of the backed up system.
	- If you are restoring the backup on the same system, but the software has become corrupt or an upgrade failed, uninstall the Enterprise Controller software.

Run the install script with the -e and -k options. The -e option uninstalls the Enterprise Controller and co-located Proxy Controller, and the -k option preserves the Oracle Configuration Manager software. For example:

```
# cd /var/tmp/OC/xvmoc_full_bundle
# install -e -k
```
- If you are restoring the backup on the same system, and the software is functioning normally, unconfigure the Enterprise Controller.
- **2.** Install the Enterprise Controller if it has not been installed, but do not configure the Enterprise Controller.
	- **a.** Oracle Solaris OS: See the *Oracle Enterprise Manager Ops Center Installation Guide for Oracle Solaris Operating System*.
	- **b.** Linux OS: See the *Oracle Enterprise Manager Ops Center Installation Guide for Linux Operating Systems*.

The restore command will restore your configuration settings.

- **3.** Upgrade the Enterprise Controller to the same version that was running when the backup was made, if it is not already running that version. Perform this upgrade from the command line.
- **4.** Run the ecadm command with the restore subcommand and the -i <br/> <br/>kackup directory location and file name> flag.

The following options may be used with the ecadm command:

- **-i|--input <backup file>** (Required) Specify the location of the backup file.
- **-c|--configdir <dir>** Specify an alternate restore configuration directory.
- **-l|--logfile <logfile>** Save output from command in <logfile>. Log files are stored in the /var/opt/sun/xvm/logs/ directory.
- **-r|--remotedb** If the Enterprise Controller uses a customer-managed database, this command restores the product schema on that database.
- **-T|--tempdir <dir>** Specify the temporary staging directory location.
- **-v|--verbose** Increase verbosity level (may be repeated)

For example:

ecadm restore -i backup-directory-location/file-name

**5.** For an Enterprise Controller with a co-located Proxy Controller, restart the co-located Proxy Controller using the proxyadm command. The proxyadm command is in the same directory as the ecadm command.

proxyadm start -w

**6.** For an Enterprise Controller with a co-located Proxy Controller, use the Add Assets method to rediscover the system after running the ecadm restore command. See the *Oracle Enterprise Manager Ops Center Feature Reference Guide* for more information about the Add Assets procedure. You do not need to re-register the assets.

**Note:** After restoring the Enterprise Controller, the asset details might take several minutes to display completely in the user interface.

#### **Example – Restoring an Enterprise Controller With an Embedded Database**

In this example, the restore command includes options to set the restore in verbose mode (-v), and to create a restore log (-l) for debugging purposes. The input (-i) option specifies the backup file location.

```
# /opt/SUNWxvmoc/bin/ecadm restore -v -i /var/tmp/OC/server1/backup-May28-2012.tar 
-l logfile-restore-May28-2012.log
```
#### **Example – Restoring an Enterprise Controller With a Customer-Managed Database**

In this example, the restore command includes the (-r) option to restore the database schema on a customer-managed database. The input (-i) option specifies the backup file location.

# /opt/SUNWxvmoc/bin/ecadm restore -i /var/tmp/OC/server1/backup-May28-2012.tar -r

#### **Example – Restoring an Enterprise Controller With a Customer-Managed Database Without Restoring the Database Schema**

In this example, the restore command includes options to set the restore in verbose mode (-v), and to create a restore log (-l) for debugging purposes. The input (-i) option specifies the backup file location. The (-r) option is not included.

# /opt/SUNWxvmoc/bin/ecadm restore -v -i /var/tmp/OC/server1/backup-May28-2012.tar -l logfile-restore-May28-2012.log

# **High Availability**

Oracle Enterprise Manager Ops Center has several capabilities that can be used to recover data and resume functions if the Enterprise Controller system or a Proxy Controller system fail.

If you set up a High Availability configuration during the installation and configuration process, you can fail over to the standby Enterprise Controller if the active Enterprise Controller fails.

The following features and topics are covered in this chapter:

- [Introduction to High Availability](#page-82-0)
- **[Enterprise Controller High Availability](#page-83-0)**
- [Proxy Controller High Availability](#page-91-0)

# <span id="page-82-0"></span>**Introduction to High Availability**

Oracle Enterprise Manager Ops Center has several tools that can be used for disaster recovery. These tools let you preserve Oracle Enterprise Manager Ops Center data and functionality if the Enterprise Controller or Proxy Controller systems fail.

Some of the procedures described in this section use the ecadm command. See the *Oracle Enterprise Manager Ops Center Feature Reference Guide* for more information about this command.

- On Oracle Solaris systems, this command is in the /opt/SUNWxvmoc/bin/ directory.
- On Linux systems, this command is in the  $\sqrt{\frac{opt}{sum}}$  xvmoc/bin/ directory.

#### **Enterprise Controller High Availability**

High Availability is a setup involving multiple Enterprise Controllers using Oracle Clusterware and a remote database. The active Enterprise Controller is used for all Oracle Enterprise Manager Ops Center operations. The standby Enterprise Controllers are configured as backups.

If the active Enterprise Controller must be taken offline, you can make another Enterprise Controller active. One of the standby Enterprise Controllers is also activated if the active Enterprise Controller fails.

#### **Requirements for High Availability**

- Use two or more systems of the same model and configured identically:
	- Processor class
- Operating system
- Oracle Enterprise Manager Ops Center software version, including updates
- Network interfaces that are cabled identically to the same subnets
- Add an asset tag to identify the active Enterprise Controller and to distinguish it from the standby Enterprise Controller. You can add a tag by using the Edit Asset action.
- Maintain the standby Enterprise Controller's system in the same way as the active Enterprise Controller. The active and standby Enterprise Controllers must use the same version of Oracle Enterprise Manager Ops Center software. If you cannot use the user interface to verify the installed software versions at the time that you need to transfer functions to the standby system, view the content of the /n1gc-setup/.version.properties file. The product.version property lists the specific revision level of the installed software. For example:

```
# cat /n1gc-setup/.version.properties
#Note: This file is created at build time.
#Wed Jun 30 15:28:45 PDT 2010
version=dev-ga
date=2010/06/30 15\:28
build.variation=xvmopscenter
product.version=2.6.0.1395
product.installLocation=/var/opt/sun/xvm/EnterpriseController_installer_
2.6.0.1395
#
```
Verify that the product.version property lists the same version on the active and standby Enterprise Controllers before you perform a relocate procedure.

#### **Limitations**

- User accounts and data that are not associated with Oracle Enterprise Manager Ops Center are not part of the relocate process. Only Oracle Enterprise Manager Ops Center data is moved between the active and standby Enterprise Controllers.
- UI sessions are lost on relocate.
- The EC HA configuration applies only to the Enterprise Controller and its co-located Proxy Controller and not to other standalone Proxy Controllers.

#### **Proxy Controller High Availability**

Each asset, such as a server or operating system, is managed by a specific Proxy Controller. If a Proxy Controller fails or is uninstalled, you are prompted to migrate assets to another Proxy Controller if one is available.

You can also manually move assets to a new Proxy Controller.

# <span id="page-83-0"></span>**Enterprise Controller High Availability**

You can use Oracle Clusterware and Oracle Real Application Cluster software to create a High Availability configuration. A High Availability configuration includes one active Enterprise Controller node and one or more standby Enterprise Controller nodes, all using an external database. If the active Enterprise Controller node fails, a standby node is made active, and a notification is sent to notify the user that the relocate has occurred.

#### <span id="page-84-0"></span>**Converting a Single Enterprise Controller to High Availability**

If you are using a single configured Enterprise Controller, you can switch to a high availability configuration.

This procedure assumes that you have already installed and configured a single Enterprise Controller. If you have not installed and configured an Enterprise Controller, see the *Oracle Enterprise Manager Ops Center Installation Guide for Oracle Solaris Operating System* or the *Oracle Enterprise Manager Ops Center Installation Guide for Linux Operating Systems* for information on installing with High Availability.

#### **Preparing for High Availability with Oracle Clusterware**

Installing and configuring Oracle Clusterware is the first step in setting up High Availability in your environment.

#### **Installing Oracle Clusterware**

- **1.** Install Oracle Clusterware in your environment. The Oracle Clusterware installation documentation is available at http://download.oracle.com/docs/cd/B28359\_01/install.111/b28262/toc.htm for Oracle Solaris systems and at http://download.oracle.com/docs/cd/B28359\_ 01/install.111/b28263/toc.htm for Linux systems.
- **2.** If you are using a local database, switch to a remote database using the procedure in the [Database Management](#page-36-0) chapter.

#### **Making the Current Enterprise Controller the Active Node**

Once your environment is prepared, configure the current Enterprise Controller as the active node.

#### **To Make the Current Enterprise Controller the Active Node**

- **1.** Stop the Enterprise Controller using the ecadm command and the stop subcommand.
- **2.** Use the ecadm command with the ha-configure-primary subcommand to configure the system as the active Enterprise Controller.

#### For example:

```
# ./ecadm ha-configure-primary
INFO: HAECClusterwareAdapter/doConfigurePrimary() Stopping Ops Center ...
INFO: HAECClusterwareAdapter/doConfigurePrimary() Ops Center stopped
INFO: HAECClusterwareAdapter/createActionScript() created Resource Action 
Script='/var/opt/sun/xvm/ha/EnterpriseController'
INFO: HAECClusterwareAdapter/doConfigurePrimary() created Clusterware Action 
Script='/var/opt/sun/xvm/ha/EnterpriseController'
INFO: HAECClusterwareAdapter/doConfigurePrimary() created Clusterware 
Resource='EnterpriseController'
INFO: HAECClusterwareAdapter/doHAStart() starting 
resource='EnterpriseController' on node='primary-system'
INFO: HAECClusterwareAdapter/doHAStart()statusSB='CRS-2672: Attempting to start 
'EnterpriseController' on 'primary-system'
CRS-2676: Start of 'EnterpriseController' on 'primary-system' succeeded'
INFO: HAECClusterwareAdapter/doHAStart() started 
resource='EnterpriseController' on node='primary-system'
INFO: HAECClusterwareAdapter/doConfigurePrimary() Ops Center started on 
node='primary-system'
ecadm: --- Enterprise Controller successfully configured HA primary node
#
```
#### **Installing a Standby Node**

Once you have configured one Enterprise Controller as the active node, you can install and configure standby nodes.

#### **To Install the Enterprise Controller on a Standby Node**

- **1.** If you are installing on Oracle Solaris 11, and if the system requires an HTTP proxy to reach the Internet, set the http\_proxy and https\_proxy environment variables using the following format:
	- http\_proxy: <protocol>://<host>:<port> This variable specifies the proxy server to use for HTTP.
	- https\_proxy: <protocol>://<host>:<port> This variable specifies the proxy server to use for HTTPS.
- **2.** Create a temporary directory on your system, then copy or move the appropriate Oracle Enterprise Manager Ops Center archive for your system from delivery media to the temporary directory that you created. For example:

```
# mkdir /var/tmp/OC
# cp enterprise-controller.SunOS.i386.12.1.0.2001.tar.zip /var/tmp/OC
```
The installation archive consumes about 3.5 GBytes of disk space.

**3.** Change to the directory where the installation archive is located on your system.

```
# cd /var/tmp/OC
#
```
- **4.** Expand the installation archive, then list the contents of the expanded directory.
	- If your installation archive has the .tar.zip extension, use the unzip and tar commands to uncompress and un-tar the archive, then list the contents of the temporary directory.

For example:

```
# gzcat enterprise-controller.Solaris.i386.12.1.0.2001.tar.zip | tar xf -
# ls
enterprise-controller.Solaris.i386.12.1.0.2001.tar.gz
xvmoc_full_bundle
#
```
If your installation archive has the .zip extension, use the unzip command to uncompress the archive. For example:

```
# unzip enterprise-controller.Solaris.i386.12.1.0.2001.zip
# ls
enterprise-controller.Solaris.i386.12.1.0.2001.zip
xvmoc_full_bundle
#
```
**5.** Create a remote database properties file on the Enterprise Controller system. The remote database properties file must contain the location of the remote database and a user name and password that can access the database.

For example:

```
# vi /var/tmp/OC/DB/RemoteDBProps.txt
mgmtdb.appuser=user
```

```
mgmtdb.password=userpass
mgmtdb.roappuser=user
mgmtdb.ropassword=userpass
mgmtdb.dburl=jdbc:oracle:thin:@<database hostname>:<port>/<database service 
name>
```
**6.** Change directory to xvmoc\_full\_bundle, and run the install script with the --remoteDBprops <path to remote database properties file> and --StandbyEC options. Each installation archive only contains an install script that is appropriate for its intended OS and platform. For example:

```
# cd xvmoc_full_bundle
# ./install -s --remoteDBprops=/<Path to remote database properties 
file>/remoteDbCreds.txt --StandbyEC
```
**7.** The Oracle Configuration Manager installation text is displayed. Enter the My Oracle Support user name or email address that you want to associate with Oracle Enterprise Manager Ops Center.

Provide your email address to be informed of security issues, install and initiate Oracle Configuration Manager. Easier for you if you use your My Oracle Support Email address/User Name. Visit http://www.oracle.com/support/policies.html for details. Email address/User Name:

**8.** If you want security updates to appear on your My Oracle Support page, enter your My Oracle Support password.

Provide your My Oracle Support password to receive security updates via your My Oracle Support account. Password (optional):

The screen clears, then the install script displays a list of installation tasks that automatically updates as the installation proceeds. For example:

Ops Center Enterprise Controller Installer (version 12.1.0.0 on SunOS)

- 1. Check for installation prerequisites. [Completed]
- 2. Configure file systems. [Completed]
- 3. Install prerequisite packages. [Not Completed]
- 4. Install Agent components. [Not Completed]
- 5. Create Deployable Proxy Bundles. [Not Completed]
- 6. Install application packages. [Not Completed]
- 7. Run postinstall tasks. [Not Completed]
- 8. Install Expect. [Not Completed]
- 9. Install IPMI tool. [Not Completed]
- 10. Set database credentials. [Not Completed]
- 11. Install and configure Oracle Database. [Not Completed]
- 12. Install Service container components. [Not Completed]
- 13. Install Core Channel components. [Not Completed]
- 14. Install Proxy Core components. [Not Completed]

.......................... 19. Initialize and start services. [Not Completed] (2 of 19 Completed)

Executing current step: Install prerequisite packages...

**9.** Review and correct any problems when the install script checks for installation prerequisites that are not met. For example, this install script detected insufficient disk space:

```
Warning for Step: Check for installation prerequisites.
The following is a portion of the installer
log which may indicate the cause of the warning.
If this does not indicate the cause of the
warning, you will need to view the full log
file. More information on how to do that is
available below.
You may choose to ignore this warning by selecting to continue.
* * * * * * * * * * * * * * * * * * * * * * * * * * * * * * * * * * * *
Ignoring job: 01checkRPMs.pl
Ignoring job: 03removeEmptyDirs.pl
Executing job: jobs/00checkPrereqs.pl --install
WARNING: Installation prerequisites not met:
Disk: / 72G needed, 24G available.
* * * * * * * * * * * * * * * * * * * * * * * * * * * * * * * * * * * *
Please fix the problem and then try this step again.
For a full log of the failed install see the file: /var/tmp/installer.log.9361.
t. Try this step again (correct the failure before proceeding)
c. Continue (ignore the warning)
x. Exit
Enter selection: (t/c/x)
```
You can enter t to try again, c to continue and ignore the warning, or x to exit the install script. Typically you would exit the install script, correct the problem, and then run the install script again, which resumes from where it stopped. Choose to continue and ignore the warning only if you accept the impact that the error condition will have on your installation. Entering t typically produces the same error, unless you are able to correct the problem before trying the step again. If the install script finds that all prerequisites have been satisfied, or if you choose to continue despite the warning, the install script continues and installs all Enterprise Controller and Proxy Controller components.

When complete, the install script displays a confirmation that all components have been installed. The /var/tmp/installer.log.latest file contains the installation log.

**10.** Create a password file containing the root user name and password for the active Enterprise Controller. For example:

```
# touch /tmp/creds.props
# chmod 400 /tmp/creds.props
# vi /tmp/creds.props
# cat /tmp/creds.props
username:root
password:XXXXX
```
**11.** Use the ecadm command with the ha-configure-standby and  $-p$  <password file> subcommands to configure the node as a standby node.

#### For example:

```
# ecadm ha-configure-standby -p /tmp/creds.props
INFO: HAECClusterwareAdapter/doConfigureStandby() Stopping Ops Center ...
INFO: HAECClusterwareAdapter/doConfigureStandby() Ops Center stopped
INFO: remoteFileCopy() copied '/etc/passwd' from 
remoteHostname='primary-system' to local file='/tmp/activeNodepw'
```

```
<output omitted>
ecadm: --- Enterprise Controller successfully configured HA standby node
```
**12.** Use the ecadm command with the ha-status -d option to check the status of the standby Enterprise Controller.

#### For example:

```
# ecadm ha-status -d
INFO: HAECClusterwareAdapter/doHAStatus() Status:
# HAEC Cluster Info: Thu Sep 29 15:49:09 MDT 2011
haec.cluster.active.node=primary
haec.cluster.nodes=standby, primary
haec.ec.public.nics=nge1
haec.ec.status=ONLINE
<output omitted>
haec.cluster.script=/var/opt/sun/xvm/ha/EnterpriseController
haec.cluster.crsctl=/u01/app/11.2.0/grid/bin/crsctl
# End of Cluster Info
ecadm: --- Enterprise Controller ha-status command succeeded
Status stored in file: /var/opt/sun/xvm/ha/HAECStatus
#
```
#### **Converting a High Availability Configuration to a Single Enterprise Controller**

You can convert your High Availability configuration to a single Enterprise Controller.

#### **To Convert a High Availability Configuration to a Single Enterprise Controller**

- **1.** As root, log on to each standby Enterprise Controller node.
- **2.** On each standby Enterprise Controller node, use the ecadm command with the ha-unconfigure-standby subcommand to remove the node from the High Availability configuration.

The node is removed from the cluster.

- **3.** As root, log on to the active Enterprise Controller node.
- **4.** Use the ecadm command with the stop-no-relocate subcommand to stop the active node without bringing up a new node.

The active Enterprise Controller node is stopped.

**5.** Use the ecadm command with the ha-unconfigure-primary subcommand to unconfigure the Enterprise Controller as part of a High Availability configuration.

The active Enterprise Controller node is unconfigured as the active node.

**6.** Use the ecadm command with the start subcommand to start the active node.

The Enterprise Controller is restarted.

#### **Performing a Manual Relocate**

You can manually relocate from the current Enterprise Controller to a standby Enterprise Controller.

#### **To Manually Cause a Relocate**

**1.** As root, log in to the active Enterprise Controller node.

**2.** Use the ecadm command with the ha-relocate subcommand to switch to a different node.

Another node is activated and the current node is switched to standby mode.

#### **Managing HA Network Resources**

Oracle Clusterware provides support for one network address known as the Single Client Access Name (SCAN). However, in some deployments, systems must communicate with the Enterprise Controller on a network separate from the SCAN network.

You can add and manage network resources for high availability using the Clusterware crsctl command.

For more information about these commands, and information about deleting, starting, stopping, or checking the status of network resources, see the Oracle Clusterware Administration and Deployment Guide 11g Release 2.

#### **Adding a Network Resource**

You can add a network resource using the crsctl command.

To add a network resource, run the crsctl add resource command with the following format:

```
/u01/app/11.2.0/grid/bin/crsctl add resource <resource name> -type 
application -attr ACTION_SCRIPT=/u01/app/11.2.0/grid/bin/usrvip, USR_ORA_
NETMASK=<netmask>,USR_ORA_VIP=<vip IP address>,USR_ORA_START_
TIMEOUT=0,USR_ORA_STOP_TIMEOUT=0,USR_ORA_STOP_MODE=immediate,USR_ORA_
IF=<network interface>,USR_ORA_OPI=false,USR_ORA_CHECK_TIMEOUT=0,USR_ORA_
DISCONNECT=false,USR_ORA_PRECONNECT=none,HOSTING_MEMBERS=<node1>:<node2>
```
The following options are included in this format:

- <resource name> Specifies the resource name.
- -type application
- USR\_ORA\_IF=<network interface> Specifies the network interface (NIC) for the network resource.
- USR\_ORA\_VIP= <ipaddress> Specifies the IP address for the network resource.
- USR\_ORA\_NETMASK=<netmask> Specifies the netmask for the network resource.
- USR\_ORA\_IF=<network interface> Specifies the network interface (NIC) for the network resource.
- HOSTING\_MEMBERS=<node1>:<node2> Specifies the cluster nodes hosting the Enterprise Controller.
- ACTION\_SCRIPT=/u01/app/11.2.0/grid/bin/usrvip
- PLACEMENT=favored

#### **Modifying a Network Resource**

You can modify an existing network resource using the crsct1 command.

To add a network resource, run the crsctl modify resource command with the following format:

./crsctl modify resource <resource name> -attr <attribute>=<new value>, <attribute>=<new value>,...

The following attributes can be modified:

- USR\_ORA\_IF=<network interface> Specifies the network interface (NIC) for the network resource.
- USR\_ORA\_VIP= <ipaddress> Specifies the IP address for the network resource.
- USR\_ORA\_NETMASK=<netmask> Specifies the netmask for the network resource.
- USR\_ORA\_IF=<network interface> Specifies the network interface (NIC) for the network resource.
- HOSTING\_MEMBERS=<node1>:<node2> Specifies the cluster nodes hosting the Enterprise Controller.
- ACTION\_SCRIPT=/u01/app/11.2.0/grid/bin/usrvip
- PLACEMENT=favored

#### **Removing a Standby Enterprise Controller Node**

You can remove a standby Enterprise Controller node from the cluster.

#### **To Remove a Standby Enterprise Controller Node**

- **1.** As root, log on to the standby Enterprise Controller node.
- **2.** Use the ecadm command with the ha-unconfigure-standby subcommand to remove the node from the High Availability configuration.

The node is removed from the cluster. You can uninstall the Enterprise Controller on the node using the normal Enterprise Controller uninstall procedure.

#### **Checking the Status of the Enterprise Controller Cluster**

You can check the status of the cluster from any Enterprise Controller node.

#### **To Check the Status of the Enterprise Controller Cluster**

- **1.** As root, log on to an Enterprise Controller node.
- **2.** Use the ecadm command with the ha-status subcommand and the -d option to check the status of the cluster.

The node's status is displayed.

#### **Shutting Down the Enterprise Controller Temporarily Without Relocating**

You can stop the active node without making a different node active. The user interface and the command-line interface will be unusable while all Enterprise Controller nodes are shut down.

#### **To Temporarily Shut Down the Active Enterprise Controller Without a Relocate**

- **1.** As root, log on to the active Enterprise Controller node.
- **2.** Use the ecadm command with the stop-no-relocate subcommand to stop the active node without bringing up a new node.

The active node is stopped.

**3.** Use the ecadm command with the start subcommand to start the active node. The active node is restarted.

## **Accessing the Cluster Management UI**

You can view the cluster configuration from the user interface.

#### **To Access the Cluster Management UI**

- **1.** Click the Enterprise Controller in the Administration section of the Navigation pane.
- **2.** Click Manage Cluster Configuration in the Actions pane.

The Cluster Management UI is displayed.

# <span id="page-91-0"></span>**Proxy Controller High Availability**

Each asset is managed by a specific Proxy Controller. If a Proxy Controller fails or is uninstalled, you will be notified and given the option to migrate the failed Proxy Controller's assets to another Proxy Controller. You can also move an asset from one functional Proxy Controller to another.

To migrate an asset to a new Proxy Controller, the destination Proxy Controller must either be connected to the networks of the assets being moved, or be associated with those networks and have them enabled.

#### <span id="page-91-1"></span>**Migrating Assets Between Proxy Controllers**

Each asset is managed by a Proxy Controller. You can migrate an asset from one functional Proxy Controller to another to balance job load or if you intend to uninstall a Proxy Controller.

#### **To Migrate Assets Between Proxy Controllers**

- **1.** Select the source Proxy Controller in the Administration section of the Navigation pane.
- **2.** Click the Managed Assets tab.
- **3.** Select one or more assets to move, then click the Migrate Assets icon.

If another Proxy Controller is available that can manage the assets, the Asset Migration wizard is displayed.

If no other Proxy Controller is available that can manage the assets, an error message is displayed.

- **4.** Select the destination Proxy Controller from the list of Proxy Controllers, or select Auto Balance across Proxy Controllers to automatically select a destination Proxy Controller.
- **5.** Click Migrate.

A job is launched to migrate the selected assets to the destination Proxy Controller. The migration status is displayed in the job and in the Managed Assets tab.

#### **Migrating Assets from a Failed Proxy Controller**

Each asset is managed by a Proxy Controller. If a Proxy Controller fails, an alert is sent giving you the option of migrating assets from the failed Proxy Controller to another Proxy Controller.

If you expect the Proxy Controller to come back online, leave the assets under its management. However, if you expect the Proxy Controller not to come back online, you can migrate them to another available Proxy Controller. This action also removes the Proxy Controller.

#### **To Migrate Assets from a Failed Proxy Controller**

- **1.** Open the alert indicating that a Proxy Controller has failed.
- **2.** Click Migrate Assets.

If another Proxy Controller is available that can manage the assets, the Asset Migration wizard is displayed.

If no other Proxy Controller is available that can manage the assets, an error message is displayed.

- **3.** Select the destination Proxy Controller from the list of Proxy Controllers, or select Auto Balance across Proxy Controllers to automatically select a destination Proxy Controller.
- **4.** Click Migrate.

A job is launched to migrate the selected assets to the destination Proxy Controller. The migration status is displayed in the job and in the Managed Assets tab.

# **10 Upgrading**

You can upgrade to the latest version of Oracle Enterprise Manager Ops Center 12*c* if you are currently using Oracle Enterprise Manager Ops Center 12*c* or Oracle Enterprise Manager Ops Center 11*g* Release 1 Update 3.

The following features and topics are covered in this chapter:

- [About Upgrading](#page-94-0)
- [Downloading Upgrades](#page-96-0)
- [Upgrading the Enterprise Controllers](#page-101-0)
- [Upgrading Proxy Controllers](#page-109-0)
- [Upgrading Agent Controllers](#page-111-0)

# <span id="page-94-0"></span>**About Upgrading**

You can upgrade to the latest version of Oracle Enterprise Manager Ops Center from Oracle Enterprise Manager Ops Center 11*g* Update 3 or Oracle Enterprise Manager Ops Center 12*c*.

Some of the procedures described in this section use the ecadm, proxyadm, and agentadm commands. See the Oracle Enterprise Manager Ops Center Feature Reference Guide for more information about these commands.

- On Oracle Solaris systems, these commands are in the /opt/SUNWxvmoc/bin/ directory.
- On Linux systems, these commands are in the /opt/sun/xvmoc/bin/ directory.

**Note:** There is an Agent Controller-only upgrade available for Oracle Solaris 11 Agent Controllers. You can download this upgrade through the UI, from the Oracle Technology Network, or from e-Delivery, and apply it through the UI or from the command line. You must upgrade your Enterprise Controller and Proxy Controllers to Update 1 before using the Oracle Solaris 11 Agent Controller upgrade.

**Note:** If you are currently using Oracle Enterprise Manager Ops Center 11g, you must use the satadm command in place of the ecadm command. These commands serve the same purpose and use the same syntax for the purposes of these procedures.

# **Planning The Upgrade**

Upgrading to a newer version of Oracle Enterprise Manager Ops Center can change the system requirements and affect existing settings and data. Take the following steps to plan your upgrade:

- Review the *Oracle Enterprise Manager Ops Center Release Notes* for pre-installation requirements and known issues.
- Verify that your system meets the system requirements outlined in the *Oracle Enterprise Manager Ops Center Installation Guide for Oracle Solaris Operating System* or *Oracle Enterprise Manager Ops Center Installation Guide for Linux Operating Systems*, since some system requirements have changed.

You can use the OCDoctor to check system requirements. See http://java.net/projects/oc-doctor for more information about the OCDoctor.

- If you made changes to the uce.rc file, your changes will be erased by the upgrade. Copy your changes to the .uce.rc file before beginning the upgrade.
- If you replaced the self-signed web server certificate for the Enterprise Controller, the upgrade will erase your web server configuration changes, and might erase the certificate. Copy the certificate to a safe location before beginning the upgrade. After the upgrade, reapply your configuration changes and copy the certificate to its original location.
- If you are upgrading from version 11g to version 12c, changes to several features require you to make several changes to your environment:
	- Discovery criteria from version 11g are converted to discovery profiles, but you must create new credentials and associate them with the new discovery profiles before you can use them to discover assets.
	- Any assets that were discovered but not managed by a version 11g Enterprise Controller must be rediscovered in version 12c.
	- You must create and assign management credentials to assets if the credentials used by a Proxy Controller to reach them have changed.
	- Reports from version 11g must be re-run.
	- Solaris Update Compliance reports are no longer supported in version 12c, and Solaris Update Compliance report templates are not migrated.

#### **Database Requirements**

Oracle Enterprise Manager Ops Center version 12c can use either an embedded database on the Enterprise Controller system or a customer-managed database. If you are upgrading from version 11g, you can switch to either database configuration. If you are upgrading from version 12c, you cannot change the existing database configuration during the upgrade.

The embedded database is configured and managed by Oracle Enterprise Manager Ops Center. The embedded database requires 10 GB of space, plus 240 MB per managed asset, 400 MB per UCE channel, and 20% of the space currently taken up by the /var/opt/sun/xvm/db/mgmt and var/opt/sun/xvm/db/report directories.

You must install and configure a compatible database to use a customer-managed database. Using a customer-managed database requires no additional space beyond that required by the Enterprise Controller.

### **Upgrading Your Environment**

Upgrades can be performed through the user interface or from the command line. If you are upgrading from version 11g and intend to use the embedded Oracle database, you can perform the upgrade from the user interface or from the command line. If you are upgrading from version 11g and intend to use a customer-managed database, you can perform the upgrade from the command line.

Upgrade your systems in the following order.

- **1.** Download the upgrade bundles for your environment.
- **2.** Upgrade the Enterprise Controller. This will also upgrade the co-located Proxy Controller.

If you have a High Availability configuration, upgrade your Enterprise Controllers as described in [Upgrading the Enterprise Controllers in an HA Configuration.](#page-101-1)

- **3.** Upgrade the separate Proxy Controllers.
- **4.** Upgrade the Agent Controllers through the UI or manually.

If your data center is large, you can upgrade your Proxy Controllers one at a time. To do so, upgrade your systems in the following order.

- **1.** Download the upgrade bundles for your environment.
- **2.** Upgrade the Enterprise Controller.

If you have a High Availability configuration, upgrade your Enterprise Controllers as described in [Upgrading the Enterprise Controllers in an HA Configuration.](#page-101-1)

- **3.** Upgrade one Proxy Controller.
- **4.** Upgrade the Agent Controllers managed by the upgraded Proxy Controller.
- **5.** Upgrade the next Proxy Controller.
- **6.** Upgrade the Agent Controllers managed by the upgraded Proxy Controller.
- **7.** Repeat steps 5 and 6 for each Proxy Controller.

In either scenario, once you have begun the upgrade, complete it as soon as possible. Do not allow the Enterprise Controller or Proxy Controllers to be restarted before all systems have been upgraded.

# <span id="page-96-0"></span>**Downloading Upgrades**

You can download upgrades for Oracle Enterprise Manager Ops Center. This includes upgrades for the Enterprise Controller, Proxy Controllers, and Agent Controllers. Downloading an upgrade does not install it on managed assets.

You can download the upgrade bundles through the user interface, from the Oracle Technology Network, or from e-Delivery.

Each upgrade bundle contains the previous upgrade bundles, so you only need to download and apply the most recent upgrade in order to upgrade your system.

#### **Downloading Upgrades From Ops Center Downloads**

You can download upgrades for Oracle Enterprise Manager Ops Center through the user interface.

Upgrades are downloaded to these directories:

- Enterprise Controller upgrades /var/opt/sun/xvm/images/productUpdate
- Proxy Controller upgrades /var/opt/sun/xvm/images/productUpdate
- Agent Controller upgrades /var/opt/sun/xvm/images/agent

#### **To View and Download Upgrades**

- **1.** Click the Enterprise Controller in the Administration section of the Navigation pane.
- **2.** Click Ops Center Downloads.

The Ops Center Downloads wizard is displayed.

- **3.** (Optional) Hover over the details icon for a download to view more information about it.
- **4.** Select one or more downloads and click Next.

The View License page is displayed.

**5.** Read the license and click Accept.

The Download Status page is displayed.

- **6.** Check I wish to download the remaining upgrades in the background, or wait for the downloads to complete.
- **7.** Click Next.

The Summary page is displayed.

**8.** Click Finish.

The upgrades are now available.

#### **Downloading Upgrades From the Oracle Technology Network**

You can download upgrade bundles for the Enterprise Controller and Proxy Controller from the Oracle Technology Network.

- **1.** Log in to the Oracle Technology Network Oracle Enterprise Manager Ops Center page at http://www.oracle.com/technetwork/oem/ops-center/index.html.
- **2.** Click Enterprise Manager Ops Center in the Enterprise Manager Downloads sidebar.
- **3.** Select Accept License Agreement.
- **4.** Download the appropriate bundle.
	- Click the Agent Controller bundle to download the Agent Controller bundle for specified Agent Controllers. This is an update that applies to the Agent Controller for Oracle Solaris 11.
	- Click the Enterprise Controller bundle with the correct operating system and architecture to download the full bundle. This bundle contains the Enterprise Controller and Proxy Controller files for the selected architecture and operating system, and Agent Controller files for every supported operating system and architecture.
	- Click the Proxy Controller bundle with the correct operating system and architecture to download the Proxy Controller installation bundle. This bundle is used to manually install remote Proxy Controllers.
- **5.** If you downloaded the Oracle Solaris 11 Agent Controller update, complete the following steps.
	- **a.** Unzip the file, then copy the files to the /var/opt/sun/xvm/images/agent directory on the Enterprise Controller. For example:

```
unzip OpsCenterAgent.SolarisIPS.all.12.1.1.2078.full.zip
cp OpsCenterAgent.SolarisIPS.all.12.1.1.2078.zip 
<EC>/var/opt/sun/xvm/images/agent
cp OpsCenterAgent.SolarisIPS.all.12.1.1.2078.zip.sig 
<EC>/var/opt/sun/xvm/images/agent
```
**b.** Delete the older Agent Controller versions from the /var/opt/sun/xvm/images/agent directory.

```
cd /var/opt/sun/xvm/images/agent
rm OpsCenterAgent.SolarisIPS.all.12.1.0.2001.zip 
OpsCenterAgent.SolarisIPS.all.12.1.0.2001.zip.sig
rm OpsCenterAgent.SolarisIPS.all.12.1.1.2076.zip 
OpsCenterAgent.SolarisIPS.all.12.1.1.2076.zip.sig
```
**c.** Modify the permissions for the new Agent Controller files. For example:

```
chmod 644 *SolarisIPS*
```
**6.** If you downloaded the Oracle Solaris 11 Agent Controller, and you plan to provision new Oracle Solaris 11 operating systems before upgrading existing Agent Controllers, complete the following steps.

> **Note:** You can skip this procedure if you upgrade an Oracle Solaris 11 Agent through the user interface, or install a new Oracle Solaris 11 Agent Controller on a discovered Oracle Solaris 11 operating system, before using the new Agent Controller in an OS provisioning job.

**a.** Unzip the new Oracle Solaris 11 Agent Controller and remove the existing .sig file. For example:

```
cd images/agent
unzip OpsCenterAgent.SolarisIPS.all.12.1.1.2078.zip
rm OpsCenterAgent.SolarisIPS.all.12.1.1.2078.zip.sig
```
#### **b.** Copy the archive. For example:

mv /var/opt/sun/xvm/images/IPS/ac-archive.p5p /var/opt/sun/xvm/images/IPS/ac-archive.p5p.old cp OpsCenterAgent/ac-archive.p5p /var/opt/sun/xvm/images/IPS/ac-archive.p5p rm -rf OpsCenterAgent

**c.** Create a new Agent Controller IPS repository. For example:

mv /var/opt/sun/xvm/images/agent/ac-ips-repo /var/opt/sun/xvm/images/agent/ac-ips-repo.old pkgrepo create /var/opt/sun/xvm/images/agent/ac-ips-repo

**d.** Publish the new Agent Controller to the Agent Controller repository. For example:

pkgrecv -s /var/opt/sun/xvm/images/IPS/ac-archive.p5p -d /var/opt/sun/xvm/images/agent/ac-ips-repo '\*'

**e.** Remove the Agent Controller archive from the zip file. For example:

```
zip -q -d OpsCenterAgent.SolarisIPS.all.12.1.1.1590.zip 
OpsCenterAgent/ac-archive.p5p -O new.zip
mv new.zip OpsCenterAgent.SolarisIPS.all.12.1.1.1590.zip
```
**f.** Create new .sig file. For example:

```
digest -a sha1 OpsCenterAgent.SolarisIPS.all.12.1.1.1590.zip > 
OpsCenterAgent.SolarisIPS.all.12.1.1.1590.zip.sig
chmod 644 *SolarisIPS*
```
**g.** Publish the new Agent Controller to MSR. For example:

```
cd ../IPS
pkgrecv -s ac-archive.p5p -d `svccfg -s pkg/server listprop | grep inst_
root | awk '{print $3}'` '*'
```
#### **Downloading Upgrades From e-Delivery**

You can download upgrade bundles for the Enterprise Controller and Proxy Controller from e-Delivery.

#### **To Download Upgrades From e-Delivery**

- **1.** Log in to the Oracle e-Delivery website at http://edelivery.oracle.com.
- **2.** Read and accept the Software License Agreement and Export Restrictions, then click Continue.
- **3.** Select the Oracle Enterprise Manager product pack and the correct platform for your environment, then click Go.

The list of download packs is displayed.

**4.** Select the Oracle Enterprise Manger Ops Center 12*c* Release 1 Media Pack and click Continue.

The list of available bundles is displayed.

- **5.** Download the appropriate bundle.
	- Click download next to the Agent Controller bundle to download the Agent Controller bundle for specified Agent Controllers, then save the downloaded bundle locally. This is an update that applies to the Agent Controller for Oracle Solaris 11.
	- Click download next to the Enterprise Controller bundle with the correct operating system and architecture to download the full bundle, then save the downloaded bundle locally. This bundle contains the Enterprise Controller and Proxy Controller files for the selected architecture and operating system, and Agent Controller files for every supported operating system and architecture.
	- Click download next to the Proxy Controller bundle with the correct operating system and architecture to download the Proxy Controller installation bundle, then save the downloaded bundle locally. This bundle is used to manually install remote Proxy Controllers.
- **6.** If you downloaded the Oracle Solaris 11 Agent Controller update, complete the following steps.
	- **a.** Unzip the file, then copy the files to the /var/opt/sun/xvm/images/agent directory on the Enterprise Controller. For example:

unzip V33798-01.zip unzip OpsCenterAgent.SolarisIPS.all.12.1.1.2078.full.zip cp OpsCenterAgent.SolarisIPS.all.12.1.1.2078.zip <EC>/var/opt/sun/xvm/images/agent cp OpsCenterAgent.SolarisIPS.all.12.1.1.2078.zip.sig <EC>/var/opt/sun/xvm/images/agent

**b.** Delete the older Agent Controller versions from the /var/opt/sun/xvm/images/agent directory.

cd /var/opt/sun/xvm/images/agent rm OpsCenterAgent.SolarisIPS.all.12.1.0.2001.zip OpsCenterAgent.SolarisIPS.all.12.1.0.2001.zip.sig rm OpsCenterAgent.SolarisIPS.all.12.1.1.2076.zip OpsCenterAgent.SolarisIPS.all.12.1.1.2076.zip.sig

**7.** If you downloaded the Oracle Solaris 11 Agent Controller, and you plan to provision new Oracle Solaris 11 operating systems before upgrading existing Agent Controllers, complete the following steps.

> **Note:** You can skip this procedure if you upgrade an Oracle Solaris 11 Agent through the user interface, or install a new Oracle Solaris 11 Agent Controller on a discovered Oracle Solaris 11 operating system, before using the new Agent Controller in an OS provisioning job.

**a.** Unzip the new Oracle Solaris 11 Agent Controller and remove the existing .sig file. For example:

cd images/agent unzip OpsCenterAgent.SolarisIPS.all.12.1.1.2078.zip rm OpsCenterAgent.SolarisIPS.all.12.1.1.2078.zip.sig

#### **b.** Copy the archive. For example:

mv /var/opt/sun/xvm/images/IPS/ac-archive.p5p /var/opt/sun/xvm/images/IPS/ac-archive.p5p.old cp OpsCenterAgent/ac-archive.p5p /var/opt/sun/xvm/images/IPS/ac-archive.p5p rm -rf OpsCenterAgent

**c.** Create a new Agent Controller IPS repository. For example:

mv /var/opt/sun/xvm/images/agent/ac-ips-repo /var/opt/sun/xvm/images/agent/ac-ips-repo.old pkgrepo create /var/opt/sun/xvm/images/agent/ac-ips-repo

#### **d.** Publish the new Agent Controller to the Agent Controller repository. For example:

pkgrecv -s /var/opt/sun/xvm/images/IPS/ac-archive.p5p -d /var/opt/sun/xvm/images/agent/ac-ips-repo '\*'

**e.** Remove the Agent Controller archive from the zip file. For example:

zip -q -d OpsCenterAgent.SolarisIPS.all.12.1.1.1590.zip OpsCenterAgent/ac-archive.p5p -O new.zip mv new.zip OpsCenterAgent.SolarisIPS.all.12.1.1.1590.zip

#### **f.** Create new .sig file. For example:

digest -a sha1 OpsCenterAgent.SolarisIPS.all.12.1.1.1590.zip >

OpsCenterAgent.SolarisIPS.all.12.1.1.1590.zip.sig chmod 644 \*SolarisIPS\*

**g.** Publish the new Agent Controller to MSR. For example:

```
cd ../IPS
pkgrecv -s ac-archive.p5p -d `svccfg -s pkg/server listprop | grep inst_
root | awk '{print $3}'` '*'
```
# <span id="page-101-0"></span>**Upgrading the Enterprise Controllers**

Once you have downloaded an upgrade bundle, you can upgrade your Enterprise Controllers.

Upgrades can be performed through the user interface or from the command line. If you are upgrading from version 11g and intend to use the embedded Oracle database, you can perform the upgrade from the user interface or from the command line. If you are upgrading from version 11g and intend to use a customer-managed database, you can perform the upgrade from the command line.

#### <span id="page-101-1"></span>**Upgrading the Enterprise Controllers in an HA Configuration**

If you have multiple Enterprise Controllers in a high availability configuration, you can upgrade them together.

#### **Before You Begin**

Perform the following tasks before you upgrade the Enterprise Controller:

- Download the Enterprise Controller upgrade.
- Review pending and scheduled jobs before updating the Enterprise Controller. The upgrade shuts down the Enterprise Controller, which will cause running jobs to fail.

#### **To Upgrade the Enterprise Controllers in an HA Configuration**

- **1.** If one of the Enterprise Controller nodes has a co-located Proxy Controller, make it the primary node using the ecadm command with the ha-relocate subcommand.
- **2.** If multiple Enterprise Controller nodes have co-located Proxy Controllers, migrate all of the assets from these Proxy Controllers to a remote Proxy Controller or to the Proxy Controller of the primary node as described in [Migrating Assets Between](#page-91-1)  [Proxy Controllers](#page-91-1).
- **3.** On each standby node, use the ecadm command with the ha-unconfigure-standby subcommand to unconfigure the standby nodes from the HA configuration.
- **4.** Uninstall the Enterprise Controller software on the standby nodes as described in [Uninstalling and Unconfiguring the Enterprise Controller,](#page-118-0) then reboot the systems.
- **5.** Use the ecadm command with the ha-unconfigure-primary subcommand to unconfigure the Enterprise Controller as part of a High Availability configuration.

The active Enterprise Controller node is unconfigured as the active node.

- **6.** On the remaining Enterprise Controller system, update the start/exec property in the the svc:/application/scn/satellite-enable SMF service.
	- **a.** Change the start/exec property for the svc:/application/scn/satellite-enable service to :true. For example:

```
# /usr/sbin/svccfg
svc:> select svc:/application/scn/satellite-enable
svc:/application/scn/satellite-enable> setprop start/exec = :true
svc:/application/scn/satellite-enable> end
```
**b.** Refresh the svc:/application/scn/satellite-enable service. For example:

# /usr/sbin/svcadm refresh svc:/application/scn/satellite-enable:default

**c.** Confirm that the property has been changed. For example:

```
# svcprop -p start/exec svc:/application/scn/satellite-enable:default
:true
```
**7.** Use the ecadm command with the start subcommand and the -w option to start the active node.

The Enterprise Controller is restarted.

- **8.** Upgrade the active node using the [Upgrading a Single Enterprise Controller from](#page-102-0)  [the User Interface](#page-102-0) procedure or the [Upgrading a Single Enterprise Controller from](#page-103-0)  [the Command Line](#page-103-0) procedure.
- **9.** Convert the upgraded standalone Enterprise Controller to an HA configuration as described in [Converting a Single Enterprise Controller to High Availability](#page-84-0). This procedure includes installing the latest Enterprise Controller version on the standby nodes.

#### <span id="page-102-0"></span>**Upgrading a Single Enterprise Controller from the User Interface**

The following procedure describes how to upgrade the Enterprise Controller. You can view and install upgrades from the user interface.

Upgrade log files are stored in the /var/opt/sun/xvm/update-saved-state directory on the Enterprise Controller.

**Note:** If you are currently using Oracle Enterprise Manager Ops Center 11g, you must upgrade your systems from the command line.

#### **Before You Begin**

Perform the following tasks before you upgrade the Enterprise Controller:

- Download the Enterprise Controller upgrade bundle.
- Review pending and scheduled jobs before updating the Enterprise Controller. The upgrade shuts down the Enterprise Controller, which will cause a running job to fail.

#### **To Upgrade the Enterprise Controller**

- **1.** Click the Enterprise Controller in the Administration section of the Navigation pane.
- **2.** Click Upgrade Enterprise Controller.

The Upgrade Enterprise Controller wizard is displayed. All available Enterprise Controller upgrades are displayed.

**3.** (Optional) Mouse over the details icon for an upgrade to view more information about it.

- **4.** Select an upgrade and click Next. If the current Oracle Enterprise Manager Ops Center installation file cannot be found, the Install Path Verification page is displayed. If the upgrade fails, the installation file is used for rollback.
- **5.** If the Install Path Verification page is displayed, enter the path to the Oracle Enterprise Manager Ops Center installer and click Next. By default, the upgrade process uses the /var/opt/sun/xvm/update-saved-state/ directory to back out the changes if the upgrade fails. If this directory is not present, the installer for the previous version is used to reinstall the older version and restore the system.
- **6.** The Job Details page is displayed. When the upgrade shuts down the Enterprise Controller, any jobs that are running will fail. View the job details, then click Next. The Summary page is displayed.
- **7.** Click Finish.

The upgrade is launched. The upgrade can take up to an hour, during which time the Enterprise Controller is not accessible. Reload the browser regularly, and the login page will display normally when the upgrade is complete.

- **8.** If you are upgrading from version 12c to version 12c update 1, and your environment uses a customer-managed database, update the database privileges.
	- **a.** Copy the refactor OCP rivs 12.1.1.0.sql script, from the Enterprise Controller system to the customer-managed database system.

On Oracle Solaris systems, this script is in the /opt/ORCLsysman-db/sql/update/delta-update1/oracle/ directory.

On Linux systems, this script is in the /opt/orcl-sysman-db/sql/update/delta-update1/oracle/ directory.

**b.** Run the SQL script as the SYS User. When you are prompted, provide the schema names for the Ops Center database login and Read-Only Ops Center database login for the appropriate prompts. These parameters were provided when the inital Ops Center logins were created using the createOCSchema\_ remote.sql script. These parameters are visible in the /opt/sun/xvm/db.properties file as mgmtdb.appuser and mgmtdb.roappuser.

For example:

sqlplus / as sysdba @refactorOCPrivs\_12.1.1.0.sql

Enter username for Ops Center database login: OC Enter username for read only Ops Center database login: OC\_RO

- **9.** Clear the browser cache and refresh the browser before you log in to the newly upgraded Enterprise Controller.
- **10.** Back up your Oracle Enterprise Manager Ops Center data using the ecadm command and the backup subcommand.

## <span id="page-103-0"></span>**Upgrading a Single Enterprise Controller from the Command Line**

The following procedures describe how to upgrade the Enterprise Controller, with either an embedded database or a customer-managed database. If you are running Oracle Enterprise Manager Ops Center in Disconnected Mode, you must upgrade manually. The co-located Proxy Controller is upgraded as well, even if it is not enabled.

The Enterprise Controller upgrade log will be saved locally as /var/opt/sun/xvm/update-saved-state/update\_satellite\_bundle\_<version number>/updatelog.txt.

Upgrade log files are stored in the /var/opt/sun/xvm/update-saved-state directory on the Enterprise Controller.

If an error occurs during this process, the system will be restored to the prior version.

#### **Before You Begin**

Perform the following tasks before you upgrade the Enterprise Controller:

- Verify that the Enterprise Controller has at least five (5) GB of free space for the upgrade bundle.
- Acquire the upgrade bundle from Oracle and transfer it to the Enterprise Controller system.
- Review pending and scheduled jobs before updating the Enterprise Controller. The upgrade shuts down the Enterprise Controller, which will cause a running job to fail. Scheduled jobs cannot be launched while the upgrade is being applied.
- If you upgrading from Oracle Enterprise Manager Ops Center 11g and you plan to use a customer-managed database, you must identify a system with an Oracle Database Enterprise Edition database that will serve as the Oracle Enterprise Manager Ops Center repository.
- If you are upgrading from Oracle Enterprise Manager Ops Center 11g and you plan to use an embedded database, you must download the required Oracle Database 11g Enterprise Edition version 11.2.0.3 installation bundles.

**Note:** This procedure requires a valid My Oracle Support (MOS) account, which must be associated with a Customer Service Identifier (CSI) with a software contract.

- **a.** Create a /var/tmp/downloads directory on the Enterprise Controller system.
- **b.** Navigate to http://support.oracle.com, click Sign In, and sign in with your My Oracle Support (MOS) credentials.
- **c.** Click the Patches & Updates tab.
- **d.** Enter 10404530 in the field next to Patch Name or Number.
- **e.** Select your Enterprise Controller system's operating system and architecture in the dropdown menu next to Platform.
- **f.** Click Search.

The Oracle Database 11g Enterprise Edition version 11.2.0.3 patch set is displayed.

**g.** Click Download.

The file download popup is displayed.

- **h.** Download the first two files. These files end with \_1of6.zip and \_2of6.zip for Oracle Solaris, and end with \_1of7.zip and \_2of7.zip for Linux.
- **i.** Copy or move the downloaded installation bundles to the /var/tmp/downloads directory on the Enterprise Controller system.

#### **Upgrading the Enterprise Controller With an Embedded Database**

This procedure describes how to upgrade an Enterprise Controller with an embedded database. If you are using version 11g, this procedure will install and configure the embedded database.

- **1.** As root, log in to the Enterprise Controller.
- **2.** Verify that the Enterprise Controller is online.
	- If you are currently using Oracle Enterprise Manager Ops Center 12c, use the ecadm command to verify that the Enterprise Controller is online. If necessary, use the ecadm start command to start the Enterprise Controller.

```
# /opt/SUNWxvmoc/bin/ecadm status
online
```
■ If you are currently using Oracle Enterprise Manager Ops Center 11g, use the satadm command to verify that the Enterprise Controller is online. If necessary, use the satadm start command to start the Enterprise Controller.

```
# /opt/SUNWxvmoc/bin/satadm status
online
```
**3.** Create a temporary directory within the directory where you installed Oracle Enterprise Manager Ops Center, then copy or move the upgrade bundle to the new directory. For example:

```
# mkdir /var/tmp/OC/update
# cp enterprise-controller.Solaris.sparc.12.1.0.2001.tar.zip /var/tmp/OC/update
```
**4.** Change to the directory containing the upgrade bundle.

# cd /var/tmp/OC/update

- **5.** Unzip and un-tar the bundle.
	- If your installation archive has the .tar.zip extension, use the unzip and tar commands to uncompress and un-tar the archive, then list the contents of the temporary directory. Note that the following command example retains the original compressed archive file. For example:

```
# unzip enterprise-controller.Solaris.i386.12.1.0.2001.tar.zip | tar xf -
# ls
enterprise-controller.Solaris.i386.12.1.0.2001.tar.zip
xvmoc_full_bundle
#
```
If your installation archive has the .zip extension, use the unzip command to uncompress the archive. For example:

```
# unzip enterprise-controller.Solaris.i386.12.1.0.2001.zip
# ls
enterprise-controller.Solaris.i386.12.1.0.2001.zip
xvmoc_full_bundle
#
```
**6.** Change to the xvmoc\_full\_bundle directory and run the install script.

```
# cd xvmoc_full_bundle
# ./install
```
The following option can be used with the install script:

**--verbose or -v** – Increases verbosity of output from upgrade program. Without this option, non-verbose output is given.

When the upgrade is complete, the install script indicates that all Oracle Enterprise Manager Ops Center components have been upgraded to the latest version.

- **7.** Clear your browser cache and refresh your browser before you log in to the newly upgraded Enterprise Controller.
- **8.** Back up your Oracle Enterprise Manager Ops Center data using the ecadm command and the backup subcommand.

#### **Upgrading the Enterprise Controller With a Customer-Managed Database**

This procedure describes how to upgrade an Enterprise Controller with a customer-managed database. If you are using version 11g, this procedure configures Oracle Enterprise Manager Ops Center to use a customer-managed database.

- **1.** As root, log in to the Enterprise Controller.
- **2.** Verify that the Enterprise Controller is online.
	- If you are currently using Oracle Enterprise Manager Ops Center 12c, use the ecadm command to verify that the Enterprise Controller is online. If necessary, use the ecadm start command to start the Enterprise Controller.

```
# /opt/SUNWxvmoc/bin/ecadm status
online
```
■ If you are currently using Oracle Enterprise Manager Ops Center 11g, use the satadm command to verify that the Enterprise Controller is online. If necessary, use the satadm start command to start the Enterprise Controller.

```
# /opt/SUNWxvmoc/bin/satadm status
online
```
**3.** Create a temporary directory within the directory where you installed Oracle Enterprise Manager Ops Center, then copy or move the upgrade bundle to the new directory. For example:

```
# mkdir /var/tmp/OC/update
# cp enterprise-controller.Solaris.sparc.12.1.0.2001.tar.zip /var/tmp/OC/update
```
**4.** Change to the directory containing the upgrade bundle.

# cd /var/tmp/OC/update

- **5.** Unzip and un-tar the bundle.
	- If your installation archive has the .tar.zip extension, use the unzip and tar commands to uncompress and un-tar the archive, then list the contents of the temporary directory. Note that the following command example retains the original compressed archive file. For example:

```
# unzip enterprise-controller.Solaris.i386.12.1.0.2001.tar.zip | tar xf -
# ls
enterprise-controller.Solaris.i386.12.1.0.2001.tar.zip
xvmoc_full_bundle
#
```
If your installation archive has the .zip extension, use the unzip command to uncompress the archive. For example:

# unzip enterprise-controller.Solaris.i386.12.1.0.2001.zip

```
# ls
enterprise-controller.Solaris.i386.12.1.0.2001.zip
xvmoc_full_bundle
#
```
- **6.** If you are upgrading from version 11g, copy the createOCschema\_remote.sql script from the /var/tmp/OC/xvmoc\_full\_bundle/<Enterprise Controller OS>/Product/installer/scripts directory on the Enterprise Controller to the customer-managed database server. As the customer-managed database administrator, run the script and enter the following information:
	- **Oracle Enterprise Manager Ops Center user name** This is a database user that is created by the script. It is used by Oracle Enterprise Manager Ops Center to access the database.
	- **Oracle Enterprise Manager Ops Center password This is the password for** the database user.
	- **Oracle Enterprise Manager Ops Center read-only user name** This is a read-only database user used by Oracle Enterprise Manager Ops Center to view the database.
	- **Oracle Enterprise Manager Ops Center read-only password** This is the password for the read-only database user.
	- **Default tablespace** This is the default tablespace for the Oracle Enterprise Manager Ops Center user.
	- Temporary tablespace This is the temporary tablespace for the Oracle Enterprise Manager Ops Center user.
	- **Oracle Enterprise Manager Ops Center dump directory This directory must** exist and must be owned by the oracle user.

When you enter all of the required information, the createOCschema\_remote.sql script indicates completion and exits.

For example:

```
$ sqlplus / as sysdba @createOCSchema_remote.sql
SQL*Plus: Release 11.2.0.3.0 Production on Thu Dec 15 16:55:34 2011
Copyright (c) 1982, 2011, Oracle. All rights reserved.
Connected to:
Oracle Database 11g Enterprise Edition Release 11.2.0.3.0 - 64bit Production
With the Partitioning, OLAP, Data Mining and Real Application Testing options
Enter username for Ops Center database login: TESTSCHEMA
Enter password for Ops Center database login:
Enter username for read only Ops Center database login: TESTSCHEMA_RO
Enter password for read only Ops Center database login:
Enter default tablespace for Ops Center user: USERS
Enter temporary tablespace for Ops Center user: TEMP
Enter Oracle Data Pump destination directory: /var/tmp/ocdumpdir
"Done creating OC_SYSTEM_ROLE and OC_RO_ROLE"
"Done creating Schema 'TESTSCHEMA'. Roles and privileges have been granted."
"Done creating Schema 'TESTSCHEMA_RO'. Roles and privileges have been granted."
"Done creating OC_DUMP_DIR at /var/tmp/ocdumpdir"
"Done granting privs to users and profiles"
```
"Testing connectivity to the new schema: 'TESTSCHEMA'" Connected. "Testing connectivity to the new read only schema: 'TESTSCHEMA\_RO'" Connected. "Create is Complete. OC can now be used with the new schema: 'TESTSCHEMA'"

Disconnected from Oracle Database 11g Enterprise Edition Release 11.2.0.3.0 - 64bit Production With the Partitioning, OLAP, Data Mining and Real Application Testing options \$

**7.** If you are upgrading from version 11g, create a database properties file on the Enterprise Controller system. The database properties file must contain the location of the customer-managed database and the same user and read-only user credentials supplied in the schema creation script.

For example:

```
# vi /var/tmp/OC/DB/RemoteDBProps.txt
mgmtdb.appuser=user
mgmtdb.password=userpass
mgmtdb.roappuser=user
mgmtdb.ropassword=userpass
mgmtdb.dburl=jdbc:oracle:thin:@<database hostname>:<port>/<database service 
name>
```
**8.** Change to the xvmoc\_full\_bundle directory and run the install script. If you are upgrading from version 11g, use the -remoteDBprops=<credentials file> option.

The following option can be used with the install script:

**--verbose or -v** – Increases verbosity of output from upgrade program. Without this option, non-verbose output is given.

For example, to upgrade from version 12c to version 12c update 1:

```
# cd xvmoc_full_bundle
# ./install
```
For example, to upgrade from version 11g to version 12c update 1:

```
# cd xvmoc_full_bundle
# ./install -remoteDBprops=/var/tmp/OC/DB/RemoteDBProps.txt
```
When the upgrade is complete, the install script indicates that all Oracle Enterprise Manager Ops Center components have been upgraded to the latest version.

- **9.** If you are upgrading from version 12c to version 12c update 1, and your environment uses a customer-managed database, update the database privileges for the OC system schema and OC\_SYSTEM\_ROLE.
	- **a.** Copy the refactorOCPrivs\_12.1.1.0.sql script, from the Enterprise Controller system to the customer-managed database system.

On Oracle Solaris systems, this script is in the /opt/ORCLsysman-db/sql/update/delta-update1/oracle/ directory.

On Linux systems, this script is in the /opt/orcl-sysman-db/sql/update/delta-update1/oracle/ directory. **b.** Run the SQL Script as the SYS User. When you are prompted, provide the schema names for the Ops Center database login, Read-Only Ops Center database login, and default tablespace for the appropriate prompts. These parameters were provided when the inital Ops Center logins were created using the createOCSchema\_remote.sql script. The database login and read-only database login parameters are visible in the /opt/sun/xvm/db.properties file as mgmtdb.appuser and mgmtdb.roappuser. The default tablespace is visible in the /opt/ORCLsysman-db/etc/llocalOracleConfig.properties file as remote\_ default\_ts.

#### For example:

sqlplus / as sysdba @refactorOCPrivs\_12.1.1.0.sql

Enter username for Ops Center database login: OC Enter username for read only Ops Center database login: OC\_RO Enter default tablespace for the Ops Center database login: USERS

- **10.** Clear your browser cache and refresh your browser before you log in to the newly upgraded Enterprise Controller.
- **11.** Back up your Oracle Enterprise Manager Ops Center data using the ecadm command with the backup subcommand and the -r option.

# <span id="page-109-0"></span>**Upgrading Proxy Controllers**

Once you have downloaded an upgrade bundle, you can upgrade your Proxy Controllers.

# **Upgrading a Proxy Controller from the User Interface**

You can remotely upgrade Proxy Controllers to the latest available version.

Proxy Controller files are stored in the /var/opt/sun/xvm/images/productUpdate directory. If you are using Connected Mode, use the Ops Center Downloads action to download Proxy Controller files. If you are using Disconnected Mode, Proxy Controller files must be added to the /var/opt/sun/xvm/images/productUpdate directory before they can be used.

To upgrade a Proxy Controller through the UI, the Enterprise Controller must be able to reach the Proxy Controller with an SSH connection using port 22 during the upgrade process. This connection is used to transfer Proxy Controller bundles and execute commands on the Proxy Controller system. If your security restrictions do not allow this connection, upgrade the Proxy Controller from the command line.

#### **Before You Begin**

Perform the following tasks before you upgrade the Proxy Controller:

- Upgrade the Enterprise Controller.
- Download the Proxy Controller upgrade.

See [Downloading Upgrades From Ops Center Downloads](#page-96-0) for more information about downloading upgrades.

#### **To Upgrade a Proxy Controller**

**1.** Click the Enterprise Controller in the Administration section of the Navigation pane.

**2.** Click the Proxy Controllers tab.

Proxy Controller information is displayed.

- **3.** Select one or more Proxy Controllers.
- **4.** Click the Upgrade to Latest Available Version icon in the center pane.

The Upgrade wizard is displayed.

- **5.** Select a method for providing SSH credentials for the Proxy Controller or Proxy Controllers.
	- Re-use the SSH credentials used during discovery
	- Apply the same SSH credentials to all
	- Enter SSH credentials for each
- **6.** Click Finish.

A job is launched to update the Proxy Controllers.

## **Upgrading a Proxy Controller from the Command Line**

You can manually update Proxy Controllers to the latest available version to gain access to new and updated features.

The Proxy Controller upgrade log will be saved locally as /var/opt/sun/xvm/update-saved-state/update\_proxy\_bundle\_<version number>/updatelog.txt.

If an error occurs during this process, the system will be restored to the prior version.

**Note:** During the upgrade process, the Proxy Controller will be shut down. However, the Proxy Controller must be online at the beginning of the process.

#### **Before You Begin**

Proxy Controller files are stored in the /var/opt/sun/xvm/images/productUpdate directory on the Enterprise Controller. If you are using Connected Mode, use the Ops Center Downloads action to download Proxy Controller files, then move them to the Proxy Controller system. If you are using Disconnected Mode, Proxy Controller files must be downloaded outside of Oracle Enterprise Manager Ops Center and moved to the Proxy Controller system.

#### **To Upgrade a Proxy Controller**

- **1.** As root, log in to the Proxy Controller system.
- **2.** Back up the contents of the /etc/opt/sun/cacao2/instances/scn-proxy/security/ directory.
- **3.** Run the proxyadm command with the status subcommand to verify that the Proxy Controller is online. If the Proxy Controller is offline, start it using the proxyadm command with the start subcommand.

For example:

# ./proxyadm status online

**4.** Change to the directory containing the upgrade bundle.

- **5.** Uncompress and un-tar the installation archive, then list the contents of the temporary directory.
	- For example, on a Linux Proxy Controller:

```
# unzip proxy-controller.Linux.i686.12.1.0.2001.tar.zip
# tar xf proxy-controller.Linux.i686.12.1.0.2001.tar
# ls
xvmoc_full_bundle
proxy-controller.Linux.i686.12.1.0.2001.tar
#
```
■ On an Oracle Solaris Proxy Controller:

```
# gzcat proxy-controller.Solaris.i386.12.1.0.2001.tar.zip | tar xf -
# ls
xvmoc_full_bundle
proxy-controller.Solaris.i386.12.1.0.2001.tar.zip
```
- **6.** Change to the xvmoc\_full\_bundle directory.
- **7.** Run the install script.
	- # ./install

The following options may be used with the install script:

■ **--install <version 11g install bundle path>or-i <version 11g install bundle path>** – If you removed the /var/opt/sun/xvm/update-saved-state/ directory, you must use this option to specify the location of the Oracle Enterprise Manager Ops Center 11g install bundle. If the directory is present, this option is unnecessary.

The upgrade is installed on the Proxy Controller. When the upgrade is complete, the install script indicates that all components have been upgraded.

# <span id="page-111-0"></span>**Upgrading Agent Controllers**

Once you have upgraded your Enterprise Controllers and Proxy Controllers, you can upgrade your Agent Controllers.

# **Upgrading Agent Controllers from the User Interface**

You can remotely upgrade Agent Controllers to the latest available version.

Agent Controller files are stored in the /var/opt/sun/xvm/images/agent directory. If you are using disconnected mode, Agent Controller files must be added to the /var/opt/sun/xvm/images/agent directory before they can be used.

#### **To Upgrade Agent Controllers**

- **1.** Select one or more assets with Agent Controllers.
	- Select an asset from the All Assets section of the Assets tab.
	- Select a group that contains operating systems.
- **2.** Click Upgrade Agent Controller if you selected one asset, or Upgrade All Agent Controllers if you selected a group.

The Upgrade Agent Controllers page is displayed.

- **3.** Select an upgrade option for the system or systems to be upgraded, then click Next.
	- The Automatic upgrade option lets you upgrade Agent Controllers without using SSH credentials. The Agent Controllers must be running for an automatic upgrade.
	- The SSH upgrade using one set of credentials for all targets option prompts you for a single set of SSH credentials for all systems to be upgraded.
	- The SSH upgrade using individual credentials for each target option prompts you for a separate set of credentials for each system to be upgraded.

The Summary page is displayed.

**4.** Click Finish.

The Agent Controller upgrade job is launched.

## **Upgrading Agent Controllers from the Command Line**

You can upgrade Agent Controllers manually. Before you upgrade an Agent Controller, you must upgrade the Proxy Controller that manages it.

If you are manually upgrading Agent Controllers running in non-global zones, complete these upgrade steps for any Agent Controller running in the global zone before upgrading all of the non-global zones. The global zone and the non-global zones must all use the same Agent Controller version.

This procedure requires root access.

**1.** Copy the new Agent Controller bundle from the Enterprise Controller to the client, remove the existing Agent Controller directory, and extract the new Agent Controller bundle.

For example, on Oracle Solaris Agent Controllers:

```
# scp <IP of Enterprise 
Controller>:/var/opt/sun/xvm/images/agent/SunConnectionAgent.`uname -s`.`uname 
-p`.12.0.0.2001.zip /var/tmp
# cd /var/tmp
# rm -r SunConnectionAgent
# unzip SunConnectionAgent.`uname -s`.`uname -p`.12.1.0.2001.zip
```
#### On Linux Agent Controllers:

```
# scp -p <IP of Enterprise 
Controller>:/var/opt/sun/xvm/images/agent/SunConnectionAgent.`uname 
-s`.i686.12.1.0.2001.zip /var/tmp
# cd /var/tmp
# rm -r SunConnectionAgent
# unzip SunConnectionAgent.`uname -s`.i686.12.1.0.2001.zip
```
**2.** Use the agentadm command with the stop subcommand to stop the Agent Controller.

For example:

./agentadm stop

**3.** Install the Agent Controller upgrade.

```
# cd /var/tmp/SunConnectionAgent
# ./install
```
**4.** Use the agentadm command with the configure subcommand and the --keep-connection option to configure the new Agent Controller.

For example:

# ./agentadm configure --keep-connection

This step also starts the Agent Controller.

**Note:** The following errors may safely be ignored. These refer to the addition of two sysidcfg scripts, which are already present from a prior agentadm configure step, such as from the original version 11g agent installation and configuration. The correct sysidcfg scripts will be called properly by sysidcfg.

Failed to add the zone configuration automation. Failed to add the service tags recreate script.

#### **5.** Verify the connection.

```
# sc-console list-connections
scn-agent https://172.25.14.21:21165 
urn:scn:clregid:1234567-aaaa-bbbb-cccc-123456789abc:YYYYMMDDHHMMSSss
```
## **Downgrading Agent Controllers**

You can remotely revert Agent Controllers to a previously installed version.

#### **To Downgrade Agent Controllers**

- **1.** Select a group that contains operating systems with Agent Controllers, then click the Summary tab.
- **2.** Click the Agent Controllers tab.

Agent Controller information is displayed.

- **3.** Select one or more Agent Controllers.
- **4.** Click the Downgrade to Previously Installed Version icon in the center pane. The Downgrade wizard is displayed.
- **5.** Select an option for providing credentials.
	- Downgrade without requiring credentials
	- Use an existing set of credentials
	- Create a new set of credentials
- **6.** Click Submit.

A job is launched to downgrade the Agent Controllers.

# **Uninstalling and Unconfiguring**

These procedures describe unconfiguring and uninstalling the Agent Controller, Proxy Controller, and Enterprise Controller components of Oracle Enterprise Manager Ops Center.

Check with Oracle Support for any additional scripts that might be available to ensure a clean removal of Enterprise Controller or Proxy Controller software.

The following features and topics are covered in this chapter:

- [Introduction to Uninstalling and Unconfiguring](#page-114-1)
- [Uninstalling and Unconfiguring Agent Controllers](#page-114-0)
- [Uninstalling and Unconfiguring a Proxy Controller](#page-115-0)
- [Uninstalling and Unconfiguring the Enterprise Controller](#page-118-0)

# <span id="page-114-1"></span>**Introduction to Uninstalling and Unconfiguring**

This section explains how to uninstall and unconfigure the Oracle Enterprise Manager Ops Center infrastructure.

Some of the procedures described in this section use the ecadm, proxyadm, and agentadm commands. See the Oracle Enterprise Manager Ops Center Feature Reference Guide for more information about these commands.

- On Oracle Solaris systems, these commands are in the /opt/SUNWxvmoc/bin/ directory.
- On Linux systems, these commands are in the  $\sqrt{\frac{opt}{sum}xmod{bin}}$  directory.

# <span id="page-114-2"></span><span id="page-114-0"></span>**Uninstalling and Unconfiguring Agent Controllers**

You can uninstall and unconfigure Agent Controllers to remove them from Oracle Enterprise Manager Ops Center. This will also remove the assets managed by the Agent Controllers from Oracle Enterprise Manager Ops Center.

## **Uninstalling and Unconfiguring Agent Controllers from the User Interface**

You can uninstall and unconfigure Agent Controllers from the user interface.

**Note:** If you unconfigure and reconfigure an Agent Controller on an LDOM Control Domain, many LDOM management functions cease to function.

#### **To Uninstall and Unconfigure Agent Controllers from the User Interface**

- **1.** Select Assets from the Navigation pane.
- **2.** In the All Assets pane, click the Managed Assets tab. The list of currently managed assets are displayed in the Managed Assets section.
- **3.** From the Managed Assets list, select the managed OS instance from which you want to remove the Agent Controller.
- **4.** Click the Delete Assets icon (X icon placed above the list header). The Management Credentials page of the Unmanage Assets wizard is displayed.
- **5.** Provide a set of credentials to access the Agent Controller, then click Next.
	- New Click New to create a new set of credentials.

Enter a name and the credential information, then click Ok.

**Select** – Click Select to select an existing set of credentials.

Select a set of credentials from the list, then click Ok.

The Summary page is displayed.

**6.** Click Finish.

A job is launched to uninstall and unconfigure the Agent Controllers.

## **Uninstalling and Unconfiguring Agent Controllers from the Command Line**

You can uninstall and unconfigure Agent Controllers from the command line.

**Note:** If you unconfigure and reconfigure an Agent Controller on an LDOM Control Domain, many LDOM management functions cease to function.

#### **To Uninstall and Unconfigure Agent Controllers from the Command Line**

- **1.** From the command line, log in to the Agent Controller system.
- **2.** Use the agentadm command with the stop subcommand to stop the Agent Controller.
	- # ./agentadm stop
- **3.** Use the agentadm command with the unconfigure subcommand to unconfigure the Agent Controller.

# ./agentadm unconfigure

The Agent Controller is now unconfigured from the Enterprise Controller.

**4.** Use the /var/scn/install/uninstall command to uninstall the Agent Controller.

# <span id="page-115-1"></span><span id="page-115-0"></span>**Uninstalling and Unconfiguring a Proxy Controller**

Unconfiguring and uninstalling a Proxy Controller breaks its connection with the Enterprise Controller and removes the Proxy Controller software. All Assets discovered or managed by the Proxy Controller are also removed. The Agent Controllers installed on systems managed by the Proxy Controller are not removed.

Three methods are available for unconfiguring and uninstalling a Proxy Controller. The first two options are performed through the user interface.

- Unconfigure and Uninstall the Proxy Controller from the user interface. This option connects to the Proxy Controller through SSH, then commands it to unconfigure and uninstall itself. You can only take this action if the Proxy Controller is reachable.
- Remove the Proxy Controller from Oracle Enterprise Manager Ops Center. This option removes the Proxy Controller from the Oracle Enterprise Manager Ops Center infrastructure, but does not uninstall the Proxy Controller. You can remove a Proxy Controller even if it is unreachable. You can uninstall the Proxy Controller from the command line once it has been removed.
- Unconfigure the Proxy Controller from the command line. The Proxy Controller software must then be uninstalled from the command line.

# **Unconfiguring and Uninstalling a Proxy Controller from the User Interface**

You can unconfigure and uninstall Proxy Controllers from the user interface.

#### **To Unconfigure and Uninstall a Proxy Controller from the User Interface**

- **1.** Click a Proxy Controller in the Administration section of the Navigation pane.
- **2.** Click Unconfig/uninstall Proxy in the Actions pane.

The Unconfigure/Uninstall Proxy Controller window is displayed.

- **3.** If the Proxy Controller is currently managing assets, click Migrate Assets to migrate the assets to another Proxy Controller. Select another Proxy Controller and click Migrate.
- **4.** Select Send Job to Remote Proxy.
- **5.** Enter the privileged user name and password for the Proxy Controller. If root login is not permitted on the Proxy Controller system, enter a non-root user name and password followed by the root user name and password.
- **6.** Click Unconfigure/Unregister. The Proxy Controller is removed from Oracle Enterprise Manager Ops Center.

# **Removing a Proxy Controller from the User Interface**

You can remove an unreachable Proxy Controller from the infrastructure using the user interface. This action will prevent the Proxy Controller from being used by Oracle Enterprise Manager Ops Center, but it will not uninstall the Proxy Controller.

#### **To Remove a Proxy Controller from the User Interface**

- **1.** Click a Proxy Controller in the Administration section of the Navigation pane.
- **2.** Click Unconfig/uninstall Proxy in the Actions pane. The Unconfigure/Uninstall Proxy Controller window is displayed.
- **3.** Select Force the Removal of the Proxy Controller from Oracle Enterprise Manager Ops Center.
- **4.** Click Unconfigure/Unregister.

# **Unconfiguring a Proxy Controller from the Command Line**

Unconfiguring a Proxy Controller breaks its connection with the Enterprise Controller.

#### **To Unconfigure a Proxy Controller from the Command Line**

- **1.** From the command line, log in to the Proxy Controller.
- **2.** Use the proxyadm command with the stop subcommand and the -w option to stop the Proxy Controller.

For example:

```
# ./proxyadm stop -w
proxyadm: Shutting down Proxy Controller using SMF...
proxyadm: Proxy Controller services have stopped
```
**3.** Use the proxyadm command with the unconfigure subcommand to unconfigure the Proxy Controller.

The following options may be used:

- -s | --satellite Unregisters the Proxy Controller from the Enterprise Controller.
- $-k$  | --keep Do not clear the local Proxy Controller database.

The example below uses the -s option to unregister the Proxy Controller from the Enterprise Controller.

```
# ./proxyadm unconfigure -s
```
The Proxy Controller is now unconfigured from the Enterprise Controller.

## **Uninstalling a Proxy Controller from the Command Line**

Uninstalling a Proxy Controller removes the Proxy Controller software and all Oracle Enterprise Manager Ops Center data. All Assets discovered or managed by the Proxy Controller are removed as well. The Agent Controllers installed on systems managed by the Proxy Controller are not removed.

You can uninstall a Proxy Controller from the command line. This may be necessary if the Proxy Controller is not responding to remote commands.

**Note:** The co-located Proxy Controller that is installed with the Enterprise Controller cannot be uninstalled without uninstalling the Enterprise Controller.

#### **To Uninstall a Proxy Controller from the Command Line**

**1.** Use the proxyadm command with the stop subcommand and the -w option to stop the Proxy Controller services.

The following options may be used:

- -l | --logfile <log file> Saves the output from the command in <logfile>.
- -v | --verbose Increase verbosity level (may be repeated).

For example:

# ./proxyadm stop -w

**2.** Use the /n1gc-setup/installer/install command with the -e option to uninstall the Proxy Controller software components from your system. For example:

```
# cd /n1gc-setup/installer
```
# ./install -e Invoking uninstall

The install script displays a list of uninstallation tasks that automatically updates as the uninstallation proceeds. For example:

Ops Center Proxy Controller Uninstall (version 12.1.1.2064 on SunOS) 1. Restore file system configuration. [Not Uninstalled] 2. Uninstall Expect. [Not Uninstalled] 3. Uninstall IPMI tool. [Not Uninstalled] 4. Uninstall Agent components. [Not Uninstalled] 5. Uninstall application packages. [Not Uninstalled] 6. Uninstall Core Channel components. [Not Uninstalled] 7. Uninstall Proxy Core components. [Not Uninstalled] 8. Uninstall UCE Http proxy. [Not Uninstalled] 9. Uninstall OS provisioning components. [Not Uninstalled] 10. Stop and delete services. [Uninstalled] (1 of 10 Uninstalled) Executing current step: Uninstall OS provisioning components...

When complete, the install script indicates that the Proxy Controller has been uninstalled.

# <span id="page-118-1"></span><span id="page-118-0"></span>**Uninstalling and Unconfiguring the Enterprise Controller**

Unconfiguring an Enterprise Controller removes user, authentication, and configuration data and unregisters the Enterprise Controller from Oracle. Data about Proxy Controllers and managed systems is retained. If you unconfigure your Enterprise Controller, you must reconfigure it before using Oracle Enterprise Manager Ops Center.

Uninstalling the Enterprise Controller removes the Enterprise Controller software and all Oracle Enterprise Manager Ops Center data.

# **Unconfiguring the Enterprise Controller**

You can unconfigure an Enterprise Controller to reconfigure it or as a precursor to uninstalling.

#### **To Unconfigure the Enterprise Controller**

- **1.** Click the Enterprise Controller in the Administration section of the Navigation pane.
- **2.** Click Unconfigure in the Actions pane.

A confirmation page is displayed.

**3.** Click Unconfigure.

The Enterprise Controller is unconfigured.

## **Uninstalling the Enterprise Controller**

You can uninstall the Enterprise Controller. This removes the Enterprise Controller software and all Oracle Enterprise Manager Ops Center data.

**Note:** Uninstalling the Enterprise Controller does not uninstall a customer-managed database or remove the Oracle Enterprise Manager Ops Center schema.

#### **To Uninstall the Enterprise Controller**

- **1.** If the Enterprise Controller is part of an HA configuration and is currently the active note, use the ecadm ha-relocate command to make another node active if another node is available.
- **2.** If the Enterprise Controller is part of an HA configuration and another node is the primary, use the ecadm ha-unconfigure-standby command to remove the current node from the HA configuration.
- **3.** Use the ecadm command with the stop subcommand and the -w option to stop the Enterprise Controller services.

For example:

```
# ./ecadm stop -w
ecadm: Shutting down satellite using SMF...
#
```
**4.** Use the /n1gc-setup/installer/install command with the -e option to uninstall the Enterprise Controller software components from your system.

For example:

```
# cd /n1gc-setup/installer/
# ./install -e
Invoking uninstall
```
The install script displays a list of uninstallation tasks that automatically updates as the uninstallation proceeds. For example:

```
 Ops Center Enterprise Controller Uninstall
 (version 12.1.1.2064 on SunOS)
```
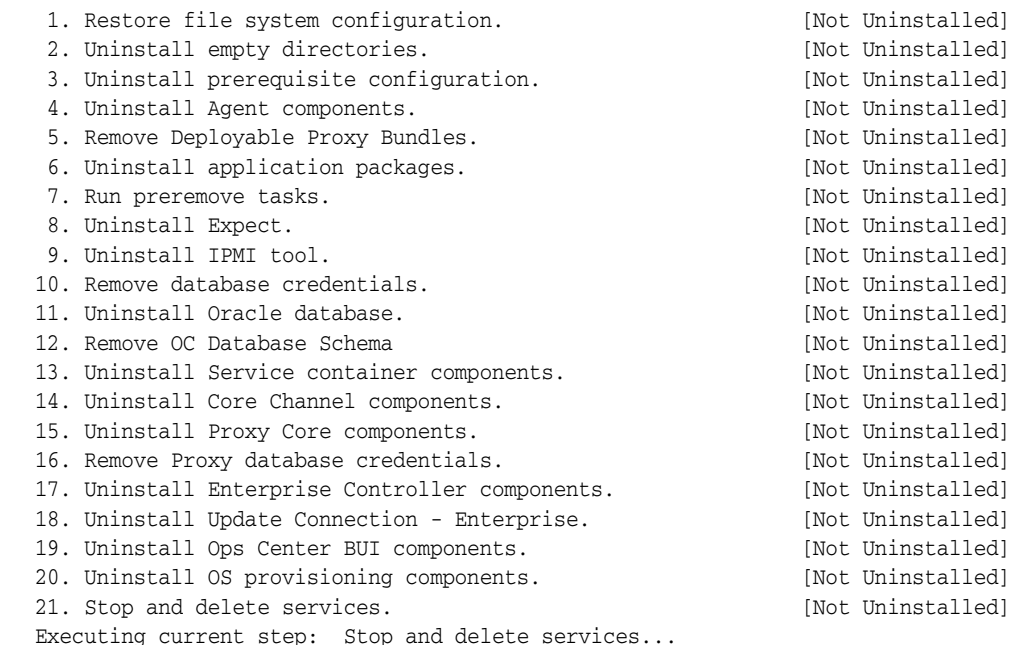

When complete, the install script indicates that the Enterprise Controller has been uninstalled.

# A

Agent Controllers [local Agent Controllers 8](#page-19-0) [configuring on the Enterprise Controller 9](#page-20-0) [configuring on the Proxy Controller 9](#page-20-1) [unconfiguring on the Enterprise Controller 9](#page-20-2) [unconfiguring on the Proxy Controller 9](#page-20-3) [migrating between Proxy Controllers 3](#page-14-0) [uninstalling 1](#page-114-2) [upgrading 18](#page-111-0) [viewing 2](#page-13-0) authentications [adding 3](#page-46-0) [editing 3](#page-46-0) Automated Service Requests [blacklisting an asset 4](#page-55-0) [disabling 4](#page-55-1) [enabling 3](#page-54-0) [providing contact information 2](#page-53-0) [providing contact information for an asset or group 3](#page-54-1) [providing default contact information 2](#page-53-1) [viewing an asset's ASR status 2](#page-53-2) B backup and restore [backing up 2](#page-79-0) [restoring 3](#page-80-0)  $\mathcal{C}$ [Connected Mode 4](#page-15-0) [connection modes 4](#page-15-1) [switching to Connected Mode 4](#page-15-0) [switching to Disconnected Mode 4](#page-15-2) D Database [changing database credentials 6](#page-41-0) [changing the customer-managed database location 4](#page-39-0) [Installing and configuring a customer-managed database 1](#page-36-0) [migrating to a customer-managed database 3](#page-38-0) [upgrading a customer-managed database 6](#page-41-1) [verifying 6](#page-41-2) [DHCP configuration 16](#page-27-0) directory servers [adding 2](#page-57-0) [deleting 4](#page-59-0) [Disconnected Mode 4](#page-15-2) E Energy cost [editing 4](#page-47-0)

Enterprise Controller [backing up 2](#page-79-0) [checking the status 12](#page-23-0) [high availability 2](#page-83-0) [registering 10](#page-21-0) [restoring 3](#page-80-0) [starting 12](#page-23-1) [stopping 12](#page-23-2) [uninstalling 5](#page-118-1) [upgrading 8](#page-101-0) [viewing configuration 3](#page-14-1) [WAN boot configuration 22](#page-33-0) [External DHCP server configuration 19](#page-30-0) H [Harvester 5](#page-16-0) [copying content to the Enterprise Controller 8](#page-19-1) [downloading the harvester bundle 5](#page-16-1) [examples of running the harvester script 7](#page-18-0) [identify a harvester system 5](#page-16-2) [using the harvester script 5](#page-16-3) [high availability 2](#page-83-0) [accessing the cluster management UI 10](#page-91-0) [checking the cluster status 9](#page-90-0) [converting to a single Enterprise Controller 7](#page-88-0) [converting to high availability 3](#page-84-0) [managing network resources 8](#page-89-0) [manually relocating 7](#page-88-1) [removing a standby Enterprise Controller 9](#page-90-1) [shutting down an Enterprise Controller without relocating 9](#page-90-2) HTTP Proxy [changing 23](#page-34-0) L [Logs 2](#page-45-0) N networks [associating with a Proxy Controller 15](#page-26-0) [enable or disable 15](#page-26-1) notification profiles [configuring 20](#page-75-0) [deleting 21](#page-76-0)  $\Omega$ **OCDoctor** [downloading 1](#page-48-0) [preinstallation checks 2](#page-49-0) [running a self-diagnosis 11](#page-22-0) [troubleshooting and tuning 2](#page-49-1) [updating 3](#page-50-0)

Oracle Configuration Manager [configuring 10](#page-21-1) P [Product aliases 3](#page-46-1) Proxy Controllers [associate networks 15](#page-26-0) [checking the status 13](#page-24-0) [configuring to use a strong cipher suite configuration 15](#page-26-2) [DHCP configuration 16](#page-27-0) [enable or disable networks 15](#page-26-1) [high availability 10](#page-91-1) [manage networks 14](#page-25-0) [starting 13](#page-24-1) [stopping 14](#page-25-1) [Subnet configuration 18](#page-29-0) [uninstalling 2](#page-115-1) [upgrading 16](#page-109-0) [viewing 2](#page-13-1) R roles [copying to a new user 19](#page-74-0) [managing 19](#page-74-1) [permissions granted by roles 5](#page-60-0) [tasks available based on permissions 14](#page-69-0) S [Self-Diagnosis 11](#page-22-0) [Service status 1](#page-44-0) [strong cipher suite configuration 15](#page-26-2) [Subnet configuration 18](#page-29-0) [synchronizing remote users and roles 4](#page-59-1) U uninstalling [Agent Controllers 1](#page-114-2) [Enterprise Controllers 5](#page-118-1) [Proxy Controllers 2](#page-115-1) [upgrading 1](#page-94-0) [downloading upgrades 3](#page-96-1) [planning the upgrade 2](#page-95-0) [upgrading Agent Controllers 18](#page-111-0) [upgrading Proxy Controllers 16](#page-109-0) [upgrading the Enterprise Controllers 8](#page-101-0) users [adding 2](#page-57-1) [configuring notification profiles 20](#page-75-0) [deleting 2](#page-57-2) [deleting notification profiles 21](#page-76-0) [managing user roles 19](#page-74-1)

[replicating 19](#page-74-0) [viewing role details 2](#page-57-3) W [WAN boot configuration 22](#page-33-0)